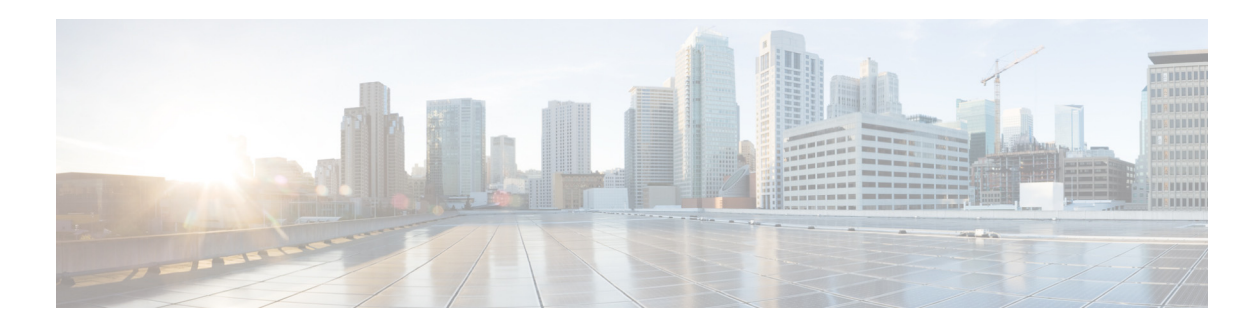

# **7 Controlling Lightweight Access Points**

This chapter describes the Cisco lightweight access points and explains how to connect them to the controller and manage access point settings. It contains these sections:

- **•** [Access Point Communication Protocols, page 3](#page-2-0)
- **•** [All APs, page 11](#page-10-0)
- **•** [Searching Access Point Radios, page 14](#page-13-0)
- **•** [Configuring Global Credentials for Access Points, page 16](#page-15-0)
- **•** [Configuring Authentication for Access Points, page 19](#page-18-0)
- **•** [Embedded Access Points, page 25](#page-24-0)
- **•** [Autonomous Access Points Converted to Lightweight Mode, page 26](#page-25-0)
- **•** [OfficeExtend Access Points, page 51](#page-50-0)
- **•** [Cisco Workgroup Bridges, page 61](#page-60-0)
- **•** [Configuring Backup Controllers, page 68](#page-67-0)
- **•** [Configuring Failover Priority for Access Points, page 73](#page-72-0)
- **•** [Configuring Country Codes, page 76](#page-75-0)
- [Migrating Access Points from the -J Regulatory Domain to the -U Regulatory Domain, page 81](#page-80-0)
- **•** [Using the W56 Band in Japan, page 84](#page-83-0)
- **•** [Dynamic Frequency Selection, page 85](#page-84-0)
- **•** [Optimizing RFID Tracking on Access Points, page 86](#page-85-0)
- **•** [Configuring Probe Request Forwarding, page 89](#page-88-0)
- [Retrieving the Unique Device Identifier on Controllers and Access Points, page 90](#page-89-0)
- **•** [Performing a Link Test, page 91](#page-90-0)
- **•** [Configuring Link Latency, page 94](#page-93-0)
- **•** [Configuring the TCP MSS, page 97](#page-96-0)
- **•** [Configuring Power over Ethernet, page 98](#page-97-0)
- **•** [Configuring Flashing LEDs, page 102](#page-101-0)
- **•** [Viewing Clients, page 103](#page-102-0)

٧

H

 $\overline{\phantom{a}}$ 

## <span id="page-2-0"></span>**Access Point Communication Protocols**

In controller software release 5.2 or later, Cisco lightweight access points use the IETF standard Control and Provisioning of Wireless Access Points Protocol (CAPWAP) to communicate with the controller and other lightweight access points on the network. Controller software releases prior to 5.2 use the Lightweight Access Point Protocol (LWAPP) for these communications.

CAPWAP, which is based on LWAPP, is a standard, interoperable protocol that enables a controller to manage a collection of wireless access points. CAPWAP is being implemented in controller software release 5.2 and later for these reasons:

- **•** To provide an upgrade path from Cisco products that use LWAPP to next-generation Cisco products that use CAPWAP
- **•** To manage RFID readers and similar devices
- **•** To enable controllers to interoperate with third-party access points in the future

LWAPP-enabled access points can discover and join a CAPWAP controller, and conversion to a CAPWAP controller is seamless. For example, the controller discovery process and the firmware downloading process when using CAPWAP are the same as when using LWAPP. The one exception is for Layer 2 deployments, which are not supported by CAPWAP.

You can deploy CAPWAP controllers and LWAPP controllers on the same network. The CAPWAP-enabled software allows access points to join either a controller running CAPWAP or LWAPP. The only exception is the Cisco Aironet 1140 Series Access Point, which supports only CAPWAP and therefore joins only controllers running CAPWAP. For example, an 1130 series access point can join a controller running either CAPWAP or LWAPP whereas an 1140 series access point can join only a controller running CAPWAP.

**Note** The 5500 series controllers only support CAPWAP because 6.0 is the first software release for these controllers.

## **Guidelines for Using CAPWAP**

Follow these guidelines when using CAPWAP:

- If your firewall is currently configured to allow traffic only from access points using LWAPP, you must change the rules of the firewall to allow traffic from access points using CAPWAP.
- Make sure that the CAPWAP UDP ports 5246 and 5247 (similar to the LWAPP UDP ports 12222) and 12223) are enabled and are not blocked by an intermediate device that could prevent an access point from joining the controller.
- If access control lists (ACLs) are in the control path between the controller and its access points, you need to open new protocol ports to prevent access points from being stranded.

 $\mathbf{I}$ 

## **Configuring Data Encryption**

Cisco 5500 series controllers enable you to encrypt CAPWAP control packets (and optionally CAPWAP data packets) that are sent between the access point and the controller using Datagram Transport Layer Security (DTLS). DTLS is a standards-track Internet Engineering Task Force (IETF) protocol based on TLS. CAPWAP control packets are management packets exchanged between a controller and an access point while CAPWAP data packets encapsulate forwarded wireless frames. CAPWAP control and data packets are sent over separate UDP ports: 5246 (control) and 5247 (data). If an access point does not support DTLS data encryption, DTLS is enabled only for the control plane, and a DTLS session for the data plane is not established.

**Note** Only 5500 series controllers support data encryption. This feature is not available on other controller platforms. If an access point with data encryption enabled tries to join any other controller, the access point joins the controller, but data packets are sent unencrypted.

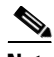

**Note** Cisco 1130 and 1240 series access points support DTLS data encryption with software-based encryption, and 1140 and 1250 series access points support DTLS data encryption with hardware-based encryption. Data-encrypted access points can join a 5500 series controller only if the wplus license is installed on the controller. If the wplus license is not installed, the access points cannot join the controller.

DTLS data encryption is enabled automatically for OfficeExtend access points but disabled by default for all other access points. Most access points are deployed in a secure network within a company building, so data encryption is not necessary. In contrast, the traffic between an OfficeExtend access point and the controller travels through an unsecure public network, so data encryption is more important for these access points. When data encryption is enabled, traffic is encrypted at the access point before it is sent to the controller and at the controller before it is sent to the client.

**Note** Encryption limits throughput at both the controller and the access point, and maximum throughput is desired for most enterprise networks.

**Caution** In a Cisco unified local wireless network environment, do not enable DTLS on the Cisco 1130 and 1240 access points, as it may result in severe throughput degradation and may render the APs unusable.

**Note** Refer to the ["OfficeExtend Access Points" section on page 51](#page-50-0) for more information on OfficeExtend access points.

You can use the controller GUI or CLI to enable or disable DTLS data encryption for a specific access point or for all access points.

### **Using the GUI to Configure Data Encryption**

Using the controller GUI, follow these steps to enable DTLS data encryption for access points on the controller.

**Step 1** Make sure that the wplus license is installed on the 5500 series controller. Once the license is installed, you can enable data encryption for the access points.

## $\mathscr{P}$

- **Note** Note Refer to the *Configuring Controller Settings* chapter for information on obtaining and installing licenses.
- **Step 2** Choose **Wireless** > **Access Points** > **All APs** to open the All APs page.
- **Step 3** Click the name of the access point for which you want to enable data encryption.
- **Step 4** Choose the **Advanced** tab to open the All APs > Details for (Advanced) page (see [Figure 1\)](#page-4-0).

<span id="page-4-0"></span>*Figure 1 All APs > Details for (Advanced) Page*

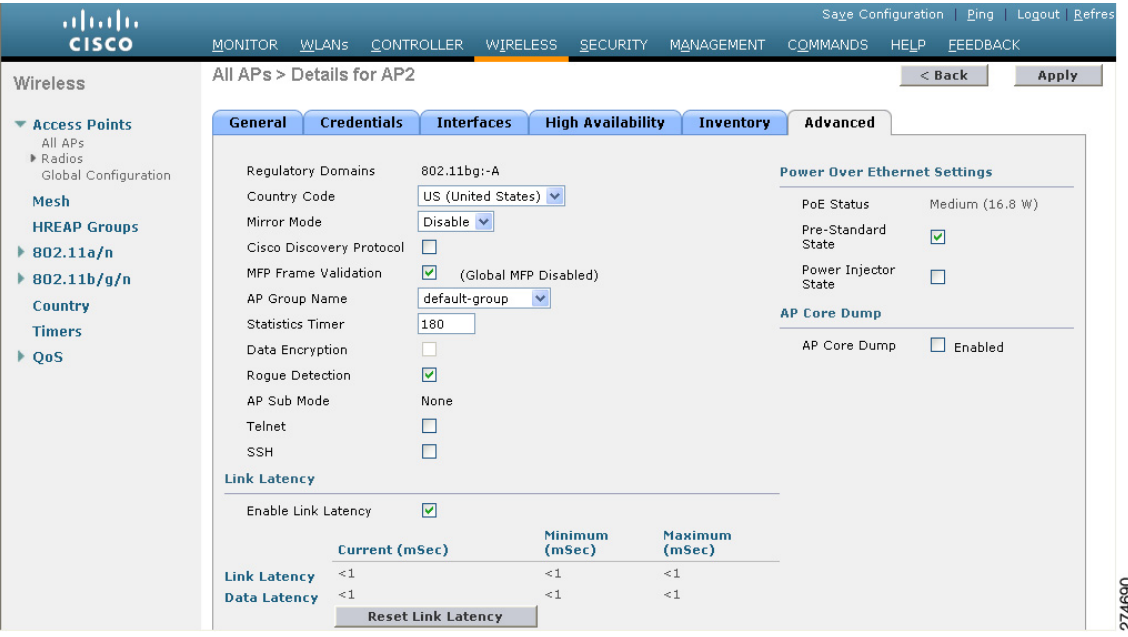

**Step 5** Check the **Data Encryption** check box to enable data encryption for this access point or uncheck it to disable this feature. The default value is unchecked.

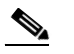

**Note** Changing the data encryption mode requires the access points to rejoin the controller.

- **Step 6** Click **Apply** to commit your changes.
- **Step 7** Click **Save Configuration** to save your changes.

## **Using the CLI to Configure Data Encryption**

Using the controller CLI, follow these steps to enable DTLS data encryption for access points on the controller.

**Step 1** To enable or disable data encryption for all access points or a specific access point, enter this command: **config ap link-encryption** {**enable** | **disable**} {**all** | *Cisco\_AP*}

The default value is disabled.

```
\begin{picture}(20,5) \put(0,0){\line(1,0){155}} \put(0,0){\line(1,0){155}} \put(0,0){\line(1,0){155}} \put(0,0){\line(1,0){155}} \put(0,0){\line(1,0){155}} \put(0,0){\line(1,0){155}} \put(0,0){\line(1,0){155}} \put(0,0){\line(1,0){155}} \put(0,0){\line(1,0){155}} \put(0,0){\line(1,0){155}} \put(0,0){\line(1,0){155}} \put(0,0){\line(1,
```
**Note** Changing the data encryption mode requires the access points to rejoin the controller.

- **Step 2** When prompted to confirm that you want to disconnect the access point(s) and attached client(s), enter **Y**.
- **Step 3** To save your changes, enter this command:

**save config**

**Step 4** To see the encryption state of all access points or a specific access point, enter this command:

```
show ap link-encryption {all | Cisco_AP}
```
Information similar to the following appears:

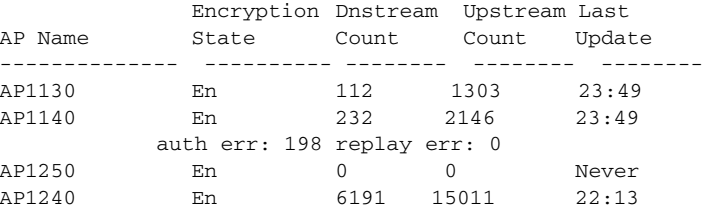

This command also shows authentication errors, which tracks the number of integrity check failures, and replay errors, which tracks the number of times that the access point receives the same packet.

**Step 5** To see a summary of all active DTLS connections, enter this command:

#### **show dtls connections**

Information similar to the following appears:

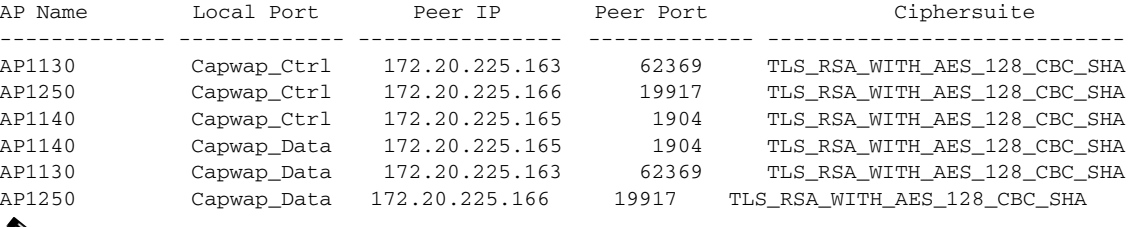

**Note** If you experience any problems with DTLS data encryption, enter this command to debug all DTLS messages, events, traces, or packets: **debug dtls** {**all** | **event** | **trace** | **packet**} {**enable** | **disable**}.

## **Viewing CAPWAP MTU Information**

To view the maximum transmission unit (MTU) for the CAPWAP path on the controller, enter this command. The MTU specifies the maximum size of any packet (in bytes) in a transmission.

**show ap config general** *Cisco\_AP*

Information similar to the following appears:

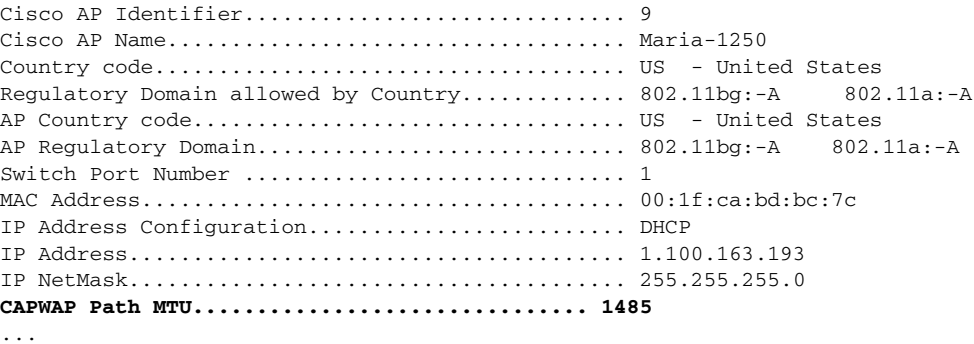

## **Debugging CAPWAP**

Use these CLI commands to obtain CAPWAP debug information:

- **• debug capwap events** {**enable** | **disable**}—Enables or disables debugging of CAPWAP events.
- **• debug capwap errors** {**enable** | **disable**}—Enables or disables debugging of CAPWAP errors.
- **• debug capwap detail** {**enable** | **disable**}—Enables or disables debugging of CAPWAP details.
- **• debug capwap info** {**enable** | **disable**}—Enables or disables debugging of CAPWAP information.
- **• debug capwap packet** {**enable** | **disable**}—Enables or disables debugging of CAPWAP packets.
- **• debug capwap payload** {**enable** | **disable**}—Enables or disables debugging of CAPWAP payloads.
- **• debug capwap hexdump** {**enable** | **disable**}—Enables or disables debugging of the CAPWAP hexadecimal dump.
- **• debug capwap dtls-keepalive** {**enable** | **disable**}—Enables or disables debugging of CAPWAP DTLS data keepalive packets.

## **The Controller Discovery Process**

In a CAPWAP environment, a lightweight access point discovers a controller by using CAPWAP discovery mechanisms and then sends the controller a CAPWAP join request. The controller sends the access point a CAPWAP join response allowing the access point to join the controller. When the access point joins the controller, the controller manages its configuration, firmware, control transactions, and data transactions.

Upgrade and downgrade paths from LWAPP to CAPWAP or from CAPWAP to LWAPP are supported. An access point with an LWAPP image starts the discovery process in LWAPP. If it finds an LWAPP controller, it starts the LWAPP discovery process to join the controller. If it does not find a LWAPP controller, it starts the discovery in CAPWAP. If the number of times that the discovery process starts with one discovery type (CAPWAP or LWAPP) exceeds the maximum discovery count and the access point does not receive a discovery response, the discovery type changes to the other type. For example, if the access point does not discover the controller in LWAPP, it starts the discovery process in CAPWAP.

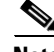

**Note** If an access point is in the UP state and its IP address changes, the access point tears down the existing CAPWAP tunnel and rejoins the controller. In previous software releases, the access point notifies the controller, and the session continues with the changed IP address without tearing down the session.

**Note** You must install software release 4.0.155.0 or later on the controller before connecting 1100 and 1300 series access points to the controller. The 1120 and 1310 access points were not supported prior to software release 4.0.155.0.

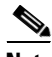

**Note** During the discovery process, the 1140 series access point will only query for Cisco CAPWAP Controllers. It will not query for LWAPP controllers. If you want this access point to query for both LWAPP and CAPWAP controllers then you need to update the DNS.

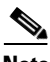

**Note** The Cisco controllers cannot edit or query any access point information using the CLI if the name of the access point contains a space.

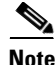

**Note** Make sure that the controller is set to the current time. If the controller is set to a time that has already occurred, the access point might not join the controller because its certificate may not be valid for that time.

Access points must be discovered by a controller before they can become an active part of the network. The lightweight access points support these controller discovery processes:

- **• Layer 3 CAPWAP or LWAPP discovery**—Can occur on different subnets from the access point and uses IP addresses and UDP packets rather the MAC addresses used by Layer 2 discovery.
- **• Over-the-air provisioning (OTAP)**—This feature is supported by Cisco 5500 and 4400 series controllers. If this feature is enabled on the controller (on the controller General page or through the **config network otap-mode** {**enable** | **disable**} CLI command), all associated access points transmit wireless CAPWAP or LWAPP neighbor messages, and new access points receive the controller IP address from these messages. This feature is disabled by default and should remain disabled when all access points are installed.

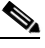

**Note** Disabling OTAP on the controller does not disable it on the access point. OTAP cannot be disabled on the access point.

**Note** For more information about OTAP, see [http://www.cisco.com/c/en/us/support/docs/wireless/4400-series-wireless-lan-controllers/1](http://www.cisco.com/c/en/us/support/docs/wireless/4400-series-wireless-lan-controllers/100516-ustnd-otap.html) 00516-ustnd-otap.html

- **• Locally stored controller IP address discovery**—If the access point was previously associated to a controller, the IP addresses of the primary, secondary, and tertiary controllers are stored in the access point's non-volatile memory. This process of storing controller IP addresses on an access point for later deployment is called *priming the access point*.
- **• DHCP server discovery**—This feature uses DHCP option 43 to provide controller IP addresses to the access points. Cisco switches support a DHCP server option that is typically used for this capability. For more information about DHCP option 43, see the ["Using DHCP Option 43 and](#page-35-0)  [DHCP Option 60" section on page 36](#page-35-0).

**• DNS discovery**—The access point can discover controllers through your domain name server (DNS). For the access point to do so, you must configure your DNS to return controller IP addresses in response to CISCO-LWAPP-CONTROLLER.*localdomain*, where *localdomain* is the access point domain name. When an access point receives an IP address and DNS information from a DHCP server, it contacts the DNS to resolve CISCO-LWAPP-CONTROLLER.*localdomain*. When the DNS sends a list of controller IP addresses, the access point sends discovery requests to the controllers.

## **Verifying that Access Points Join the Controller**

When replacing a controller, you need to make sure that access points join the new controller.

## **Using the GUI to Verify that Access Points Join the Controller**

Follow these steps to ensure that access points join the new controller.

- **Step 1** Follow these steps to configure the new controller as a master controller.
	- **a.** Choose **Controller** > **Advanced** > **Master Controller Mode** to open the Master Controller Configuration page.
	- **b.** Check the **Master Controller Mode** check box.
	- **c.** Click **Apply** to commit your changes.
	- **d.** Click **Save Configuration** to save your changes.
- **Step 2** (Optional) Flush the ARP and MAC address tables within the network infrastructure. Ask your network administrator for more information about this step.
- **Step 3** Restart the access points.
- **Step 4** Once all the access points have joined the new controller, configure the controller not to be a master controller by unchecking the **Master Controller Mode** check box on the Master Controller Configuration page.

### **Using the CLI to Verify that Access Points Join the Controller**

Follow these steps to ensure that access points join the new controller.

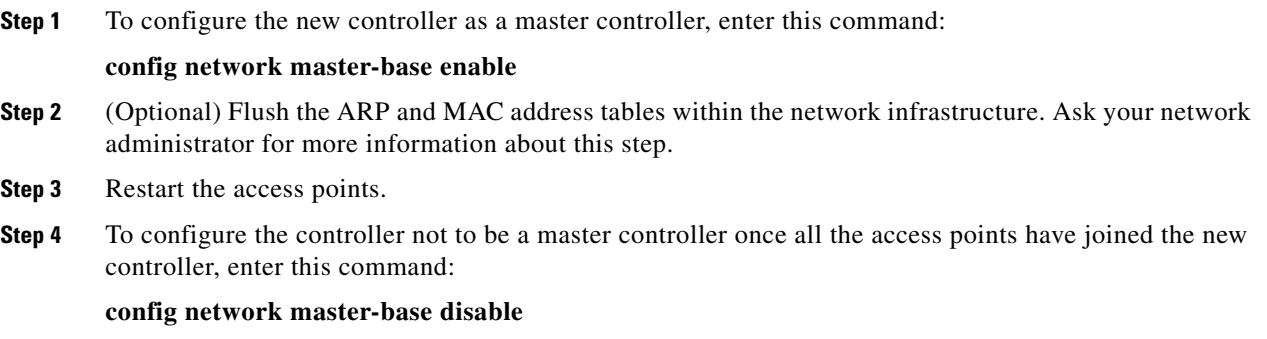

## <span id="page-10-0"></span>**All APs**

You can search for specific access points in the list of access points on the All APs page. To do so, you create a filter to display only access points that meet certain criteria (such as MAC address, status, access point mode, and certificate type). This feature is especially useful if your list of access points spans multiple pages, preventing you from viewing them all at once.

## **Using the GUI to Search the AP Filter**

To search for access points using the controller GUI, follow these steps:

**Step 1** Choose **Monitor** > **Access Point Summary**> **All APs** > **Details** to open the All APs page (see [Figure 2\)](#page-10-1).

| ahaha<br><b>CISCO</b>                                          | <b>MONITOR</b>                                               | <b>WLANS</b> | <b>CONTROLLER</b> | <b>WIRELESS</b>                                             | <b>SECURITY</b>                                                   | MANAGEMENT | <b>COMMANDS</b>               | Saye Configuration<br><b>HELP</b>      | Logout Refresh<br>Ping                      |                                |
|----------------------------------------------------------------|--------------------------------------------------------------|--------------|-------------------|-------------------------------------------------------------|-------------------------------------------------------------------|------------|-------------------------------|----------------------------------------|---------------------------------------------|--------------------------------|
| Wireless<br>$\blacktriangleright$ Access Points                | All APs<br><b>Current Filter</b><br>All APs<br>Number of APs |              | None<br>20        |                                                             | [Change Filter] [Clear Filter]                                    |            |                               |                                        | Entries 1 - 20 of 23<br>$\overline{2}$<br>м | ы                              |
| Radios<br>Global Configuration<br>Mesh                         |                                                              |              |                   |                                                             |                                                                   |            |                               |                                        |                                             |                                |
| <b>HREAP Groups</b><br>$\triangleright$ 802.11a/n              | <b>AP Name</b>                                               |              | <b>AP MAC</b>     |                                                             | <b>AP Up Time</b>                                                 |            | <b>Admin Status</b>           | <b>Operational</b><br><b>Status</b>    | <b>AP Mode</b>                              | Cert<br>Type                   |
| ▶ 802.11b/g/n<br>Country<br><b>Timers</b><br>$\rightarrow QoS$ | AP <sub>1</sub><br>AP2                                       |              |                   | 00:1d:e5:54:0e:e6<br>00:17:5a:cd:aa:4a                      | 5 d. 15 h 27 m 13 s<br>5 d, 15 h 26 m 54 s                        |            | Enabled<br>Enabled            | <b>REG</b><br><b>REG</b>               | H-REAP<br>H-REAP                            | MIC<br>MIC                     |
|                                                                | AP3<br>AP4<br>AP5                                            |              |                   | 00:1e:7a:bd:ee:16<br>00:1d:a2:80:ca:a2<br>00:1d:e5:54:0d:10 | 5 d, 15 h 20 m 01 s<br>5 d, 15 h 11 m 23 s<br>5 d, 15 h 20 m 33 s |            | Enabled<br>Enabled<br>Enabled | <b>REG</b><br><b>REG</b><br><b>REG</b> | H-REAP<br>H-REAP<br>H-REAP                  | MIC<br>MIC<br>MIC              |
|                                                                | AP6<br>AP7                                                   |              |                   | 00:1c:58:06:c6:06<br>00:1d:a2:80:c7:10                      | 5 d, 15 h 20 m 18 s<br>5 d, 15 h 28 m 33 s                        |            | Enabled<br>Enabled            | <b>REG</b><br><b>REG</b>               | H-REAP<br>H-REAP                            | MIC<br>MIC                     |
|                                                                | AP8<br>AP9                                                   |              |                   | 00:22:90:90:8f:91<br>00:1b:d5:be:13:3a                      | 4 d. 15 h 33 m 07 s<br>3 d, 17 h 13 m 49 s                        |            | Disabled<br>Enabled           | <b>REG</b><br>REG                      | H-REAP<br>H-REAP                            | MIC<br>міс $\overline{\alpha}$ |

<span id="page-10-1"></span>*Figure 2 All APs Page*

This page lists all of the access points joined to the controller. For each access point, you can see its name, MAC address, uptime, status, operating mode, certificates, OfficeExtend access point status, and access point submode.

The total number of access points appears in the upper right-hand corner of the page. If the list of access points spans multiple pages, you can access these pages by clicking the page number links. Each page shows up to 20 access points.

**Step 2** Click **Change Filter** to open the Search AP dialog box (see [Figure 3](#page-11-0)).

<span id="page-11-0"></span>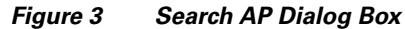

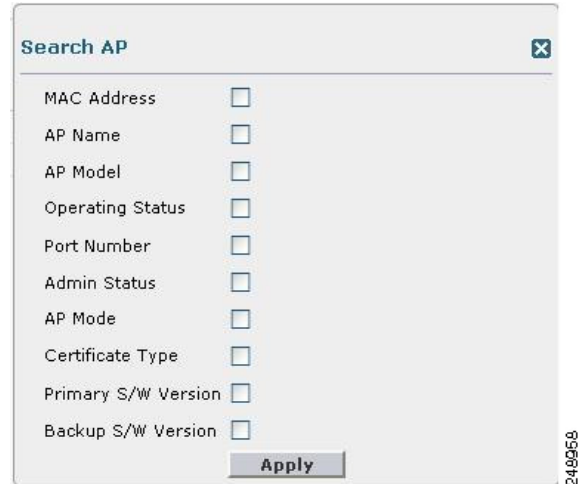

- **Step 3** Select one or more of the following check boxes to specify the criteria used when displaying access points:
	- **• MAC Address**—Enter the MAC address of an access point.

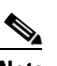

**Note** When you enable the MAC Address filter, the other filters are disabled automatically. When you enable any of the other filters, the MAC Address filter is disabled automatically.

- **• AP Name**—Enter the name of an access point.
- **• AP Model**—Enter the model name of an access point.
- **• Operating Status**—Select one or more of the following check boxes to specify the operating status of the access points:
	- **– UP**—The access point is up and running.
	- **– DOWN**—The access point is not operational.
	- **– REG**—The access point is registered to the controller.
	- **– DEREG**—The access point is not registered to the controller.
	- **– DOWNLOAD**—The controller is downloading its software image to the access point.
- **• Port Number**—Enter the controller port number to which the access point is connected.
- **• Admin Status**—Choose **Enabled** or **Disabled** to specify whether the access points are enabled or disabled on the controller.
- **AP Mode—Select one or more of the following options to specify the operating mode of the access** points:

**– Local**—The default option.

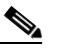

**Note** The 600 OEAP series access point uses only local mode.

When an access point in local mode connects to a Cisco Flex 7500 Series Controller, it does not serve clients. The access point details are available in the controller. To enable an access point to serve clients or perform monitoring-related tasks when connected to the Cisco Flex 7500

Series Controller, the access point mode must be in hybrid-REAP or monitor mode. Use the following command to automatically convert access points to a hybrid-REAP mode or monitor mode on joining the controller:

#### **config ap autoconvert {hreap | monitor | disable}**

All access points that connect to the controller will either be converted to hybrid-REAP mode or monitor mode depending on the configuration provided.

- **– HREAP (hybrid Remote Edge lightweight Access Point)**—This mode is used for 1040, 1130AG, 1140, 1240AG, 1250, 1260, 3500, AP801, and AP802 access points.
- **– REAP**—This mode is the remote edge lightweight access point.
- **Monitor—This mode is the monitor-only mode.**
- **– Rogue Detector**—This mode monitors the rogue APs on wire. It does not transmit or receive frames over the air or contain rogue AP**s.**

For more information on Rogue detection, see [http://www.cisco.com/c/en/us/support/docs/wireless-mobility/wireless-lan-wlan/70987-rogue](http://www.cisco.com/c/en/us/support/docs/wireless-mobility/wireless-lan-wlan/70987-rogue-detect.html)detect.html

**– Sniffer**—The access point starts sniffing the air on a given channel. It captures and forwards all the packets from the clients on that channel to a remote machine that runs Airopeek or Wireshark (packet analyzers for IEEE 802.11 wireless LANs). It includes information on the time stamp, signal strength, packet size, and so on.

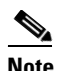

**Note** The Bridge option is displayed only if the AP is bridge capable.

**Note** If the AP mode is set to "Bridge" and the AP is not REAP capable, an error appears.

- **– Bridge**—This mode sets the AP mode to "Bridge" if you are connecting a Root AP.
- **– SE-Connect**—This mode allows you to connect to spectrum expert and it allows the access point to perform spectrum intelligence.

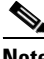

**Note** The AP3500 supports the spectrum intelligence and AP1260 does not support the spectrum intelligence.

**Note** When an access point is configured in SE-Connect mode, the access point reboots and rejoins the controller. Access points that are configured in this mode do not serve the client.

- **• Certificate Type**—Select one or more of the following check boxes to specify the types of certificates installed on the access points:
	- **– MIC**—Manufactured-installed certificate
	- **– SSC**—Self-signed certificate
	- **– LSC**—Local significant certificate

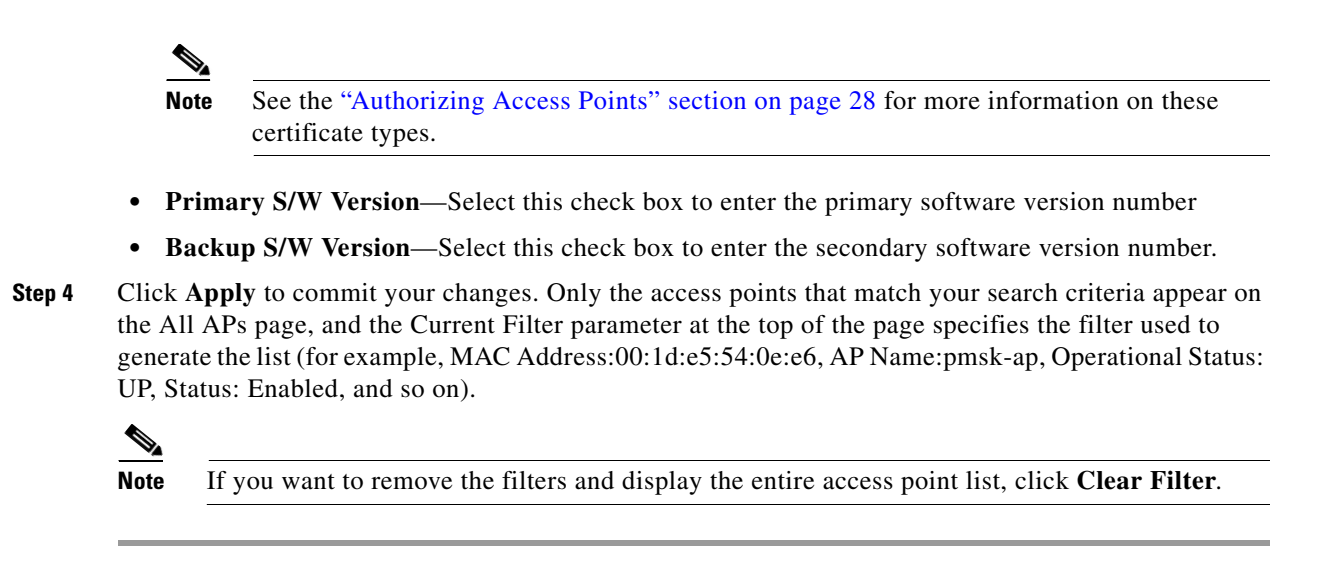

## <span id="page-13-0"></span>**Searching Access Point Radios**

You can search for specific access point radios in the list of radios on the 802.11a/n Radios page or the 802.11b/g/n Radios page. You can access these pages from the Monitor Menu when viewing access point radios or from the Wireless Menu when configuring access point radios. To search for specific access point radios, you create a filter to display only radios that meet certain criteria (such as radio MAC address or access point name). This feature is especially useful if your list of access point radios spans multiple pages, preventing you from viewing them all at once.

Follow these steps to search for access point radios using the controller GUI.

- **Step 1** Perform one of the following:
	- **•** Choose **Monitor** > **Access Points** > **Radios** > **802.11a/n** (or **802.11b/g/n**) to open the 802.11a/n (or 802.11b/g/n) Radios page (see [Figure 4\)](#page-13-1).
	- **•** Choose **Wireless** > **Access Points** > **Radios** > **802.11a/n** (or **802.11b/g/n**) to open the 802.11a/n (or 802.11b/g/n) Radios page (see [Figure 5\)](#page-14-0).

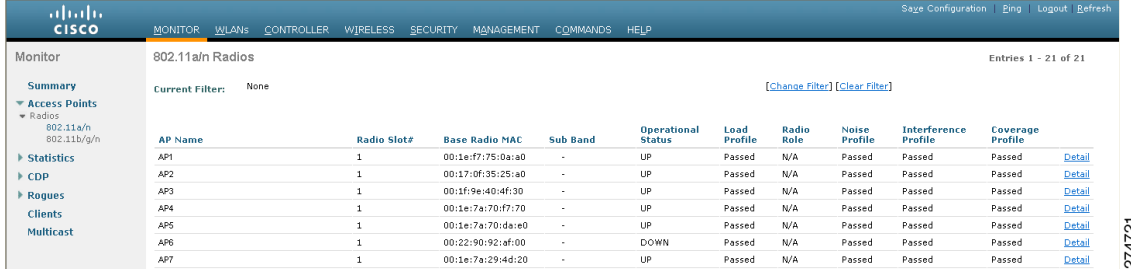

#### <span id="page-13-1"></span>*Figure 4 802.11a/n Radios Page (from Monitor Menu)*

| ahaha<br><b>CISCO</b>                                                                             | <b>MONITOR</b><br><b>WLANS</b><br><b>CONTROLLER</b> | <b>WIRELESS</b> | <b>SECURITY</b><br>MANAGEMENT                          |                          | Save Configuration<br><b>COMMANDS</b> | <b>HELP</b>                         | Ping   Logout Refres |  |
|---------------------------------------------------------------------------------------------------|-----------------------------------------------------|-----------------|--------------------------------------------------------|--------------------------|---------------------------------------|-------------------------------------|----------------------|--|
| <b>Wireless</b>                                                                                   | 802.11a/n Radios                                    |                 | Entries 1 - 23 of 23<br>[Change Filter] [Clear Filter] |                          |                                       |                                     |                      |  |
| <b>Executes</b> Points<br>All APs<br>* Radios<br>802.11a/n<br>802.11b/g/n<br>Global Configuration | None<br><b>Current Filter:</b><br><b>AP Name</b>    | Radio Slot#     | <b>Base Radio MAC</b>                                  | Sub<br><b>Band</b>       | <b>Admin</b><br><b>Status</b>         | <b>Operational</b><br><b>Status</b> | Channel              |  |
| Mesh                                                                                              | AP1                                                 | $\mathbf{1}$    | 00:1e:f7:75:0a:a0                                      | $\sim$                   | Enable                                | UP                                  | $64*$                |  |
|                                                                                                   | AP2                                                 | 1               | 00:17:0f:35:25:a0                                      | $\sim$                   | Enable                                | <b>UP</b>                           | $64*$                |  |
| <b>HREAP Groups</b>                                                                               | AP3                                                 | $\mathbf{1}$    | 00:1f:9e:40:4f:30                                      | $\overline{\phantom{a}}$ | Enable                                | UP                                  | $64*$                |  |
| $\triangleright$ 802.11a/n                                                                        | AP4                                                 | $\mathbf{1}$    | 00:1e:7a:70:f7:70                                      | $\sim$                   | Enable                                | <b>UP</b>                           | 44                   |  |
| $\frac{1}{2}$ 802.11b/q/n                                                                         | AP5                                                 | $\mathbf{1}$    | 00:1c:57:e3:35:90                                      | $\sim$                   | Enable                                | UP                                  | 56                   |  |
| Country                                                                                           | AP6                                                 | $\mathbf{1}$    | 00:1e:7a:70:da:e0                                      | $\sim$                   | Enable                                | UP                                  | $64*$                |  |
| <b>Timers</b><br><b>QoS</b>                                                                       | AP7                                                 | $\mathbf{1}$    | 00:22:90:92:af:00                                      | $\sim$                   | Enable                                | <b>DOWN</b>                         | $161*$               |  |
|                                                                                                   | AP8                                                 | 1               | 00:1c:57:41:4d:60                                      | $\sim$                   | Enable                                | <b>UP</b>                           | $36*$                |  |
|                                                                                                   | AP <sub>9</sub>                                     | $\mathbf{1}$    | 00:1e:7a:29:4d:20                                      | $\sim$                   | Enable                                | <b>UP</b>                           | $36*$                |  |
|                                                                                                   | AP10                                                | $\mathbf{1}$    | 00:22:90:92:9d:d0                                      | $\overline{\phantom{a}}$ | Enable                                | UP                                  | $64*$                |  |
|                                                                                                   | AP11                                                | $\mathbf{1}$    | 00:22:90:92:9a:30                                      | $\sim$                   | Enable                                | <b>UP</b>                           | $(64,60)$ *          |  |

<span id="page-14-0"></span>*Figure 5 802.11a/n Radios Page (from Wireless Menu)*

These pages show all of the 802.11a/n or 802.11b/g/n access point radios that are joined to the controller and their current settings.

The total number of access point radios appears in the upper right-hand corner of the page. If the list of radios spans multiple pages, you can access these pages by clicking the page number links. Each page shows up to 25 access point radios.

**Step 2** Click **Change Filter** to open the Search AP window (see [Figure 6\)](#page-14-1).

<span id="page-14-1"></span>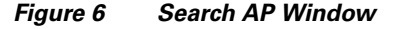

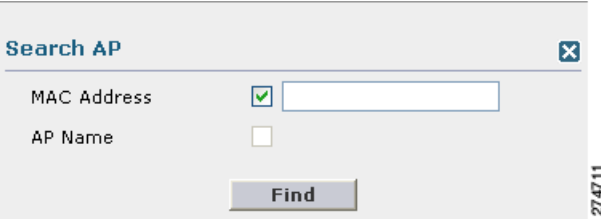

- **Step 3** Check one of the following check boxes to specify the criteria used when displaying access point radios:
	- **• MAC Address**—Enter the base radio MAC address of an access point radio.
	- **• AP Name**—Enter the name of an access point.

V

**Note** When you enable one of these filters, the other filter is disabled automatically.

**Step 4** Click **Find** to commit your changes. Only the access point radios that match your search criteria appear on the 802.11a/n Radios page or the 802.11b/g/n Radios page, and the Current Filter parameter at the top of the page specifies the filter used to generate the list (for example, MAC Address:00:1e:f7:75:0a:a0 or AP Name:pmsk-ap).

## $\frac{\mathbf{p}}{\mathbf{p}}$

**Note** If you want to remove the filter and display the entire access point radio list, click **Clear Filter**.

## <span id="page-15-0"></span>**Configuring Global Credentials for Access Points**

Cisco IOS access points are shipped from the factory with *Cisco* as the default enable password. This password allows users to log into the non-privileged mode and execute **show** and **debug** commands, posing a security threat. The default enable password must be changed to prevent unauthorized access and to enable users to execute configuration commands from the access point's console port.

In controller software releases prior to 5.0, you can set the access point enable password only for access points that are currently connected to the controller. In controller software release 5.0 or later, you can set a global username, password, and enable password that all access points inherit as they join the controller. This includes all access points that are currently joined to the controller and any that join in the future. If desired, you can override the global credentials and assign a unique username, password, and enable password for a specific access point.

Also in controller software release 5.0 or later, after an access point joins the controller, the access point enables console port security, and you are prompted for your username and password whenever you log into the access point's console port. When you log in, you are in non-privileged mode, and you must enter the enable password in order to use the privileged mode.

**Note** These controller software release 5.0(or later) features are supported on all access points that have been converted to lightweight mode, except the 1100 series. VxWorks access points are not supported.

The global credentials that you configure on the controller are retained across controller and access point reboots. They are overwritten only if the access point joins a new controller that is configured with a global username and password. If the new controller is not configured with global credentials, the access point retains the global username and password configured for the first controller.

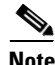

**Note** You need to keep careful track of the credentials used by the access points. Otherwise, you might not be able to log into an access point's console port. If you ever need to return the access points to the default *Cisco*/*Cisco* username and password, you must clear the controller's configuration and the access point's configuration to return them to factory default settings. To clear the controller's configuration, choose **Commands** > **Reset to Factory Default** > **Reset** on the controller GUI, or enter **clear config** on the controller CLI. To clear the access point's configuration, enter **clear ap config** *Cisco\_AP* on the controller CLI. Entering this command does not clear the static IP address of the access point. Once the access point rejoins a controller, it adopts the default *Cisco*/*Cisco* username and password.

You can use the controller GUI or CLI to configure global credentials for access points that join the controller.

## **Using the GUI to Configure Global Credentials for Access Points**

Using the controller GUI, follow these steps to configure global credentials for access points that join the controller.

**Step 1** Choose **Wireless** > **Access Points** > **Global Configuration** to open the Global Configuration page (see [Figure 7\)](#page-16-0).

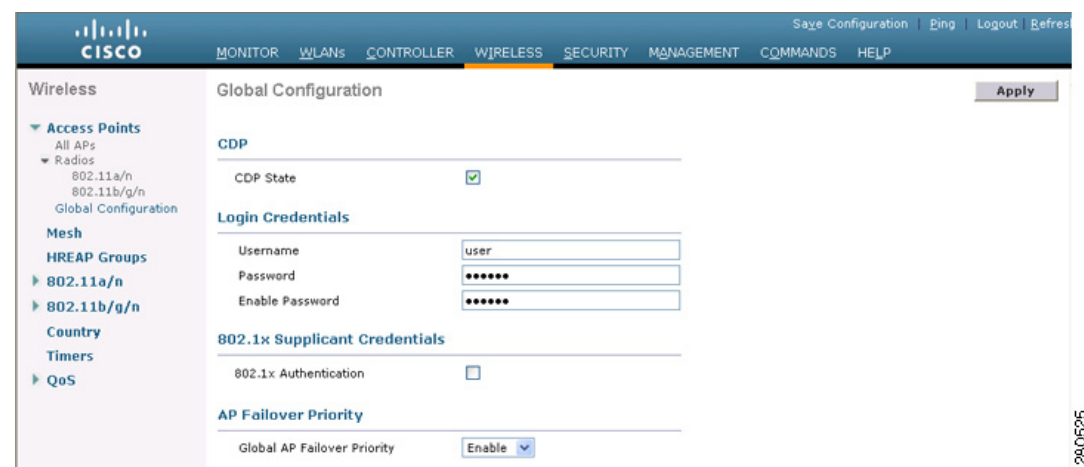

<span id="page-16-0"></span>*Figure 7 Global Configuration Page*

- **Step 2** In the Username field, enter the username that is to be inherited by all access points that join the controller.
- **Step 3** In the Password field, enter the password that is to be inherited by all access points that join the controller.
- **Step 4** In the Enable Password field, enter the enable password that is to be inherited by all access points that join the controller.
- **Step 5** Click **Apply** to send the global username, password, and enable password to all access points that are currently joined to the controller or that join the controller in the future.
- **Step 6** Click **Save Configuration** to save your changes.
- **Step 7** If desired, you can choose to override the global credentials for a specific access point and assign a unique username, password, and enable password to this access point. Follow these steps to do so:
	- **a.** Choose **Access Points** > **All APs** to open the All APs page.
	- **b.** Click the name of the access point for which you want to override the global credentials.
	- **c.** Choose the **Credentials** tab. The All APs > Details for (Credentials) page appears (see [Figure 8](#page-16-1)).

<span id="page-16-1"></span>*Figure 8 All APs > Details for (Credentials) Page*

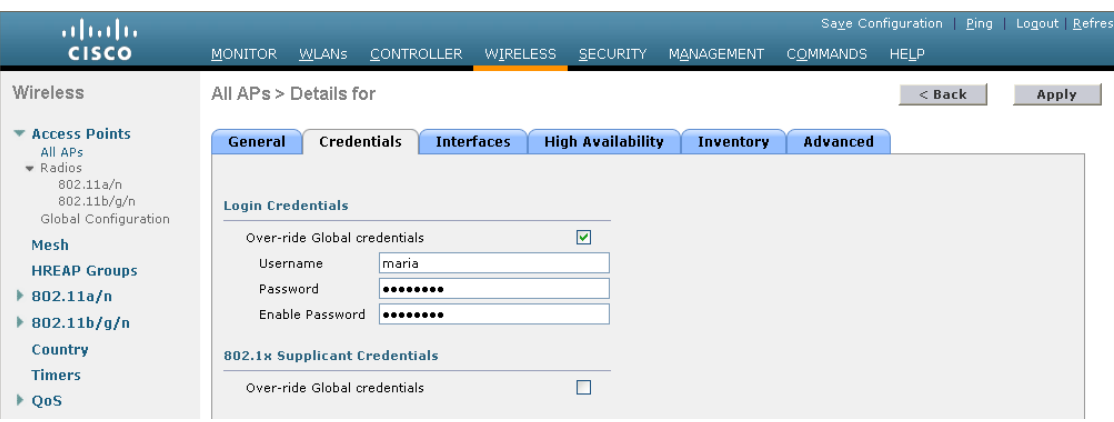

250725

- **d.** Check the **Over-ride Global Credentials** check box to prevent this access point from inheriting the global username, password, and enable password from the controller. The default value is unchecked.
- **e.** In the Username, Password, and Enable Password fields, enter the unique username, password, and enable password that you want to assign to this access point.

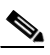

- **Note** The information that you enter is retained across controller and access point reboots and if the access point joins a new controller.
- **f.** Click **Apply** to commit your changes.
- **g.** Click **Save Configuration** to save your changes.

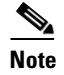

**Note** If you ever want to force this access point to use the controller's global credentials, simply uncheck the **Over-ride Global Credentials** check box.

## **Using the CLI to Configure Global Credentials for Access Points**

Using the controller CLI, follow these steps to configure global credentials for access points that join the controller.

**Step 1** To configure the global username, password, and enable password for all access points currently joined to the controller as well as any access points that join the controller in the future, enter this command: **config ap mgmtuser add username** *user* **password** *password* **enablesecret** *enable\_password* **all Step 2** If desired, you can choose to override the global credentials for a specific access point and assign a unique username, password, and enable password to this access point. To do so, enter this command: **config ap mgmtuser add username** *user* **password** *password* **enablesecret** *enable\_password Cisco\_AP* The credentials that you enter in this command are retained across controller and access point reboots and if the access point joins a new controller. **Note** If you ever want to force this access point to use the controller's global credentials, enter this command: **config ap mgmtuser delete** *Cisco\_AP*. The following message appears after you execute this command: "AP reverted to global username configuration." **Step 3** To save your changes, enter this command: **save config Step 4** To verify that global credentials are configured for all access points that join the controller, enter this command: **show ap summary** Information similar to the following appears: Number of APs.................................... 1 **Global AP User Name.............................. globalap**

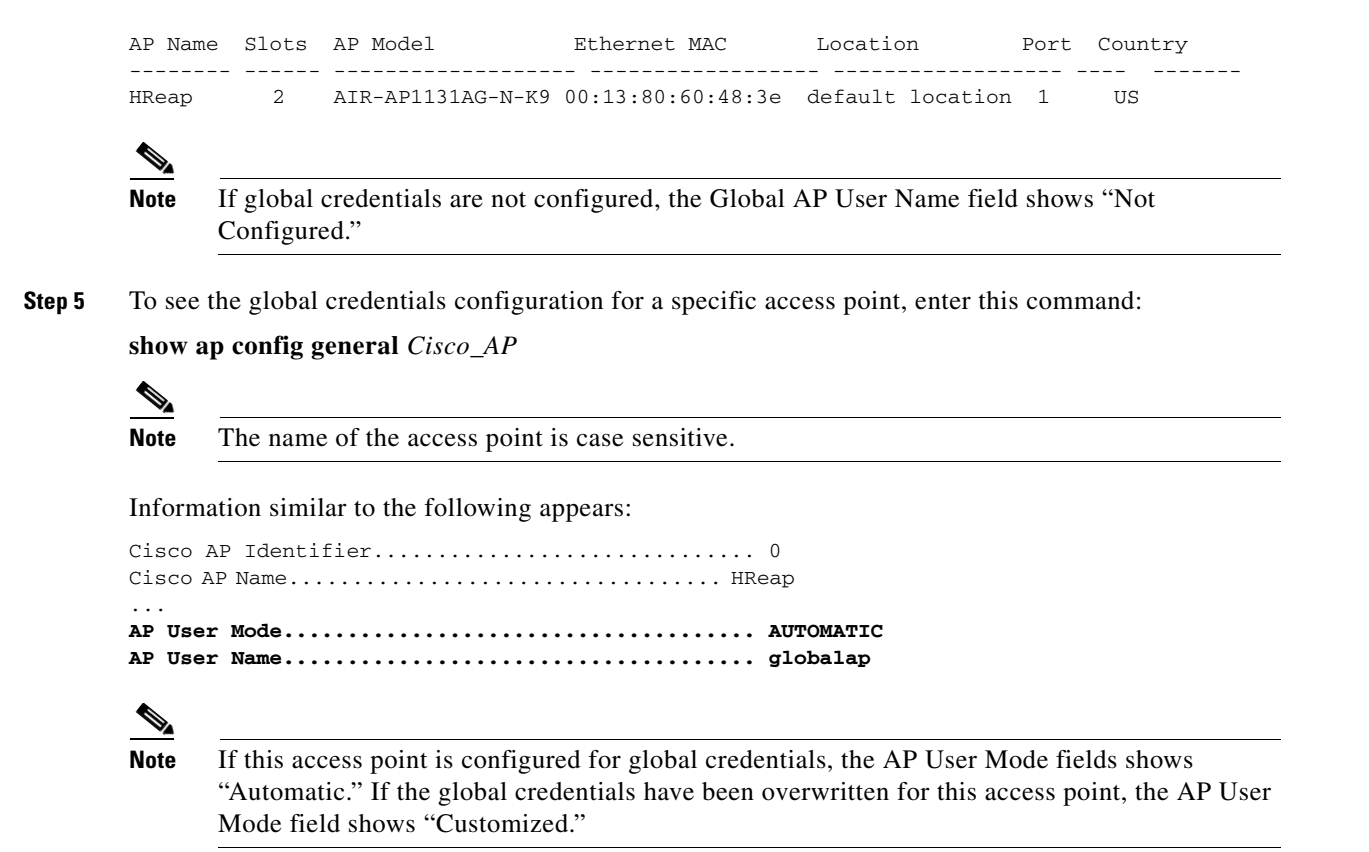

## <span id="page-18-0"></span>**Configuring Authentication for Access Points**

You can configure 802.1X authentication between a lightweight access point and a Cisco switch. The access point acts as an 802.1X supplicant and is authenticated by the switch using EAP-FAST with anonymous PAC provisioning.

This feature is supported on the following hardware:

- **•** Cisco Aironet 1130, 1140, 1240, and 1250 series access points
- **•** All controller platforms running in local, hybrid-REAP, monitor, or sniffer mode. Bridge mode is not supported.

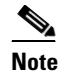

**Note** In hybrid-REAP mode, you can configure local switching with 802.1X authentication if you have configured a local external RADIUS server configured.

**•** All Cisco switches that support authentication

### $\mathscr{P}$

**Note** Refer to the *Release Notes for Cisco Wireless LAN Controllers and Lightweight Access Points for Release 6.0* for a list of supported switch hardware and minimum supported software.

You can configure global authentication settings that all access points inherit as they join the controller. This includes all access points that are currently joined to the controller and any that join in the future. If desired, you can override the global authentication settings and assign unique authentication settings for a specific access point.

Observe the following flow for configuring authentication for access points:

- **1.** If the access point is new, do the following:
	- **a.** Boot the access point with the installed recovery image.
	- **b.** If you choose not to follow this suggested flow and instead enable 802.1X authentication on the switch port connected to the access point prior to the access point joining the controller, enter the following command:

**lwapp ap dot1x username** *username* **password** *password*

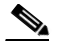

**Note** If you choose to follow this suggested flow and enable 802.1X authentication on the switch port after the access point has joined the controller and received the configured 802.1X credentials, you do not need to enter this command.

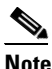

**Note** This command is available only for access points that are running the 5.1, 5.2, or 6.0 recovery image.

- **c.** Connect the access point to the switch port.
- **2.** Install the 5.1, 5.2, or 6.0 image on the controller and reboot the controller.
- **3.** Allow all access points to join the controller.
- **4.** Configure authentication on the controller. See the ["Using the GUI to Configure Authentication for](#page-19-0)  [Access Points" section on page 20](#page-19-0) or the ["Using the CLI to Configure Authentication for Access](#page-21-0)  [Points" section on page 22](#page-21-0) for information on configuring authentication on the controller.
- **5.** Configure the switch to allow authentication. See the ["Configuring the Switch for Authentication"](#page-23-0)  [section on page 24](#page-23-0) for information on configuring the switch for authentication.

## <span id="page-19-0"></span>**Using the GUI to Configure Authentication for Access Points**

Using the controller GUI, follow these steps to configure authentication for access points that join the controller.

**Step 1** Choose **Wireless** > **Access Points** > **Global Configuration** to open the Global Configuration page (see [Figure 9](#page-20-0)).

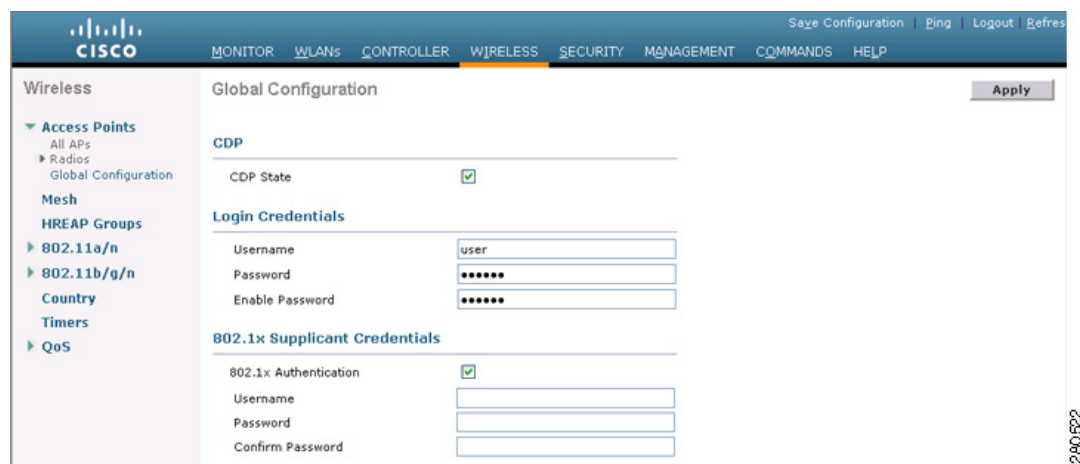

#### <span id="page-20-0"></span>*Figure 9 Global Configuration Page*

- **Step 2** Under 802.1x Supplicant Credentials, check the **802.1x Authentication** check box.
- **Step 3** In the Username field, enter the username that is to be inherited by all access points that join the controller.
- **Step 4** In the Password and Confirm Password fields, enter the password that is to be inherited by all access points that join the controller.

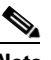

**Note** You must enter a strong password in these fields. Strong passwords have the following characteristics:

- They are at least eight characters long.
- They contain a combination of upper- and lowercase letters, numbers, and symbols.
- They are not a word in any language.
- **Step 5** Click **Apply** to send the global authentication username and password to all access points that are currently joined to the controller and to any that join the controller in the future.
- **Step 6** Click **Save Configuration** to save your changes.
- **Step 7** If desired, you can choose to override the global authentication settings and assign a unique username and password to a specific access point. Follow these steps to do so:
	- **a.** Choose **Access Points** > **All APs** to open the All APs page.
	- **b.** Click the name of the access point for which you want to override the authentication settings.
	- **c.** Choose the **Credentials** tab to open the All APs > Details for (Credentials) page (see [Figure 10](#page-21-1)).

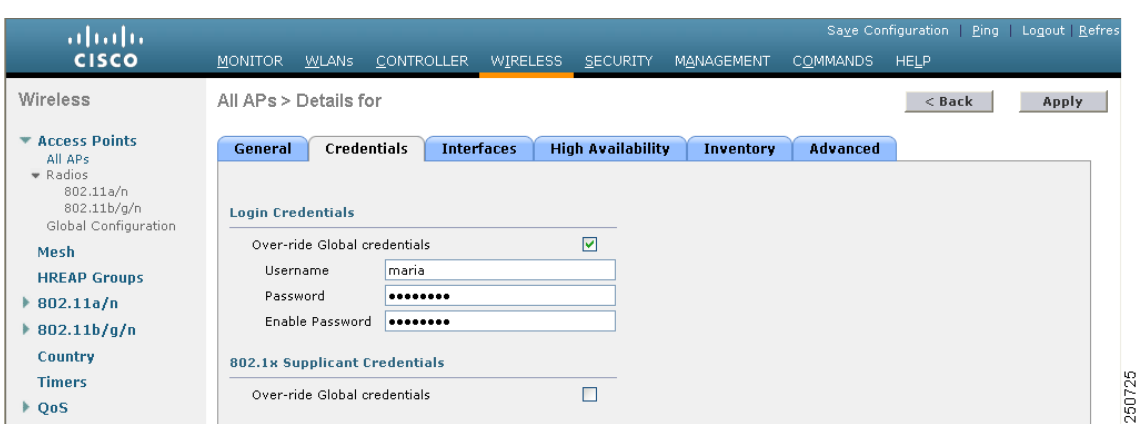

#### <span id="page-21-1"></span>*Figure 10 All APs > Details for (Credentials) Page*

- **d.** Under 802.1x Supplicant Credentials, check the **Over-ride Global Credentials** check box to prevent this access point from inheriting the global authentication username and password from the controller. The default value is unchecked.
- **e.** In the Username, Password, and Confirm Password fields, enter the unique username and password that you want to assign to this access point.

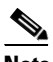

**Note** The information that you enter is retained across controller and access point reboots and whenever the access point joins a new controller.

- **f.** Click **Apply** to commit your changes.
- **g.** Click **Save Configuration** to save your changes.

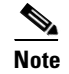

**Note** If you ever want to force this access point to use the controller's global authentication settings, simply uncheck the **Over-ride Global Credentials** check box.

## <span id="page-21-0"></span>**Using the CLI to Configure Authentication for Access Points**

Using the controller CLI, follow these steps to configure authentication for access points that join the controller.

<span id="page-21-2"></span>**Step 1** To configure the global authentication username and password for all access points currently joined to the controller as well as any access points that join the controller in the future, enter this command:

**config ap dot1xuser add username** *user* **password** *password* **all**

## **Note** You must enter a strong password for the *password* parameter. Strong passwords have the following characteristics: - They are at least eight characters long. - They contain a combination of upper- and lowercase letters, numbers, and symbols. - They are not a word in any language. **Step 2** If desired, you can choose to override the global authentication settings and assign a unique username and password to a specific access point. To do so, enter this command:

### **config ap dot1xuser add username** *user* **password** *password Cisco\_AP*

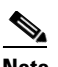

**Note** You must enter a strong password for the *password* parameter. See the note in [Step 1](#page-21-2) for the characteristics of strong passwords.

The authentication settings that you enter in this command are retained across controller and access point reboots and whenever the access point joins a new controller.

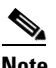

**Note** If you ever want to force this access point to use the controller's global authentication settings, enter this command: **config ap dot1xuser delete** *Cisco\_AP*. The following message appears after you execute this command: "AP reverted to global username configuration."

**Step 3** To save your changes, enter this command:

#### **save config**

**Step 4** If you ever want to disable 802.1X authentication for all access points or for a specific access point, enter this command:

**config ap dot1xuser disable** {**all** | *Cisco\_AP*}

## $\begin{picture}(20,5) \put(0,0) {\line(1,0){15}} \put(0,0) {\line(1,0){15}} \put(0,0) {\line(1,0){15}} \put(0,0) {\line(1,0){15}} \put(0,0) {\line(1,0){15}} \put(0,0) {\line(1,0){15}} \put(0,0) {\line(1,0){15}} \put(0,0) {\line(1,0){15}} \put(0,0) {\line(1,0){15}} \put(0,0) {\line(1,0){15}} \put(0,0) {\line(1,0){15}} \put(0,0) {\line(1,0){15}} \put(0,0$

**Note** You can disable 802.1X authentication for a specific access point only if global 802.1X authentication is not enabled. If global 802.1X authentication is enabled, you can disable 802.1X for all access points only.

**Step 5** To view the authentication settings for all access points that join the controller, enter this command:

#### **show ap summary**

Information similar to the following appears:

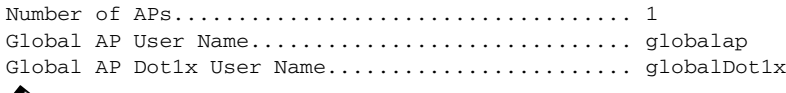

**Note** If global authentication settings are not configured, the Global AP Dot1x User Name field shows "Not Configured."

 $\mathbf I$ 

**Step 6** To view the authentication settings for a specific access point, enter this command:

```
show ap config general Cisco_AP
```

```
\frac{\mathcal{P}}{\mathcal{P}}Note The name of the access point is case sensitive.
Information similar to the following appears:
Cisco AP Identifier.............................. 0
Cisco AP Name.................................. HReap 
... 
AP Dot1x User Mode.................................. AUTOMATIC
AP Dot1x User Name............................... globalDot1x
...
 \begin{picture}(20,20) \put(0,0){\line(1,0){10}} \put(15,0){\line(1,0){10}} \put(15,0){\line(1,0){10}} \put(15,0){\line(1,0){10}} \put(15,0){\line(1,0){10}} \put(15,0){\line(1,0){10}} \put(15,0){\line(1,0){10}} \put(15,0){\line(1,0){10}} \put(15,0){\line(1,0){10}} \put(15,0){\line(1,0){10}} \put(15,0){\line(1,0){10}} \put(15,0){\line(1Note If this access point is configured for global authentication, the AP Dot1x User Mode fields shows 
            "Automatic." If the global authentication settings have been overwritten for this access point, the 
            AP Dot1x User Mode field shows "Customized."
```
## <span id="page-23-0"></span>**Configuring the Switch for Authentication**

On the switch CLI, enter these commands to enable 802.1X authentication on a switch port:

Switch# **configure terminal**

Switch(config)# **dot1x system-auth-control**

Switch(config)# **aaa new-model**

Switch(config)# **aaa authentication dot1x default group radius**

Switch(config)# **radius-server host** *ip\_addr* **auth-port** *port* **acct-port** *port* **key** *key*

Switch(config)# **interface fastethernet2/1**

Switch(config-if)# **switchport mode access**

Switch(config-if)# **dot1x pae authenticator**

Switch(config-if)# **dot1x port-control auto**

Switch(config-if)# **end**

## <span id="page-24-0"></span>**Embedded Access Points**

Controller software release 5.1 or later supports the AP801, which is the integrated access point on the Cisco 800 Series Integrated Services Routers (ISRs). This access point uses a Cisco IOS software image that is separate from the router Cisco IOS software image. It can operate as an autonomous access point that is configured and managed locally, or it can operate as a centrally managed access point utilizing the CAPWAP or LWAPP protocol. The AP801 is preloaded with both an autonomous Cisco IOS release and a recovery image for the unified mode.

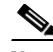

**Note** Before you use an AP801 Series Lightweight Access Point with controller software release 5.2 or later, you must upgrade the software in the Cisco 860 and 880 Series Integrated Services Routers (ISRs) to Cisco IOS 12.4(22)T and the software in the Cisco 890 Series Integrated Services Router to Cisco IOS 12.4(22)YB.

When you want to use the AP801 with a controller, you must enable the recovery image for the unified mode on the access point by entering this CLI command on the router in privileged EXEC mode: **service-module wlan-ap 0 bootimage unified**.

**Note** If the **service-module wlan-ap 0 bootimage unified** command does not work successfully, make sure that the software license is still eligible.

After enabling the recovery image, enter this CLI command on the router to shut down and reboot the access point: **service-module wlan-ap 0 reload**. After the access point reboots, it discovers the controller, downloads the full CAPWAP or LWAPP software release from the controller, and acts as a lightweight access point.

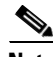

**Note** To use the CLI commands mentioned above, the router must be running Cisco IOS Release 12.4(20)T or later. If you experience any problems, refer to the following URL:

[http://www.cisco.com/c/en/us/td/docs/routers/access/800/software/configuration/guide/SCG800Guide/](http://www.cisco.com/c/en/us/td/docs/routers/access/800/software/configuration/guide/SCG800Guide/SCG800_Guide_BookMap_chapter_01001.html) SCG800\_Guide\_BookMap\_chapter\_01001.html

In order to support CAPWAP or LWAPP, the router must be activated with at least the Cisco Advanced IP Services IOS license-grade image. A license is required to upgrade to this IOS image on the router. Refer to this URL for licensing information:

[http://www.cisco.com/c/en/us/td/docs/routers/access/sw\\_activation/SA\\_on\\_ISR.html](http://www.cisco.com/c/en/us/td/docs/routers/access/sw_activation/SA_on_ISR.html)

After the AP801 boots up with the recovery image for the unified mode, it requires an IP address to communicate with the controller and to download its unified image and configuration from the controller. The router can provide DHCP server functionality, the DHCP pool to reach the controller, and setup option 43 for the controller IP address in the DHCP pool configuration. Use the following configuration to perform this task:

 $\mathbf{I}$ 

**ip dhcp pool** *pool\_name*

**network** *ip\_address subnet\_mask*

**dns-server** *ip\_address*

**default-router** *ip\_address*

**option 43 hex** *controller\_ip\_address\_in\_hex*

Example:

```
ip dhcp pool embedded-ap-pool
   network 60.0.0.0 255.255.255.0
    dns-server 171.70.168.183 
   default-router 60.0.0.1 
  option 43 hex f104.0a0a.0a0f /* single WLC IP address(10.10.10.15) in hex format
```
The AP801 802.11n radio supports lower power levels than the 802.11n radio in the Cisco Aironet 1250 series access points. The AP801 stores the radio power levels and passes them to the controller when the access point joins the controller. The controller uses the supplied values to limit the user's configuration.

The AP801 can be used in hybrid-REAP mode. Refer to the *Configuring Hybrid REAP* chapter for more information on hybrid REAP.

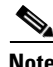

**Note** For more information on the AP801, refer to the documentation for the Cisco 800 Series ISRs at this URL:

[http://www.cisco.com/c/en/us/support/routers/800-series-routers/tsd-products-support-series-home.ht](http://www.cisco.com/c/en/us/support/routers/800-series-routers/tsd-products-support-series-home.html) ml

## <span id="page-25-0"></span>**Autonomous Access Points Converted to Lightweight Mode**

You can use an upgrade conversion tool to convert autonomous Cisco Aironet 1100, 1130AG, 1200, 1240AG, and 1300 Series Access Points to lightweight mode. When you upgrade one of these access points to lightweight mode, the access point communicates with a controller and receives a configuration and software image from the controller.

Refer to the *Upgrading Autonomous Cisco Aironet Access Points to Lightweight Mode* document for instructions on upgrading an autonomous access point to lightweight mode. You can find this document at this URL:

[http://www.cisco.com/c/en/us/td/docs/wireless/controller/8-0/configuration-guide/b\\_cg80/b\\_cg80\\_cha](http://www.cisco.com/c/en/us/td/docs/wireless/controller/8-0/configuration-guide/b_cg80/b_cg80_chapter_01101010.html) pter\_01101010.html

## **Guidelines for Using Access Points Converted to Lightweight Mode**

Keep these guidelines in mind when you use autonomous access points that have been converted to lightweight mode:

• Access points converted to lightweight mode do not support Wireless Domain Services (WDS). Converted access points communicate only with Cisco wireless LAN controllers and cannot communicate with WDS devices. However, the controller provides functionality equivalent to WDS when the access point associates to it.

- **•** In controller software release 4.2 or later, all Cisco lightweight access points support 16 BSSIDs per radio and a total of 16 wireless LANs per access point. In previous releases, they supported only 8 BSSIDs per radio and a total of 8 wireless LANs per access point. When a converted access point associates to a controller, only wireless LANs with IDs 1 through 16 are pushed to the access point.
- **•** Access points converted to lightweight mode must get an IP address and discover the controller using DHCP, DNS, or IP subnet broadcast.
- After you convert an access point to lightweight mode, the console port provides read-only access to the unit.
- **•** The 1130AG and 1240AG access points support hybrid-REAP mode. See the *Configuring Hybrid REAP chapter* for details.
- **•** The upgrade conversion tool adds the self-signed certificate (SSC) key-hash to only one of the controllers on the Cisco WiSM. After the conversion has been completed, add the SSC key-hash to the second controller on the Cisco WiSM by copying the SSC key-hash from the first controller to the second controller. To copy the SSC key-hash, open the AP Policies page of the controller GUI (**Security** > **AAA** > **AP Policies**) and copy the SSC key-hash from the SHA1 Key Hash column under AP Authorization List (see [Figure 13](#page-33-0)). Then, using the second controller's GUI, open the same page and paste the key-hash into the SHA1 Key Hash field under Add AP to Authorization List. If you have more than one Cisco WiSM, use WCS to push the SSC key-hash to all the other controllers.

## **Reverting from Lightweight Mode to Autonomous Mode**

After you use the upgrade tool to convert an autonomous access point to lightweight mode, you can convert the access point from a lightweight unit back to an autonomous unit by loading a Cisco IOS release that supports autonomous mode (Cisco IOS release 12.3(7)JA or earlier). If the access point is associated to a controller, you can use the controller to load the Cisco IOS release. If the access point is not associated to a controller, you can load the Cisco IOS release using TFTP. In either method, the access point must be able to access a TFTP server that contains the Cisco IOS release to be loaded.

## **Using a Controller to Return to a Previous Release**

Follow these steps to revert from lightweight mode to autonomous mode using a wireless LAN controller:

- **Step 1** Log into the CLI on the controller to which the access point is associated.
- **Step 2** Enter this command:

**config ap tftp-downgrade** *tftp-server-ip-address filename access-point-name*

**Step 3** Wait until the access point reboots and reconfigure the access point using the CLI or GUI.

### **Using the MODE Button and a TFTP Server to Return to a Previous Release**

Follow these steps to revert from lightweight mode to autonomous mode by using the access point MODE (reset) button to load a Cisco IOS release from a TFTP server:

- **Step 1** The PC on which your TFTP server software runs must be configured with a static IP address in the range of 10.0.0.2 to 10.0.0.30.
- **Step 2** Make sure that the PC contains the access point image file (such as *c1200-k9w7-tar.123-7.JA.tar* for a 1200 series access point) in the TFTP server folder and that the TFTP server is activated.
- **Step 3** Rename the access point image file in the TFTP server folder to **c1200-k9w7-tar.default** for a 1200 series access point.
- **Step 4** Connect the PC to the access point using a Category 5 (CAT5) Ethernet cable.
- **Step 5** Disconnect power from the access point.
- **Step 6** Press and hold the **MODE** button while you reconnect power to the access point.

**Note** The MODE button on the access point must be enabled. Follow the steps in the ["Disabling the](#page-47-0)  [Reset Button on Access Points Converted to Lightweight Mode" section on page 48](#page-47-0) to check the status of the access point MODE button.

- **Step 7** Hold the **MODE** button until the status LED turns red (approximately 20 to 30 seconds), and release the MODE button.
- **Step 8** Wait until the access point reboots as indicated by all LEDs turning green followed by the Status LED blinking green.
- **Step 9** After the access point reboots, reconfigure the access point using the GUI or the CLI.

## <span id="page-27-0"></span>**Authorizing Access Points**

In controller software releases prior to 5.2, the controller may either use self-signed certificates (SSCs) to authenticate access points or send the authorization information to a RADIUS server (if access points have manufactured-installed certificates [MICs]). In controller software release 5.2 or later, you can configure the controller to use a local significant certificate (LSC).

### **Authorizing Access Points Using SSCs**

The Control and Provisioning of Wireless Access Points protocol (CAPWAP) secures the control communication between the access point and controller by means of a secure key distribution requiring X.509 certificates on both the access point and controller. CAPWAP relies on a priori provisioning of the X.509 certificates. Cisco Aironet access points shipped before July 18, 2005 do not have a MIC, so these access points create an SSC when upgraded to operate in lightweight mode. Controllers are programmed to accept local SSCs for authentication of specific access points and do not forward those authentication requests to a RADIUS server. This behavior is acceptable and secure.

### **Authorizing Access Points Using MICs**

You can configure controllers to use RADIUS servers to authorize access points using MICs. The controller uses an access point's MAC address as both the username and password when sending the information to a RADIUS server. For example, if the MAC address of the access point is 000b85229a70, both the username and password used by the controller to authorize the access point are 000b85229a70.

S.

**Note** The lack of a strong password by the use of the access point's MAC address should not be an issue because the controller uses MIC to authenticate the access point prior to authorizing the access point through the RADIUS server. Using MIC provides strong authentication.

**Note** If you use the MAC address as the username and password for access point authentication on a RADIUS AAA server, do not use the same AAA server for client authentication.

## **Authorizing Access Points Using LSCs**

You can use an LSC if you want your own public key infrastructure (PKI) to provide better security, to have control of your certificate authority (CA), and to define policies, restrictions, and usages on the generated certificates.

The LSC CA certificate is installed on access points and controllers. You need to provision the device certificate on the access point. The access point gets a signed X.509 certificate by sending a certRequest to the controller. The controller acts as a CA proxy and receives the certRequest signed by the CA for the access point.

**Note** Access points that are configured for bridge mode are not supported.

### **Using the GUI to Configure LSC**

Using the controller GUI, follow these steps to enable the use of LSC on the controller.

**Step 1** Choose **Security** > **Certificate** > **LSC** to open the Local Significant Certificates (LSC) - General page (see [Figure 11\)](#page-29-0).

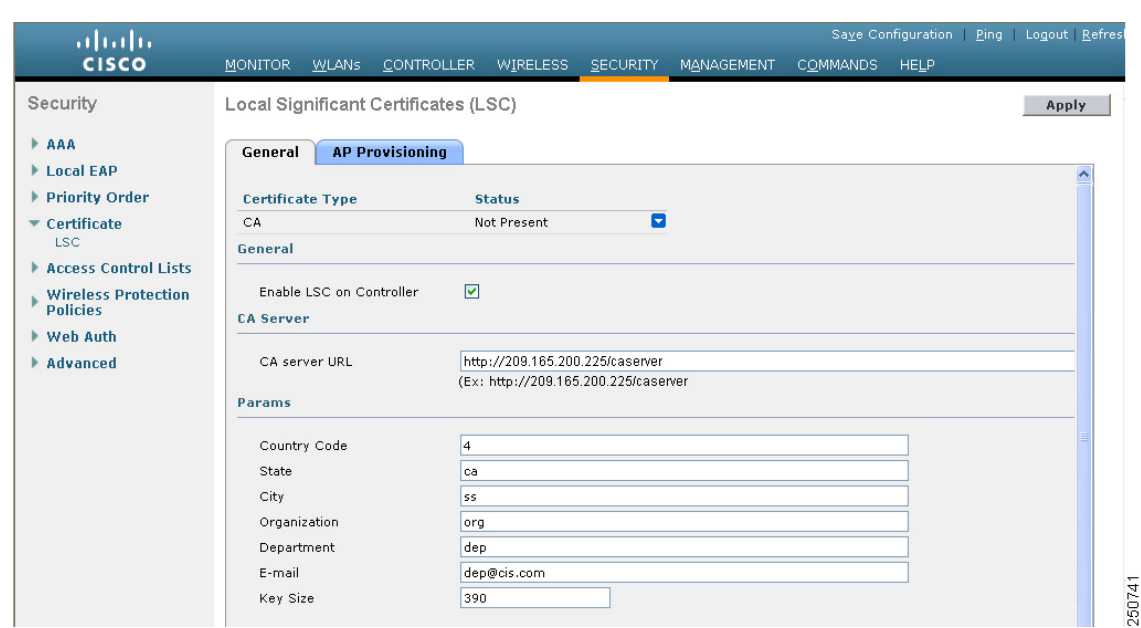

#### <span id="page-29-0"></span>*Figure 11 Local Significant Certificates (LSC) - General Page*

- **Step 2** To enable LSC on the system, check the **Enable LSC on Controller** check box.
- **Step 3** In the CA Server URL field, enter the URL to the CA server. You can enter either a domain name or an IP address.
- **Step 4** In the Params fields, enter the parameters for the device certificate. The key size is a value from 384 to 2048 (in bits), and the default value is 2048.
- **Step 5** Click **Apply** to commit your changes.
- **Step 6** To add the CA certificate into the controller's CA certificate database, hover your cursor over the blue drop-down arrow for the certificate type and choose **Add**.
- **Step 7** Choose the **AP Provisioning** tab to open the Local Significant Certificates (LSC) AP Provisioning page (see [Figure 12\)](#page-29-1).

#### <span id="page-29-1"></span>*Figure 12 Local Significant Certificates (LSC) - AP Provisioning Page*

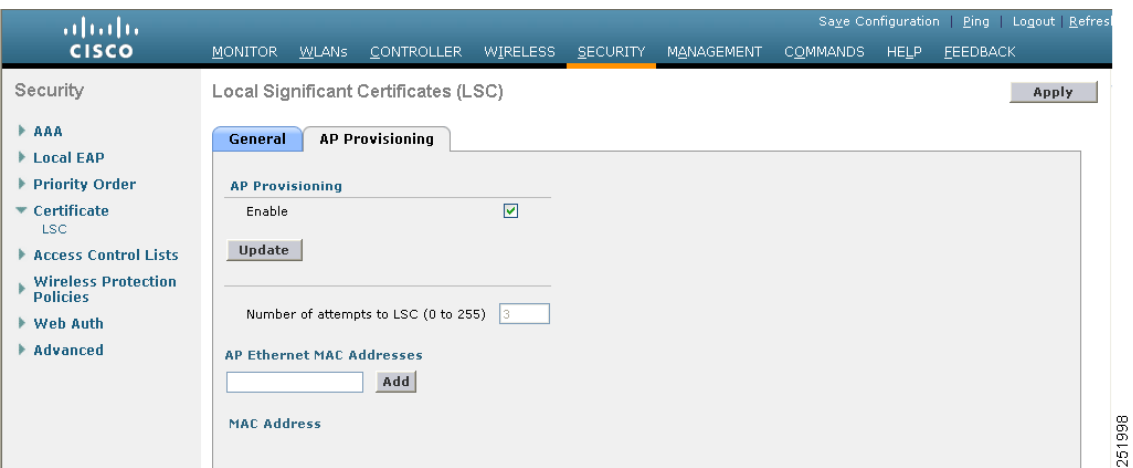

- **Step 8** To provision the LSC on the access point, check the **Enable** check box and click **Update**.
- **Step 9** When a message appears indicating that the access points will be rebooted, click **OK**.
- **Step 10** In the Number of Attempts to LSC field, enter the number of times that the access point attempts to join the controller using an LSC before the access point reverts to the default certificate (MIC or SSC). The range is 0 to 255 (inclusive), and the default value is 3.

**Note** If you set the number of retries to a non-zero value and the access point fails to join the controller using an LSC after the configured number of retries, the access point reverts to the default certificate. If you set the number of retries to 0 and the access point fails to join the controller using an LSC, the access point does not attempt to join the controller using the default certificate.

**Note** If you are configuring LSC for the first time, Cisco recommends that you configure a non-zero value.

**Step 11** To add access points to the provision list, enter the access point MAC address in the AP Ethernet MAC Addresses field and click **Add**.

**Note** To remove an access point from the provision list, hover your cursor over the blue drop-down arrow for the access point and choose **Remove**.

**Note** If you configure an access point provision list, only the access points in the provision list are provisioned when you enable AP provisioning. If you do not configure an access point provision list, all access points with a MIC or SSC certificate that join the controller are LSC provisioned.

**Step 12** Click **Apply** to commit your changes.

**Step 13** Click **Save Configuration** to save your changes.

### **Using the CLI to Configure LSC**

Using the controller CLI, follow these steps to enable the use of LSC on the controller.

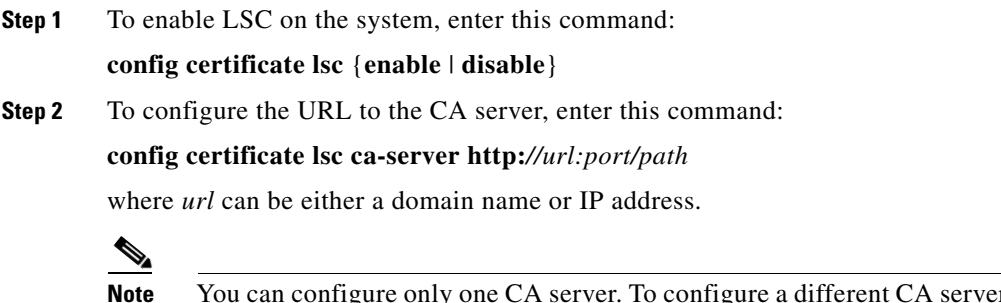

r, delete the configured CA server using the **config certificate lsc ca-server delete** command; then configure a different CA server.

- **Step 3** To add the LSC CA certificate into the controller's CA certificate database, enter this command: **config certificate lsc ca-cert** {**add** | **delete**}
- **Step 4** To configure the parameters for the device certificate, enter this command:

**config certificate lsc subject-params** *country state city orgn dept email*

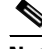

**Note** The common name (CN) is generated automatically on the access point using the current MIC/SSC format C*xxxx-MacAddr*, where *xxxx* is the product number.

**Step 5** To configure a key size, enter this command:

**config certificate lsc other-params** *keysize*

The *keysize* is a value from 384 to 2048 (in bits), and the default value is 2048.

**Step 6** To add access points to the provision list, enter this command:

**config certificate lsc ap-provision auth-list add** *AP\_mac\_addr*

**Note** To remove access points from the provision list, enter this command: **config certificate lsc ap-provision auth-list delete** *AP\_mac\_addr*.

**Note** If you configure an access point provision list, only the access points in the provision list are provisioned when you enable AP provisioning (in [Step 8\)](#page-31-0). If you do not configure an access point provision list, all access points with a MIC or SSC certificate that join the controller are LSC provisioned.

**Step 7** To configure the number of times that the access point attempts to join the controller using an LSC before the access point reverts to the default certificate (MIC or SSC), enter this command:

#### **config certificate lsc ap-provision revert-cert** *retries*

where *retries* is a value from 0 to 255, and the default value is 3.

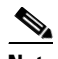

**Note** If you set the number of retries to a non-zero value and the access point fails to join the controller using an LSC after the configured number of retries, the access point reverts to the default certificate. If you set the number of retries to 0 and the access point fails to join the controller using an LSC, the access point does not attempt to join the controller using the default certificate.

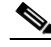

**Note** If you are configuring LSC for the first time, Cisco recommends that you configure a non-zero value.

<span id="page-31-0"></span>**Step 8** To provision the LSC on the access point, enter this command:

#### **config certificate lsc ap-provision** {**enable** | **disable**}

**Step 9** To view the LSC summary, enter this command:

#### **show certificate lsc summary**

Information similar to the following appears:

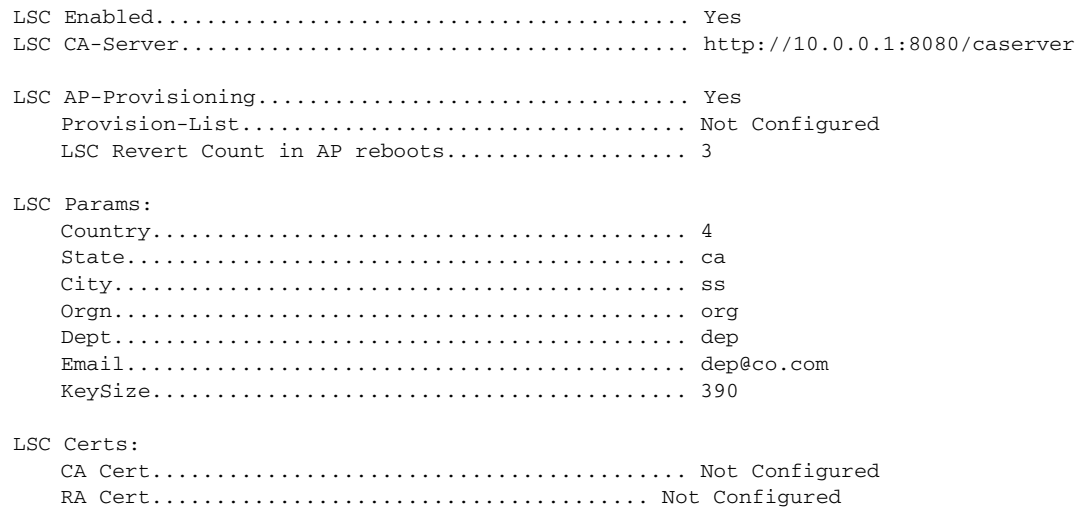

**Step 10** To view details about the access points that are provisioned using LSC, enter this command:

#### **show certificate lsc ap-provision**

Information similar to the following appears:

LSC AP-Provisioning............................. Yes Provision-List................................ Present Idx Mac Address --- ------------ 1 00:18:74:c7:c0:90

### **Using the GUI to Authorize Access Points**

Using the controller GUI, follow these steps to authorize access points.

**Step 1** Choose **Security** > **AAA** > **AP Policies** to open the AP Policies page (see [Figure 13\)](#page-33-0).

#### <span id="page-33-0"></span>*Figure 13 AP Policies Page*

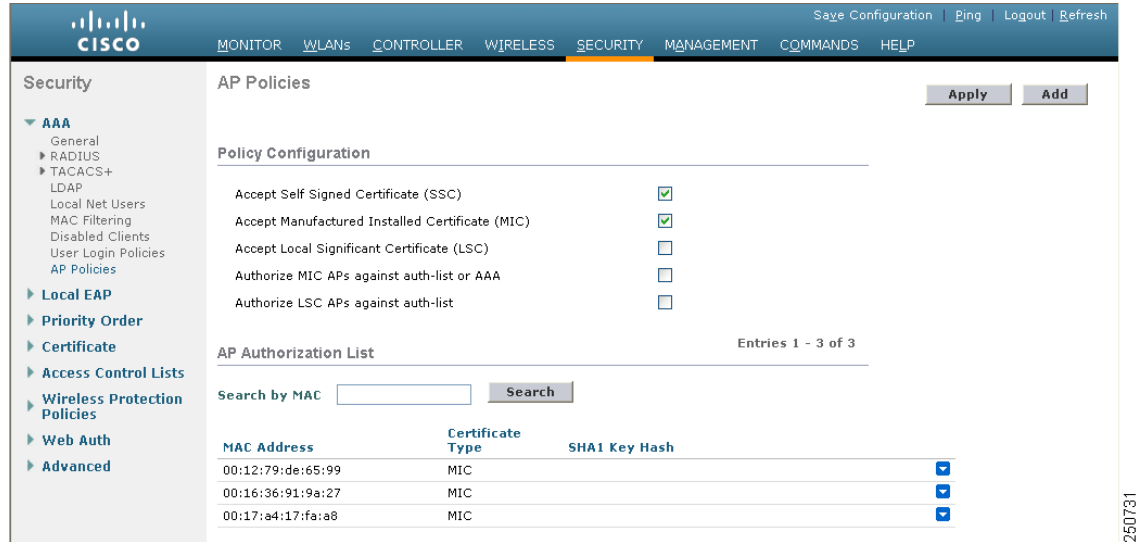

- **Step 2** If you want the access point to accept self-signed certificates (SSCs), manufactured-installed certificates (MICs), or local significant certificates (LSCs), check the appropriate check box.
- **Step 3** If you want the access points to be authorized using a AAA RADIUS server, check the **Authorize MIC APs against auth-list or AAA** check box.
- **Step 4** If you want the access points to be authorized using an LSC, check the **Authorize LSC APs against auth-list** check box.
- **Step 5** Click **Apply** to commit your changes.
- **Step 6** Follow these steps to add an access point to the controller's authorization list:
	- **a.** Click **Add** to access the Add AP to Authorization List area.
	- **b.** In the MAC Address field, enter the MAC address of the access point.

**c.** From the Certificate Type drop-down box, choose **MIC**, **SSC**, or **LSC**.

**d.** Click **Add**. The access point appears in the access point authorization list.

**Note** To remove an access point from the authorization list, hover your cursor over the blue drop-down arrow for the access point and choose **Remove**.

 $\mathscr{D}$ 

**Note** To search for a specific access point in the authorization list, enter the MAC address of the access point in the Search by MAC field and click **Search**.

## **Using the CLI to Authorize Access Points**

Using the controller CLI, follow these steps to authorize access points.

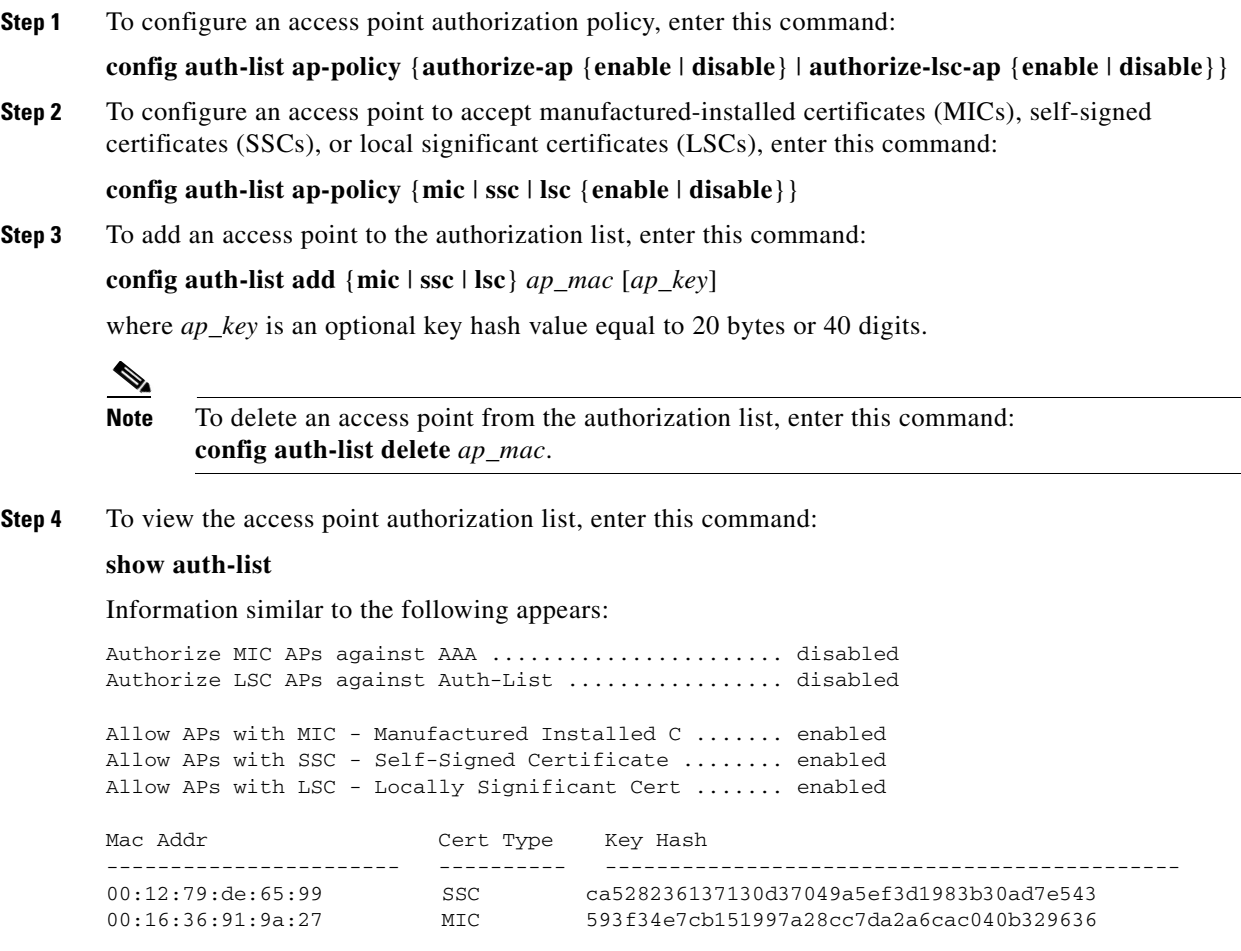

## <span id="page-35-1"></span><span id="page-35-0"></span>**Using DHCP Option 43 and DHCP Option 60**

Cisco Aironet access points use the type-length-value (TLV) format for DHCP option 43. DHCP servers must be programmed to return the option based on the access point's DHCP Vendor Class Identifier (VCI) string (DHCP option 60). [Table 1](#page-35-1) lists the VCI strings for Cisco access points capable of operating in lightweight mode.

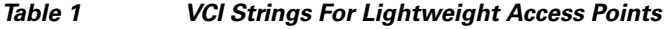

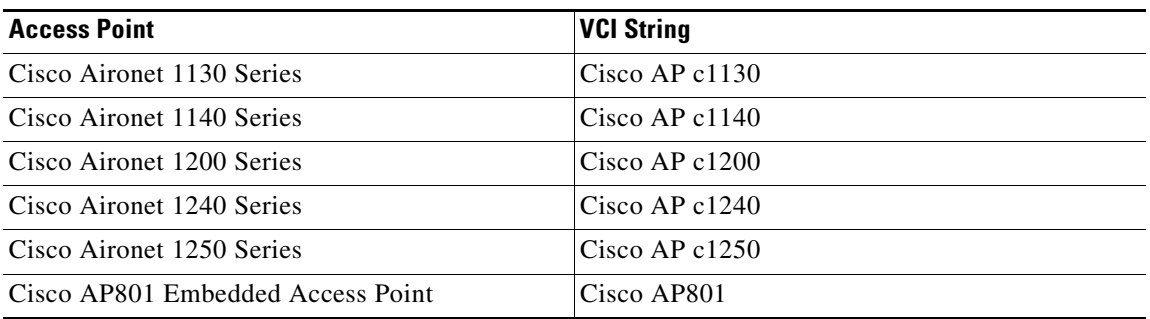

This is the format of the TLV block:

- **•** Type: 0xf1 (decimal 241)
- **•** Length: Number of controller IP addresses \* 4
- Value: List of the IP addresses of controller management interfaces

Refer to the product documentation for your DHCP server for instructions on configuring DHCP option 43. The *Upgrading Autonomous Cisco Aironet Access Points to Lightweight Mode* document contains example steps for configuring option 43 on a DHCP server.

## **Troubleshooting the Access Point Join Process**

Access points can fail to join a controller for many reasons: a RADIUS authorization is pending, self-signed certificates are not enabled on the controller, the access point and controller's regulatory domains do not match, and so on.

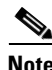

Note For join information specific to an OfficeExtend access point, refer to the "OfficeExtend Access Points" [section on page 51.](#page-50-0)

Controller software release 5.2 or later enables you to configure the access points to send all CAPWAP-related errors to a syslog server. You do not need to enable any debug commands on the controller because all of the CAPWAP error messages can be viewed from the syslog server itself.

The state of the access point is not maintained on the controller until it receives a CAPWAP join request from the access point. Therefore, it can be difficult to determine why the CAPWAP discovery request from a certain access point was rejected. In order to troubleshoot such joining issues without enabling CAPWAP debug commands on the controller, the controller collects information for all access points that send a discovery message to this controller and maintains information for any access points that have successfully joined this controller.
The controller collects all join-related information for each access point that sends a CAPWAP discovery request to the controller. Collection begins with the first discovery message received from the access point and ends with the last configuration payload sent from the controller to the access point.

You can view join-related information for the following numbers of access points:

- **•** Up to 250 access points for 5500 series controllers
- **•** Up to 300 access points for 4400 series controllers, the Cisco WiSM, and the Catalyst 3750G Integrated Wireless LAN Controller Switch
- Up to three times the maximum number of access points supported by the platform for the 2100 series controllers and the Controller Network Module within the Cisco 28/37/38xx Series Integrated Services Routers

When the controller is maintaining join-related information for the maximum number of access points, it does not collect information for any more access points.

An access point sends all syslog messages to IP address 255.255.255.255 by default when any of the following conditions are met:

- **•** An access point running software release 4.2 or later has been newly deployed.
- An existing access point running a software release prior to 4.2 has been upgraded to 4.2 or a later release.
- An existing access point running software release 4.2 or later has been reset after clearing the configuration.

If any of these conditions are met and the access point has not yet joined a controller, you can also configure a DHCP server to return a syslog server IP address to the access point using option 7 on the server. The access point then starts sending all syslog messages to this IP address.

You can also configure the syslog server IP address through the access point CLI, provided the access point is currently not connected to the controller. The relevant command is **lwapp ap log-server** *syslog\_server\_IP\_address*.

When the access point joins a controller for the first time, the controller pushes the global syslog server IP address (the default is 255.255.255.255) to the access point. After that, the access point sends all syslog messages to this IP address, until it is overridden by one of the following scenarios:

- **•** The access point is still connected to the same controller, and the global syslog server IP address configuration on the controller has been changed using the **config ap syslog host global** *syslog\_server\_IP\_address* command. In this case, the controller pushes the new global syslog server IP address to the access point.
- The access point is still connected to the same controller, and a specific syslog server IP address has been configured for the access point on the controller using the **config ap syslog host specific** *Cisco AP syslog\_server\_IP\_address* command. In this case, the controller pushes the new specific syslog server IP address to the access point.
- The access point gets disconnected from the controller, and the syslog server IP address has been configured from the access point CLI using the **lwapp ap log-server** *syslog\_server\_IP\_address* command. This command works only if the access point is not connected to any controller.
- The access point gets disconnected from the controller and joins another controller. In this case, the new controller pushes its global syslog server IP address to the access point.

Whenever a new syslog server IP address overrides the existing syslog server IP address, the old address is erased from persistent storage, and the new address is stored in its place. The access point also starts sending all syslog messages to the new IP address, provided the access point can reach the syslog server IP address.

You can configure the syslog server for access points using the controller GUI and view the access point join information using the controller GUI or CLI.

### **Configuring the Syslog Server for Access Points**

Follow these steps to configure the syslog server for access points using the controller CLI.

- **Step 1** Perform one of the following:
	- **•** To configure a global syslog server for all access points that join this controller, enter this command: **config ap syslog host global** *syslog\_server\_IP\_address*

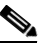

- **Note** By default, the global syslog server IP address for all access points is 255.255.255.255. Make sure that the access points can reach the subnet on which the syslog server resides before configuring the syslog server on the controller. If the access points cannot reach this subnet, the access points are unable to send out syslog messages.
- **•** To configure a syslog server for a specific access point, enter this command:

**config ap syslog host specific** *Cisco\_AP syslog\_server\_IP\_address*

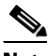

**Note** By default, the syslog server IP address for each access point is 0.0.0.0, indicating that it is not yet set. When the default value is used, the global access point syslog server IP address is pushed to the access point.

**Step 2** To save your changes, enter this command:

### **save config**

**Step 3** To see the global syslog server settings for all access points that join the controller, enter this command:

### **show ap config global**

Information similar to the following appears:

AP global system logging host..................... 255.255.255.255

**Step 4** To see the syslog server settings for a specific access point, enter this command:

**show ap config general** *Cisco\_AP*

### **Viewing Access Point Join Information**

Join statistics for an access point that sends a CAPWAP discovery request to the controller at least once are maintained on the controller even if the access point is rebooted or disconnected. These statistics are removed only when the controller is rebooted or when you choose to clear the statistics.

### **Using the GUI to View Access Point Join Information**

Using the controller GUI, follow these steps to view access point join information.

**Step 1** Choose **Monitor** > **Statistics** > **AP Join** to open the AP Join Stats page (see [Figure 14](#page-38-0)).

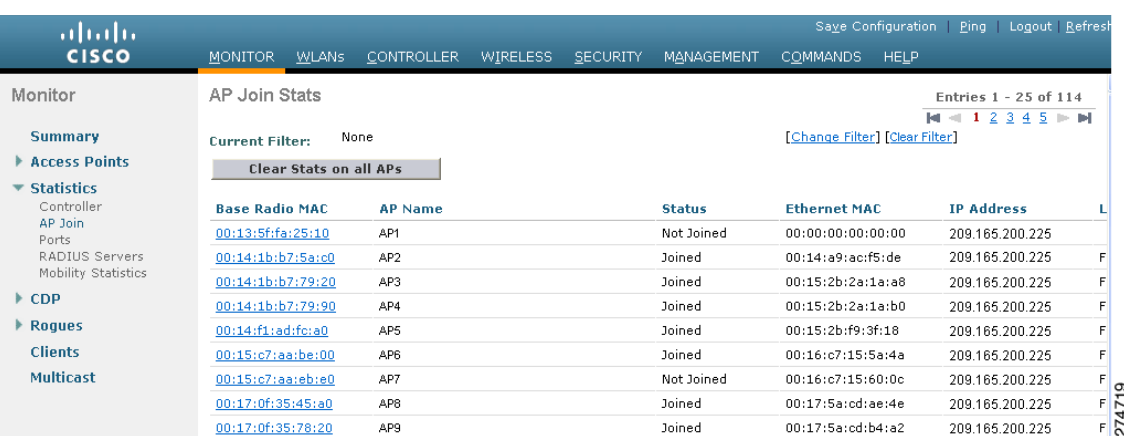

<span id="page-38-0"></span>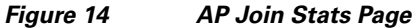

This page lists all of the access points that are joined to the controller or that have tried to join. It shows the radio MAC address, access point name, current join status, Ethernet MAC address, IP address, and last join time for each access point.

The total number of access points appears in the upper right-hand corner of the page. If the list of access points spans multiple pages, you can view these pages by clicking the page number links. Each page shows the join statistics for up to 25 access points.

# $\begin{picture}(120,20) \put(0,0){\line(1,0){10}} \put(15,0){\line(1,0){10}} \put(15,0){\line(1,0){10}} \put(15,0){\line(1,0){10}} \put(15,0){\line(1,0){10}} \put(15,0){\line(1,0){10}} \put(15,0){\line(1,0){10}} \put(15,0){\line(1,0){10}} \put(15,0){\line(1,0){10}} \put(15,0){\line(1,0){10}} \put(15,0){\line(1,0){10}} \put(15,0){\line($

**Note** If you ever want to remove an access point from the list, hover your cursor over the blue drop-down arrow for that access point and click **Remove**.

**Note** If you ever want to clear the statistics for all access points and start over, click **Clear Stats on All APs**.

**Step 2** If you want to search for specific access points in the list of access points on the AP Join Stats page, follow these steps to create a filter to display only access points that meet certain criteria (such as MAC address or access point name).

# $\frac{\mathcal{P}}{\mathcal{P}}$

**Note** This feature is especially useful if your list of access points spans multiple pages, preventing you from viewing them all at once.

**a.** Click **Change Filter** to open the Search AP window (see [Figure 15\)](#page-38-1).

### <span id="page-38-1"></span>*Figure 15 Search AP Window*

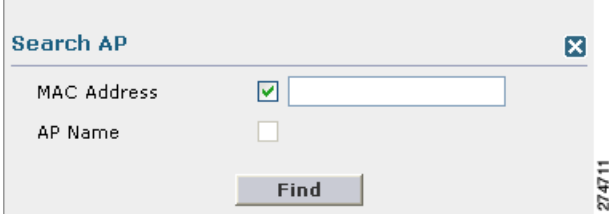

- **b.** Check one of the following check boxes to specify the criteria used when displaying access points:
	- **• MAC Address**—Enter the base radio MAC address of an access point.
	- **• AP Name**—Enter the name of an access point.

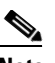

**Note** When you enable one of these filters, the other filter is disabled automatically.

**c.** Click **Find** to commit your changes. Only the access points that match your search criteria appear on the AP Join Stats page, and the Current Filter parameter at the top of the page specifies the filter used to generate the list (for example, MAC Address:00:1e:f7:75:0a:a0 or AP Name:pmsk-ap).

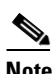

**Note** If you want to remove the filter and display the entire access point list, click **Clear Filter**.

**Step 3** To see detailed join statistics for a specific access point, click the radio MAC address of the access point. The AP Join Stats Detail page appears (see [Figure 16\)](#page-40-0).

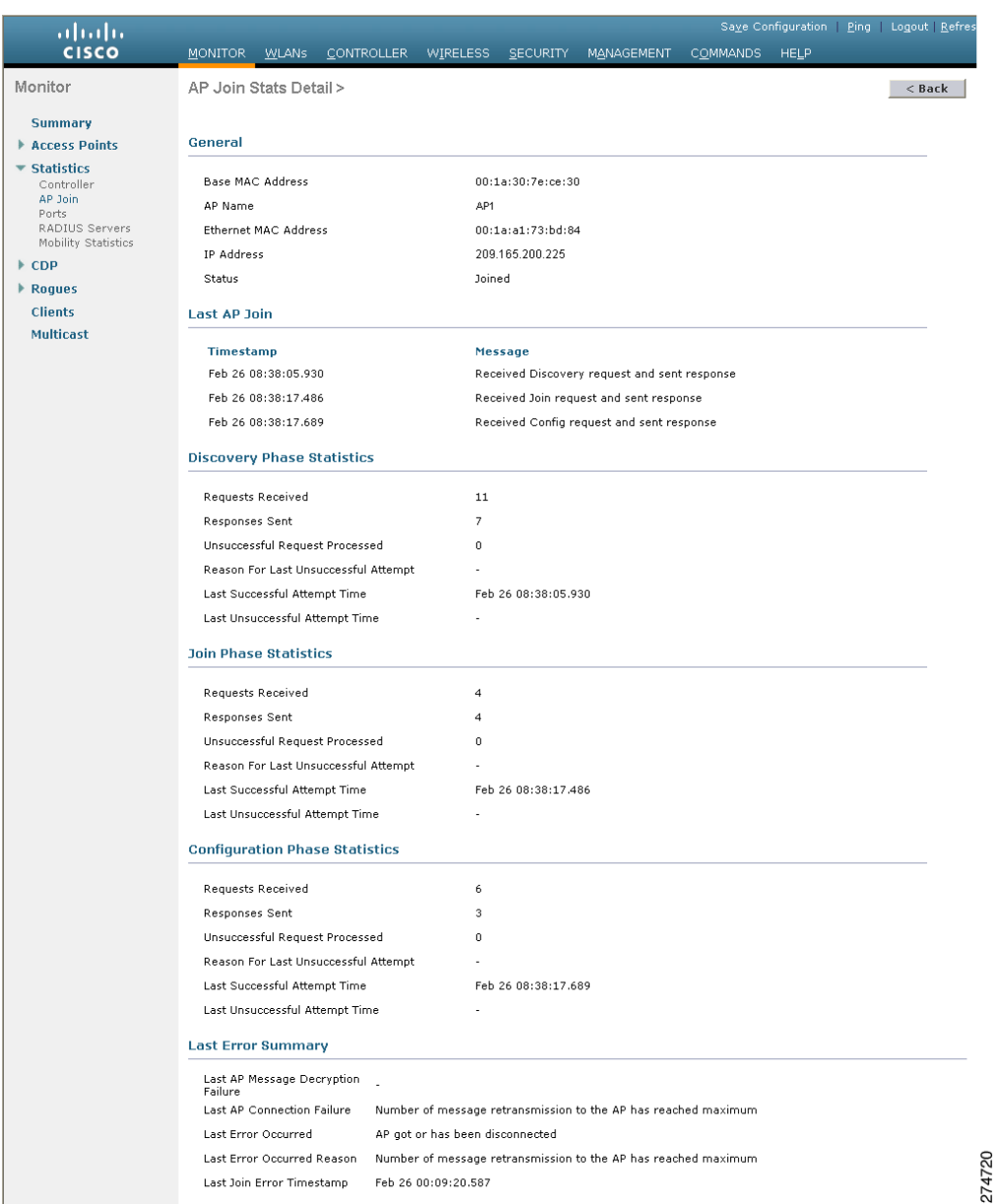

<span id="page-40-0"></span>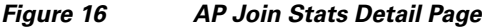

This page provides information from the controller's perspective on each phase of the join process and shows any errors that have occurred.

### <span id="page-40-1"></span>**Using the CLI to View Access Point Join Information**

Use these CLI commands to view access point join information:

**•** To see the MAC addresses of all the access points that are joined to the controller or that have tried to join, enter this command:

**show ap join stats summary all**

Information similar to the following appears:

Number of APs.............................................. 4

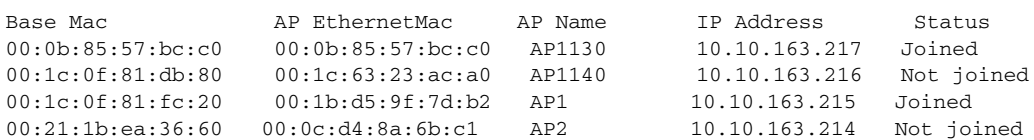

**•** To see the last join error detail for a specific access point, enter this command:

**show ap join stats summary** *ap\_mac*

where *ap\_mac* is the MAC address of the 802.11 radio interface.

 $\begin{picture}(20,5) \put(0,0){\line(1,0){10}} \put(0,0){\line(1,0){10}} \put(10,0){\line(1,0){10}} \put(10,0){\line(1,0){10}} \put(10,0){\line(1,0){10}} \put(10,0){\line(1,0){10}} \put(10,0){\line(1,0){10}} \put(10,0){\line(1,0){10}} \put(10,0){\line(1,0){10}} \put(10,0){\line(1,0){10}} \put(10,0){\line(1,0){10}} \put(10,0){\line(1,0$ 

**Note** To obtain the MAC address of the 802.11 radio interface, enter this command on the access point CLI: **show interfaces Dot11Radio 0**

Information similar to the following appears:

```
Is the AP currently connected to controller................ Yes
Time at which the AP joined this controller last time...... Aug 21 12:50:36.061
Type of error that occurred last............................ AP got or has been
disconnected
Reason for error that occurred last........................ The AP has been reset by 
the controller
Time at which the last join error occurred.............. Aug 21 12:50:34.374
```
**•** To see all join-related statistics collected for a specific access point, enter this command:

**show ap join stats detailed** *ap\_mac*

Information similar to the following appears:

```
Discovery phase statistics
- Discovery requests received.............................. 2
- Successful discovery responses sent........................... 2
- Unsuccessful discovery request processing................ 0
- Reason for last unsuccessful discovery attempt........... Not applicable
- Time at last successful discovery attempt................ Aug 21 12:50:23.335
- Time at last unsuccessful discovery attempt.............. Not applicable
Join phase statistics
- Join requests received................................... 1
- Successful join responses sent.............................. 1
- Unsuccessful join request processing........................ 1
- Reason for last unsuccessful join attempt................ RADIUS authorization
 is pending for the AP
- Time at last successful join attempt..................... Aug 21 12:50:34.481
- Time at last unsuccessful join attempt................... Aug 21 12:50:34.374
Configuration phase statistics
- Configuration requests received............................... 1
- Successful configuration responses sent.................... 1
- Unsuccessful configuration request processing............ 0
- Reason for last unsuccessful configuration attempt....... Not applicable
- Time at last successful configuration attempt............ Aug 21 12:50:34.374
- Time at last unsuccessful configuration attempt.......... Not applicable
Last AP message decryption failure details
- Reason for last message decryption failure............... Not applicable
```

```
Last AP disconnect details
- Reason for last AP connection failure.................... The AP has been reset by 
the controller
Last join error summary
- Type of error that occurred last.......................... AP got or has been
disconnected
- Reason for error that occurred last.......................... The AP has been reset by
the controller
- Time at which the last join error occurred.............. Aug 21 12:50:34.374
```
• To clear the join statistics for all access points or for a specific access point, enter this command: **clear ap join stats** {**all** | *ap\_mac*}

# **Using a Controller to Send Debug Commands to Access Points Converted to Lightweight Mode**

Enter this command to enable the controller to send debug commands to an access point converted to lightweight mode:

**debug ap** {**enable** | **disable** | **command** *cmd*} *Cisco\_AP*

When this feature is enabled, the controller sends debug commands to the converted access point as character strings. You can send any debug command supported by Cisco Aironet access points that run Cisco IOS software in lightweight mode.

# **Converted Access Points Send Crash Information to Controller**

When a converted access point unexpectedly reboots, the access point stores a crash file on its local flash memory at the time of the crash. After the unit reboots, it sends the reason for the reboot to the controller. If the unit rebooted because of a crash, the controller pulls up the crash file using existing CAPWAP messages and stores it in the controller flash memory. The crash info copy is removed from the access point flash memory when the controller pulls it from the access point.

# **Converted Access Points Send Radio Core Dumps to Controller**

When a radio module in a converted access point generates a core dump, the access point stores the core dump file of the radio on its local flash memory at the time of the radio crash. It sends a notification message to the controller indicating which radio generated a core dump file. The controller sends a trap alerting the network administrator, and the administrator can retrieve the radio core file from the access point.

The retrieved core file is stored in the controller flash and can subsequently be uploaded through TFTP or FTP to an external server for analysis. The core file is removed from the access point flash memory when the controller pulls it from the access point.

### **Using the CLI to Retrieve Radio Core Dumps**

Using the controller CLI, follow these steps to retrieve the radio core dump file.

**Step 1** To transfer the radio core dump file from the access point to the controller, enter this command:

**config ap crash-file get-radio-core-dump** *slot Cisco\_AP*

For the *slot* parameter, enter the slot ID of the radio that crashed.

**Step 2** To verify that the file was downloaded to the controller, enter this command:

### **show ap crash-file**

Information similar to the following appears:

Local Core Files: lrad\_AP1130.rdump0 (156)

The number in parentheses indicates the size of the file. The size should be greater than zero if a core dump file is available.

### **Using the GUI to Upload Radio Core Dumps**

Using the controller GUI, follow these steps to upload the radio core dump file to a TFTP or FTP server.

**Step 1** Choose **Commands** > **Upload File** to open the Upload File from Controller page (see [Figure 17](#page-43-0)).

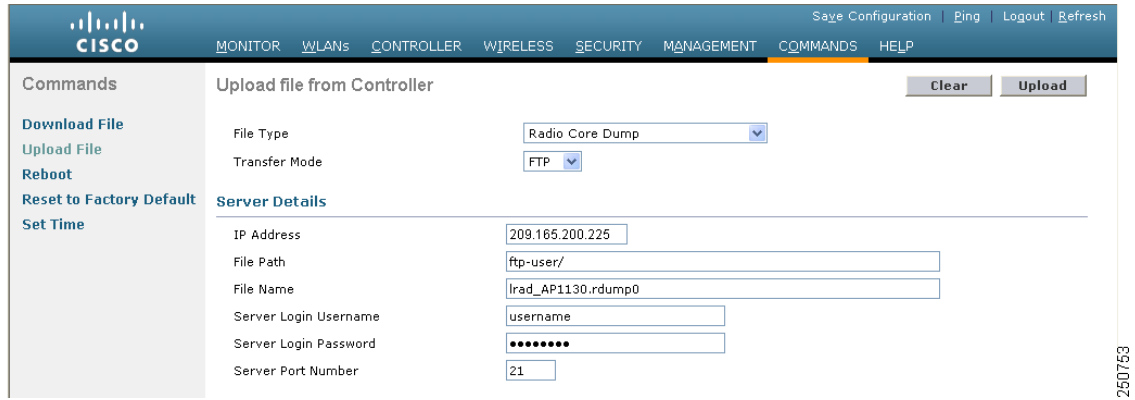

<span id="page-43-0"></span>*Figure 17 Upload File from Controller Page*

- **Step 2** From the File Type drop-down box, choose **Radio Core Dump**.
- **Step 3** From the Transfer Mode drop-down box, choose **TFTP** or **FTP**.
- **Step 4** In the IP Address field, enter the IP address of the TFTP or FTP server.
- **Step 5** In the File Path field, enter the directory path of the file.

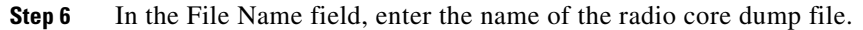

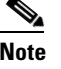

**Note** The *filename* that you enter should match the filename generated on the controller. You can determine the *filename* on the controller by entering the **show ap crash-file** command.

- **Step 7** If you chose FTP as the Transfer Mode, follow these steps:
	- **a.** In the Server Login Username field, enter the FTP server login name.
	- **b.** In the Server Login Password field, enter the FTP server login password.
	- **c.** In the Server Port Number field, enter the port number of the FTP server. The default value for the server port is 21.
- **Step 8** Click **Upload** to upload the radio core dump file from the controller. A message appears indicating the status of the upload.

### **Using the CLI to Upload Radio Core Dumps**

Using the controller CLI, follow these steps to upload the radio core dump file to a TFTP or FTP server.

- **Step 1** To transfer the file from the controller to a TFTP or FTP server, enter these commands:
	- **• transfer upload mode** {**tftp** | **ftp**}
	- **• transfer upload datatype radio-core-dump**
	- **• transfer upload serverip** *server\_ip\_address*
	- **• transfer upload path** *server\_path\_to\_file*
	- **• transfer upload filename** *filename*

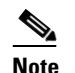

**Note** The *filename* that you enter should match the filename generated on the controller. You can determine the *filename* on the controller by entering the **show ap crash-file** command.

- **Step 2** If you are using an FTP server, also enter these commands:
	- **• transfer upload username** *username*
	- **• transfer upload password** *password*
	- **• transfer upload port** *port*

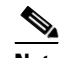

**Note** The default value for the *port* parameter is 21.

**Step 3** To view the updated settings, enter this command:

### **transfer upload start**

**Step 4** When prompted to confirm the current settings and start the software upload, answer **y**.

# **Uploading Memory Core Dumps from Converted Access Points**

By default, access points converted to lightweight mode do not send memory core dumps to the controller. This section provides instructions to upload access point core dumps using the controller GUI or CLI.

## **Using the GUI to Upload Access Point Core Dumps**

Using the controller GUI, follow these steps to upload a core dump file of the access point.

**Step 1** Choose **Wireless** > **Access Points** > **All APs** > *access point name* > the **Advanced** tab to open the All APs > Details for (Advanced) page (see [Figure 18](#page-45-0)).

<span id="page-45-0"></span>*Figure 18 All APs > Details for (Advanced) Page*

| altalta                                       |                                                       |                         |                                |                                            |                 | Save Configuration Ping Logout Refres |        |
|-----------------------------------------------|-------------------------------------------------------|-------------------------|--------------------------------|--------------------------------------------|-----------------|---------------------------------------|--------|
| <b>CISCO</b>                                  | <b>MONITOR</b><br><b>CONTROLLER</b><br>WLANS          | <b>WIRELESS</b>         | <b>SECURITY</b>                | MANAGEMENT                                 | <b>COMMANDS</b> | <b>HELP</b>                           |        |
| Wireless                                      | All APs > Details for                                 |                         |                                |                                            |                 | $<$ Back                              | Apply  |
| <b>Executes</b> Points<br>All APs             | <b>Credentials</b><br><b>General</b>                  | <b>Interfaces</b>       | <b>High Availability</b>       | Inventory                                  | Advanced        |                                       |        |
| Radios<br>Global Configuration<br><b>Mesh</b> | Regulatory<br>802.11bg:-A<br>Domains                  | 802.11a:-A              |                                | <b>Power Over Ethernet Settings</b>        |                 |                                       |        |
| <b>HREAP Groups</b>                           | Country<br>US (United States) $\vee$<br>Code          |                         |                                | Pre-Standard State<br>Power Injector State |                 | ☑<br>L                                |        |
| 802.11a/n<br>802.11 <sub>b/g/n</sub>          | Disable $\vee$<br>Mirror Mode<br>Cisco                |                         | <b>AP Core Dump</b>            |                                            |                 |                                       |        |
| Country<br><b>Timers</b>                      | 罓<br>Discovery<br>Protocol                            |                         | AP Core Dump<br>TFTP Server IP |                                            |                 | $\Box$ Enabled                        |        |
| 00S                                           | MFP Frame<br>☑<br>(Global MFP Disabled)<br>Validation |                         | File Name                      |                                            |                 |                                       |        |
|                                               | AP Group<br>default-group<br>Name                     | $\overline{\mathbf{v}}$ | File Compression               |                                            | Enable          |                                       | 250724 |

- **Step 2** To upload a core dump of the access point, check the **AP Core Dump** check box.
- **Step 3** In the TFTP Server IP field, enter the IP address of the TFTP server.
- **Step 4** In the File Name field, enter a name of the access point core dump file (such as *dump.log*).
- **Step 5** To compress the access point core dump file, check the **File Compression** check box. When you enable this option, the file is saved with a .gz extension (such as *dump.log.gz*). This file can be opened with WinZip.
- **Step 6** Click **Apply** to commit your changes.
- **Step 7** Click **Save Configuration** to save your changes.

### **Using the CLI to Upload Access Point Core Dumps**

Using the controller CLI, follow these steps to upload a core dump file of the access point.

**Step 1** To upload a core dump of the access point, enter this command on the controller:

**config ap core-dump enable** *tftp\_server\_ip\_address filename* {**compress** | **uncompress**} {*ap\_name* | **all**}

where

**•** *tftp\_server\_ip\_address* is the IP address of the TFTP server to which the access point sends core dump files,

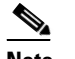

**Note** The access point must be able to reach the TFTP server.

- **•** *filename* is the name that the access points uses to label the core file,
- **• compress** configures the access point to send compressed core files whereas **uncompress** configures the access point to send uncompressed core files, and

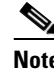

**Note** When you choose **compress**, the file is saved with a .gz extension (for example, dump.log.gz). This file can be opened with WinZip.

- **•** *ap\_name* is the name of a specific access point for which core dumps are uploaded whereas **all** is all access points converted to lightweight mode.
- **Step 2** To save your changes, enter this command:

**save config**

# **Display of MAC Addresses for Converted Access Points**

There are some differences in the way that controllers display the MAC addresses of converted access points on information pages in the controller GUI:

- On the AP Summary page, the controller lists the Ethernet MAC addresses of converted access points.
- **•** On the AP Detail page, the controller lists the BSS MAC addresses and Ethernet MAC addresses of converted access points.
- On the Radio Summary page, the controller lists converted access points by radio MAC address.

# **Disabling the Reset Button on Access Points Converted to Lightweight Mode**

You can disable the reset button on access points converted to lightweight mode. The reset button is labeled MODE on the outside of the access point.

Use this command to disable or enable the reset button on one or all converted access points associated to a controller:

**config ap reset-button** {**enable** | **disable**} {*ap-name* | **all**}

The reset button on converted access points is enabled by default.

# **Configuring a Static IP Address on a Lightweight Access Point**

If you want to specify an IP address for an access point rather than having one assigned automatically by a DHCP server, you can use the controller GUI or CLI to configure a static IP address for the access point. Static IP addresses are generally used only for deployments with a limited number of users.

**Note** Refer to the "Configuring DHCP" section on page 9 for information on assigning IP addresses using DHCP.

An access point cannot discover the controller using domain name system (DNS) resolution if a static IP address is configured for the access point, unless you specify a DNS server and the domain to which the access point belongs. Previously, these parameters could be configured only using the CLI, but controller software release 6.0 expands this functionality to the GUI.

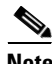

**Note** If you configure an access point to use a static IP address that is not on the same subnet on which the access point's previous DHCP address was, the access point falls back to a DHCP address after the access point reboots. If the access point falls back to a DHCP address, the **show ap config general** *Cisco\_AP* CLI command correctly shows that the access point is using a fallback IP address. However, the GUI shows both the static IP address and the DHCP address, but it does not identify the DHCP address as a fallback address.

### **Using the GUI to Configure a Static IP Address**

Using the controller GUI, follow these steps to configure a static IP address for a lightweight access point.

- **Step 1** Choose **Wireless** > **Access Points** > **All APs** to open the All APs page.
- **Step 2** Click the name of the access point for which you want to configure a static IP address. The All APs > Details for (General) page appears (see [Figure 19\)](#page-48-0).

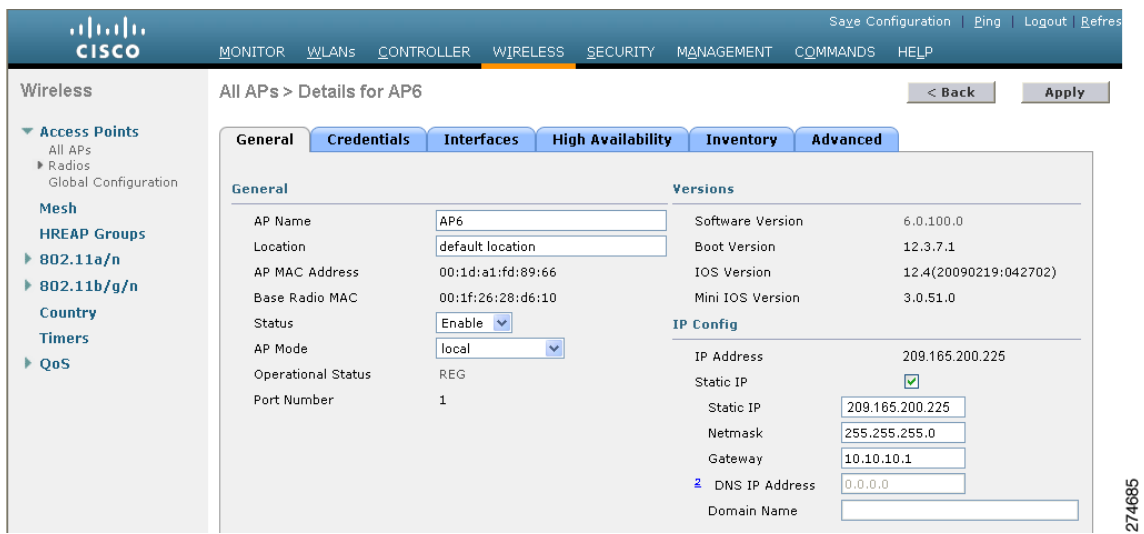

### <span id="page-48-0"></span>*Figure 19 All APs > Details for (General) Page*

- **Step 3** Under IP Config, check the **Static IP** check box if you want to assign a static IP address to this access point. The default value is unchecked.
- <span id="page-48-1"></span>**Step 4** Enter the static IP address, netmask, and default gateway in the corresponding fields.
- **Step 5** Click **Apply** to commit your changes. The access point reboots and rejoins the controller, and the static IP address that you specified in [Step 4](#page-48-1) is sent to the access point.
- **Step 6** After the static IP address has been sent to the access point, you can configure the DNS server IP address and domain name. To do so, follow these steps:
	- **a.** In the DNS IP Address field, enter the IP address of the DNS server.
	- **b.** In the Domain Name field, enter the name of the domain to which the access point belongs.
	- **c.** Click **Apply** to commit your changes.
	- **d.** Click **Save Configuration** to save your changes.

### **Using the CLI to Configure a Static IP Address**

Using the controller CLI, follow these steps to configure a static IP address for a lightweight access point.

<span id="page-48-2"></span>

**Step 1** To configure a static IP address on the access point, enter this command:

**config ap static-ip enable** *Cisco\_AP ip\_address mask gateway*

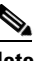

**Note** To disable static IP for the access point, enter this command: **config ap static-ip disable** *Cisco\_AP*.

**Step 2** To save your changes, enter this command:

### **save config**

The access point reboots and rejoins the controller, and the static IP address that you specified in [Step 1](#page-48-2) is pushed to the access point.

- **Step 3** After the static IP address has been sent to the access point, you can configure the DNS server IP address and domain name. To do so, follow these steps:
	- **a.** To specify a DNS server so that a specific access point or all access points can discover the controller using DNS resolution, enter this command:

**config ap static-ip add nameserver** {*Cisco\_AP* | **all**} *ip\_address*

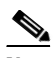

**Note** To delete a DNS server for a specific access point or all access points, enter this command: **config ap static-ip delete nameserver** {*Cisco\_AP* | **all**}*.*

**b.** To specify the domain to which a specific access point or all access points belong, enter this command:

**config ap static-ip add domain** {*Cisco\_AP* | **all**} *domain\_name*

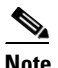

**Note** To delete a domain for a specific access point or all access points, enter this command: **config ap static-ip delete domain** {*Cisco\_AP* | **all**}*.*

**c.** To save your changes, enter this command:

**save config**

**Step 4** To see the IP address configuration for the access point, enter this command:

**show ap config general** *Cisco\_AP*

Information similar to the following appears:

```
Cisco AP Identifier................................ 4
Cisco AP Name.................................. AP6
...
IP Address Configuration......................... Static IP assigned
IP Address....................................... 10.10.10.118
IP NetMask....................................... 255.255.255.0
Gateway IP Addr............................... 10.10.10.1
Domain........................................... Domain1
Name Server................................... 10.10.10.205
...
```
# **Supporting Oversized Access Point Images**

Controller software release 5.0 or later allows you to upgrade to an oversized access point image by automatically deleting the recovery image to create sufficient space. This feature affects only access points with 8 MB of flash (the 1100, 1200, and 1310 series access points). All newer access points have a larger flash size than 8 MB.

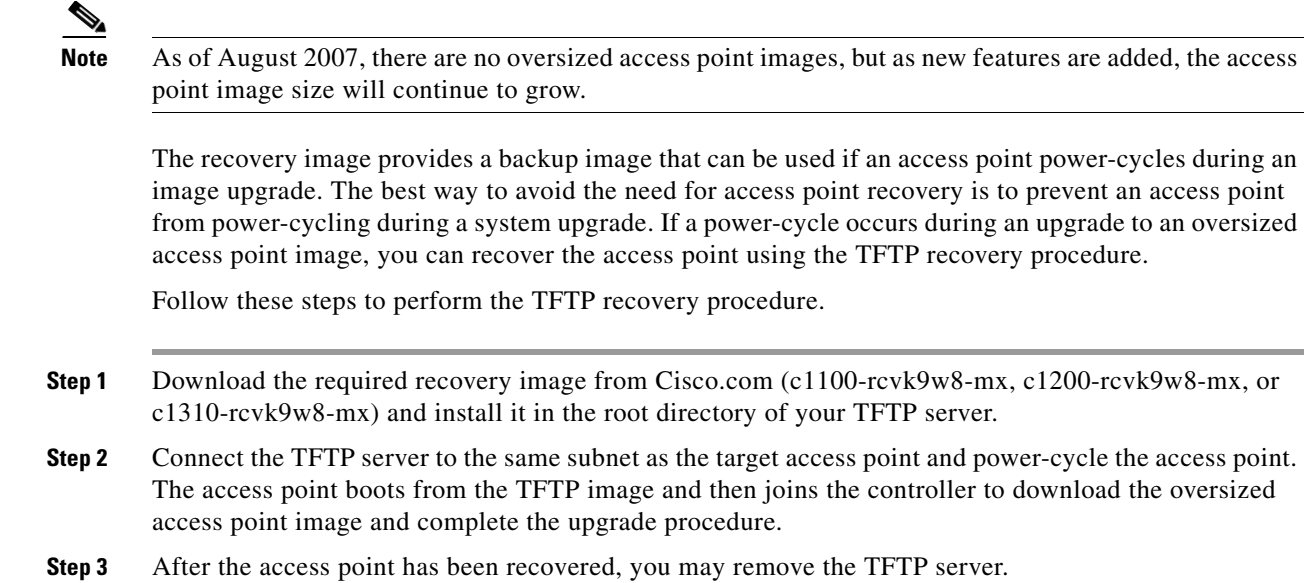

# **OfficeExtend Access Points**

An OfficeExtend access point provides secure communications from a controller to an access point at a remote location, seamlessly extending the corporate WLAN over the Internet to an employee's residence. The teleworker's experience at the home office is exactly the same as it would be at the corporate office. Datagram Transport Layer Security (DTLS) encryption between the access point and the controller ensures that all communications have the highest level of security.

[Figure 20](#page-50-0) illustrates a typical OfficeExtend access point setup.

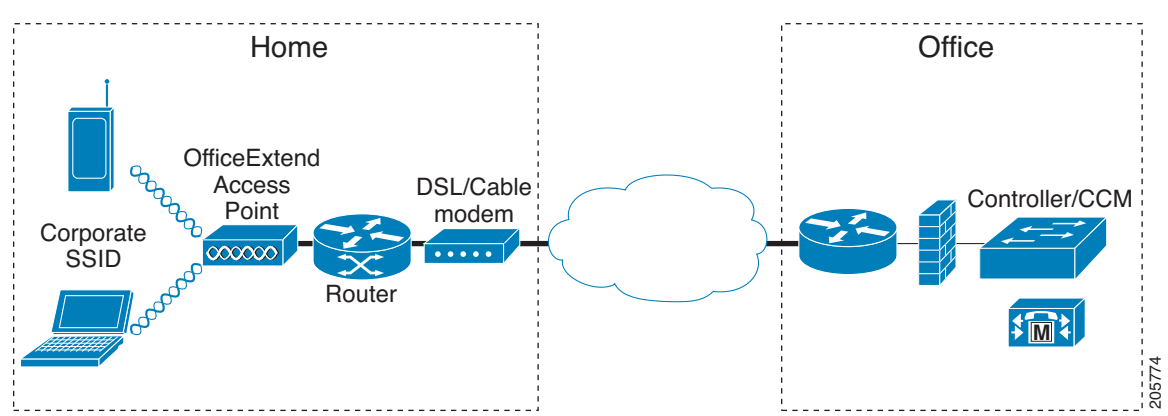

<span id="page-50-0"></span>*Figure 20 Typical OfficeExtend Access Point Setup*

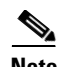

**Note** OfficeExtend access points are designed to work behind a router or other gateway device that is using network address translation (NAT). NAT allows a device, such as a router, to act as an agent between the Internet (public) and a personal network (private), thereby enabling an entire group of computers to be represented by a single IP address. In controller software release 6.0, only one OfficeExtend access point can be deployed behind a single NAT device.

Currently, only Cisco Aironet 1130 series and 1140 series access points that are joined to a Cisco 5500 series controller with a wplus license can be configured to operate as OfficeExtend access points.

**Note** Your firewall must be configured to allow traffic from access points using CAPWAP. Make sure that UDP ports 5246 and 5247 are enabled and are not blocked by an intermediate device that could prevent an access point from joining the controller.

# **Implementing Security**

Follow these steps to ensure that only valid OfficeExtend access points join the company network.

**Step 1** To use local significant certificates (LSCs) to authorize your OfficeExtend access points, follow the instructions in the ["Authorizing Access Points Using LSCs" section on page 29](#page-28-0).

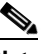

**Note** Configuring LSC is optional.

**Step 2** To implement AAA server validation using the access point's MAC address, name, or both as the username in authorization requests, enter this command:

**config auth-list ap-policy authorize-ap username** {*ap\_mac* | *Cisco\_AP* | **both**}

Using the access point name for validation can ensure that only the OfficeExtend access points of valid employees can join the controller. To implement this security policy, make sure to name each OfficeExtend access point with an employee ID or employee number. When an employee is terminated, you can then run a script to remove this user from the AAA server database, thereby preventing that employee's OfficeExtend access point from joining the network.

**Step 3** To save your changes, enter this command:

**save config**

# **Licensing for an OfficeExtend Access Point**

In order to use OfficeExtend access points, a wplus license must be installed and in use on the 5500 series controller. After the license is installed, you can enable the OfficeExtend mode on an 1130 series or 1140 series access point.

If an OfficeExtend access point attempts to join a controller that is using only a base license (and not the wplus license), the following message appears in the controller trap log: "License Not Available for feature: OfficeExtendAP." To view the controller trap log, choose **Monitor** and click **View All** under "Most Recent Traps" on the controller GUI.

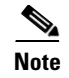

**Note** Refer to the *Configuring Controller Settings* chapter for information on obtaining and installing licenses.

# **Configuring OfficeExtend Access Points**

After the 1130 series or 1140 series access point has joined the controller, you can configure it as an OfficeExtend access point using the controller GUI or CLI.

### **Using the GUI to Configure OfficeExtend Access Points**

Using the controller GUI, follow these steps to configure an OfficeExtend access point.

- **Step 1** Follow these steps to enable hybrid REAP on the access point:
	- **a.** Choose **Wireless** to open the All APs page.
	- **b.** Click the name of the desired access point. The All APs > Details for (General) page appears.
	- **c.** Choose **H-REAP** from the AP Mode drop-down box to enable hybrid REAP for this access point.
- **Step 2** Follow these steps to configure one or more controllers for the access point:
	- **a.** Choose the **High Availability** tab to open the All APs > Details for (High Availability) page.
	- **b.** Enter the name and IP address of the primary controller for this access point in the Primary Controller Name and Management IP Address fields.

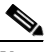

**Note** You must enter both the name and IP address of the controller. Otherwise, the access point cannot join this controller.

- **c.** If desired, enter the name and IP address of a secondary or tertiary controller (or both) in the corresponding Controller Name and Management IP Address fields.
- **d.** Click **Apply** to commit your changes. The access point reboots and then rejoins the controller.

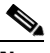

**Note** OfficeExtend access points do not use the generic broadcast or over-the air (OTAP) discovery process to locate a controller. You must configure one or more controllers because OfficeExtend access points try to connect only to their configured controllers.

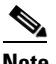

**Note** The names and IP addresses must be unique for the primary, secondary, and tertiary controllers.

**Note** Make sure that you configure only 5500 series controllers with a wplus license. If you configure a non-5500 series controller or a 5500 series controller without a wplus license, the OfficeExtend access point cannot join the controller.

**Step 3** Follow these steps to enable OfficeExtend access point settings:

- **a.** Re-click the access point name on the All APs page.
- **b.** Choose the **H-REAP** tab to open the All APs > Details for (H-REAP) page (see [Figure 21\)](#page-53-0).

Г

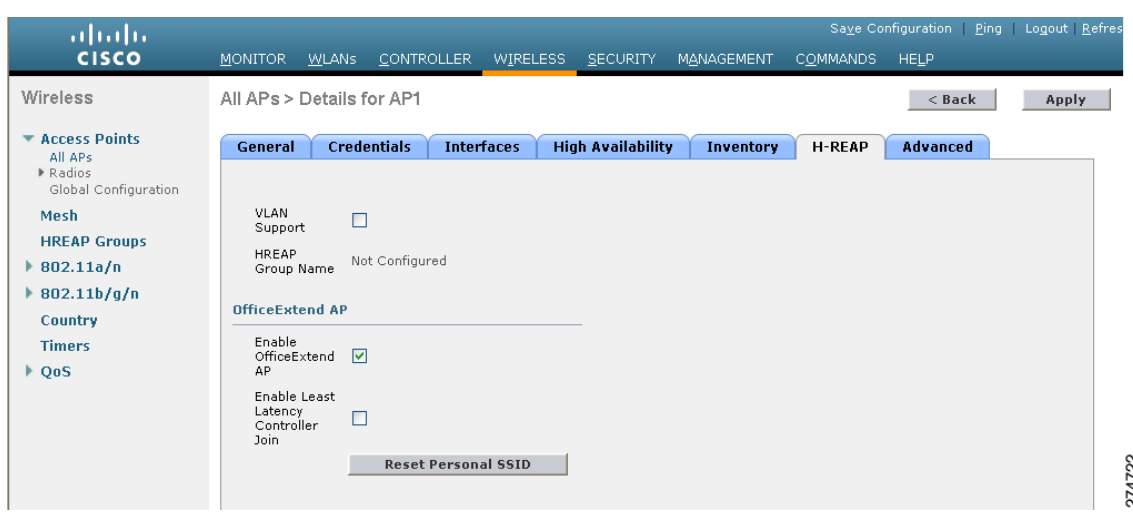

### <span id="page-53-0"></span>*Figure 21 All APs > Details for (H-REAP) Page*

**c.** Check the **Enable OfficeExtend AP** check box to enable the OfficeExtend mode for this access point. The default value is checked.

Unchecking this check box simply disables OfficeExtend mode for this access point. It does not undo all of the configuration settings on the access point. If you want to clear the access point's configuration and return it to factory default settings, enter **clear ap config** *Cisco\_AP* on the controller CLI. If you want to clear only the access point's personal SSID, click **Reset Personal SSID**.

**Note** Rogue detection is disabled automatically when you enable the OfficeExtend mode for an access point. However, you can enable or disable rogue detection for a specific access point by checking the **Rogue Detection** check box on the All APs > Details for (Advanced) page. Rogue detection is disabled by default for OfficeExtend access points because these access points, which are deployed in a home environment, are likely to detect a large number of rogue devices. Refer to the "Managing Rogue Devices" section on page 84 for more information on rogue detection.

**Note** DTLS data encryption is enabled automatically when you enable the OfficeExtend mode for an access point. However, you can enable or disable DTLS data encryption for a specific access point by checking the **Data Encryption** check box on the All APs > Details for (Advanced) page. Refer to the ["Configuring Data Encryption" section on page 4](#page-3-0) for more information on DTLS data encryption.

**Note** Telnet and SSH access are disabled automatically when you enable the OfficeExtend mode for an access point. However, you can enable or disable Telnet or SSH access for a specific access point by checking the Telnet or SSH check box on the All APs > Details for (Advanced) page. Refer to the "Troubleshooting Access Points Using Telnet or SSH" section on page 50 for more information on Telnet and SSH.

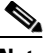

**Note** Link latency is enabled automatically when you enable the OfficeExtend mode for an access point. However, you can enable or disable link latency for a specific access point by checking the **Enable Link Latency** check box on the All APs > Details for (Advanced) page. Refer to the ["Configuring Link Latency" section on page 94](#page-93-0) for more information on this feature.

- **d.** Check the **Enable Least Latency Controller Join** check box if you want the access point to choose the controller with the least latency when joining. Otherwise, leave this check box unchecked, which is the default value. When you enable this feature, the access point calculates the time between discovery request and discovery response and joins the 5500 series controller that responds first.
- **e.** Click **Apply** to commit your changes.

The OfficeExtend AP field on the All APs page shows which access points are configured as OfficeExtend access points.

- **Step 4** Follow these steps if you want to configure a specific username and password for the OfficeExtend access point. The teleworker can use these credentials to log into the GUI of the OfficeExtend access point.
	- **a.** Re-click the access point name on the All APs page.
	- **b.** Choose the **Credentials** tab to open the All APs > Details for (Credentials) page.
	- **c.** Check the **Over-ride Global Credentials** check box to prevent this access point from inheriting the global username, password, and enable password from the controller. The default value is unchecked.
	- **d.** In the Username, Password, and Enable Password fields, enter the unique username, password, and enable password that you want to assign to this access point.

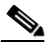

**Note** The information that you enter is retained across controller and access point reboots and if the access point joins a new controller.

- **e.** Click **Apply** to commit your changes.
- **f.** Click **Save Configuration** to save your changes.

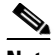

**Note** If you ever want to force this access point to use the controller's global credentials, simply uncheck the **Over-ride Global Credentials** check box.

**Step 5** If your controller supports only OfficeExtend access points, refer to the "Configuring RRM" section on page 10 for instructions on setting the recommended values for DCA interval, channel scan duration, and neighbor packet frequency.

 $\mathbf I$ 

### **Using the CLI to Configure OfficeExtend Access Points**

Using the controller CLI, follow these steps to configure an OfficeExtend access point.

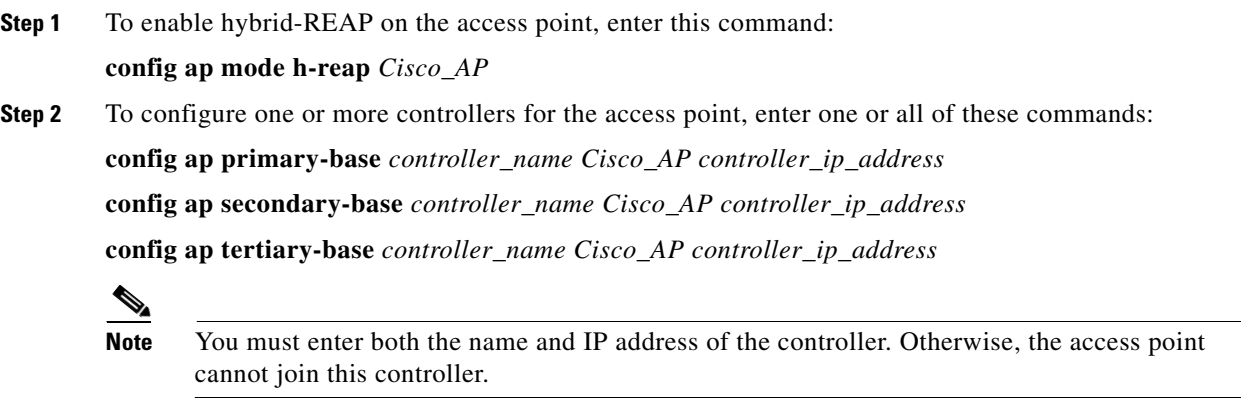

**Note** OfficeExtend access points do not use the generic broadcast or over-the air (OTAP) discovery process to find a controller. You must configure one or more controllers because OfficeExtend access points try to connect only to their configured controllers.

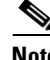

**Note** The names and IP addresses must be unique for the primary, secondary, and tertiary controllers.

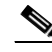

**Note** Make sure that you configure only 5500 series controllers with a wplus license. If you configure a non-5500 series controller or a 5500 series controller without a wplus license, the OfficeExtend access point cannot join the controller.

**Step 3** To enable the OfficeExtend mode for this access point, enter this command:

### **config hreap office-extend** {**enable** | **disable**} *Cisco\_AP*

The default value is enabled. The **disable** parameter simply disables OfficeExtend mode for this access point. It does not undo all of the configuration settings on the access point. If you want to clear the access point's configuration and return it to factory default settings, enter this command:

### **clear ap config** *Cisco\_AP*

If you want to clear only the access point's personal SSID, enter this command:

**config hreap office-extend clear-personalssid-config** *Cisco\_AP.*

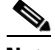

**Note** Rogue detection is disabled automatically when you enable the OfficeExtend mode for an access point. However, you can enable or disable rogue detection for a specific access point or for all access points using this command: **config rogue detection** {**enable** | **disable**} {*Cisco\_AP* | **all**}. Rogue detection is disabled by default for OfficeExtend access points because these access points, which are deployed in a home environment, are likely to detect a large number of rogue devices. Refer to the "Managing Rogue Devices" section on page 84 for more information on rogue detection.

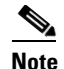

**Note** DTLS data encryption is enabled automatically when you enable the OfficeExtend mode for an access point. However, you can enable or disable DTLS data encryption for a specific access point or for all access points using this command: **config ap link-encryption** {**enable** | **disable**} {*Cisco\_AP* | **all**}. Refer to the ["Configuring Data Encryption" section on page 4](#page-3-0) for more information on DTLS data encryption.

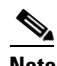

**Note** Telnet and SSH access are disabled automatically when you enable the OfficeExtend mode for an access point. However, you can enable or disable Telnet or SSH access for a specific access point using this command: **config ap** {**telnet** | **ssh**} {**enable** | **disable**} *Cisco\_AP*. Refer to the "Troubleshooting Access Points Using Telnet or SSH" section on page 50 for more information on Telnet and SSH.

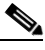

**Note** Link latency is enabled automatically when you enable the OfficeExtend mode for an access point. However, you can enable or disable link latency for a specific access point or for all access points currently associated to the controller using this command: **config ap link-latency** {**enable** | **disable**} {*Cisco\_AP* | **all**}. Refer to the ["Configuring Link Latency" section on](#page-93-0)  [page 94](#page-93-0) for more information on this feature.

**Step 4** To enable the access point to choose the controller with the least latency when joining, enter this command:

**config hreap join min-latency** {**enable** | **disable**} *Cisco\_AP*

The default value is disabled. When you enable this feature, the access point calculates the time between discovery request and discovery response and joins the 5500 series controller that responds first.

**Step 5** To configure a specific username and password that teleworkers can enter to log into the GUI of the OfficeExtend access point, enter this command:

**config ap mgmtuser add username** *user* **password** *password* **enablesecret** *enable\_password Cisco\_AP*

The credentials that you enter in this command are retained across controller and access point reboots and if the access point joins a new controller.

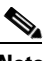

**Note** If you ever want to force this access point to use the controller's global credentials, enter this command: **config ap mgmtuser delete** *Cisco\_AP*. The following message appears after you execute this command: "AP reverted to global username configuration."

**Step 6** To save your changes, enter this command:

### **save config**

**Step 7** If your controller supports only OfficeExtend access points, refer to the "Configuring RRM" section on page 10 for instructions on setting the recommended value for the DCA interval.

# **Configuring a Personal SSID on an OfficeExtend Access Point**

Instruct teleworkers to follow these steps to log into the GUI of their OfficeExtend access point and configure a personal SSID.

**Step 1** Find the IP address of your OfficeExtend access point by doing one of the following:

- Log into your home router and look for the IP address of your OfficeExtend access point.
- Ask your company's IT professional for the IP address of your OfficeExtend access point.
- **•** Use an application such as Network Magic (a Linksys product) to detect devices on your network and their IP addresses.
- **Step 2** With the OfficeExtend access point connected to your home router, enter the IP address of the OfficeExtend access point in the Address field of your Internet browser and click **Go**.

 $\mathscr{D}_{\mathbf{z}}$ 

**Note** Make sure you are not connected to your company's network using a virtual private network (VPN) connection.

- **Step 3** When prompted, enter the username and password to log into the access point.
- **Step 4** On the OfficeExtend Access Point Welcome page, click **Enter**. The OfficeExtend Access Point Home page appears (see [Figure 22\)](#page-57-0).

| AP Name              | AP1                   |              | AP MAC Address                |                 | 0022.9090.8f4e              |                  |  |
|----------------------|-----------------------|--------------|-------------------------------|-----------------|-----------------------------|------------------|--|
| AP IP Address        | 209.165.200.225       |              | AP Uptime                     |                 | 1 day, 19 hours, 17 minutes |                  |  |
| AP Mode              | Remote                |              | AP Status (Admin/Operational) |                 | ADMIN ENABLED/UP            |                  |  |
| AP Version           | 12.4(20090119:051918) |              | Software Version              |                 | 6.0.75.0                    |                  |  |
| Controller Name      | 5500                  |              |                               |                 |                             |                  |  |
|                      |                       |              |                               |                 |                             |                  |  |
| Radio                |                       | Freq/Channel | Tx Power                      | Pkts In/Out     |                             | Bytes In/Out     |  |
| Radio0-802.11N2.4GHz |                       | 2437 MHz/6   | $-20$ dBm                     | 459874/50945734 |                             | 223261/206709119 |  |

<span id="page-57-0"></span>*Figure 22 OfficeExtend Access Point Home Page*

This page shows the access point name, IP address, MAC address, software version, status, channel, transmit power, and client traffic.

**Step 5** Choose **Configuration** to open the Configuration page (see [Figure 23](#page-58-0)).

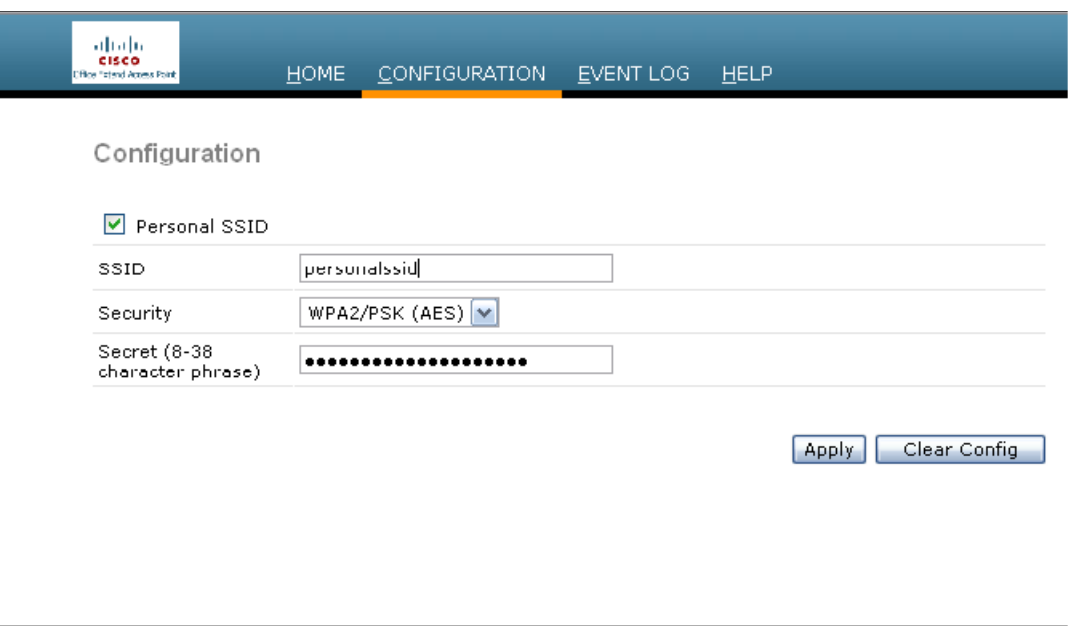

<span id="page-58-0"></span>*Figure 23 OfficeExtend Access Point Configuration Page*

- **Step 6** Check the **Personal SSID** check box to enable this wireless connection. The default value is disabled.
- **Step 7** In the SSID field, enter the personal SSID that you want to assign to this access point. This SSID will be locally switched.

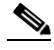

**Note** A controller with an OfficeExtend access point publishes only up to 15 WLANs to each connected access point because it reserves one WLAN for the personal SSID.

<span id="page-58-1"></span>**Step 8** From the Security drop-down box, choose **Open**, **WPA2/PSK (AES)**, or **104 bit WEP** to set the security type to be used by this access point.

# $\begin{picture}(120,20) \put(0,0){\line(1,0){10}} \put(15,0){\line(1,0){10}} \put(15,0){\line(1,0){10}} \put(15,0){\line(1,0){10}} \put(15,0){\line(1,0){10}} \put(15,0){\line(1,0){10}} \put(15,0){\line(1,0){10}} \put(15,0){\line(1,0){10}} \put(15,0){\line(1,0){10}} \put(15,0){\line(1,0){10}} \put(15,0){\line(1,0){10}} \put(15,0){\line($

**Note** If you choose WPA2/PSK (AES), make sure that the client is configured for WPA2/PSK and AES encryption.

- **Step 9** If you chose WPA2/PSK (AES) in [Step 8,](#page-58-1) enter an 8- to 38-character WPA2 passphrase in the Secret field. If you chose 104 bit WEP, enter a 13-character ASCII key in the Key field.
- **Step 10** Click **Apply** to commit your changes.

274706

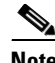

**Note** If you ever want to use the OfficeExtend access point for another application, you can clear this configuration and return the access point to factory default settings by clicking **Clear Config**. You can also clear the access point's configuration from the controller CLI by entering this command: **clear ap config** *Cisco\_AP.*

# **Viewing OfficeExtend Access Point Statistics**

Use these controller CLI commands to view information about the OfficeExtend access points on your network.

**•** To see a list of all OfficeExtend access points, enter this command:

### **show hreap office-extend summary**

Information similar to the following appears:

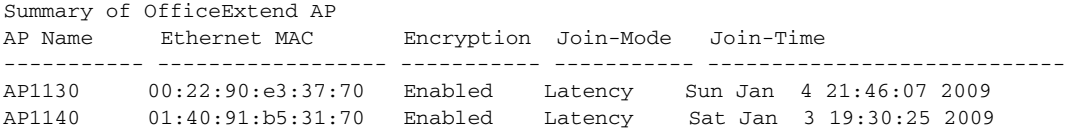

**•** To see the link delay for OfficeExtend access points, enter this command:

### **show hreap office-extend latency**

Information similar to the following appears:

Summary of OfficeExtend AP link latency AP Name Status Current Maximum Minimum --------- ----------- ---------- --------- --------- AP1130 Enabled 15 ms 45 ms 12 ms AP1140 Enabled 14 ms 179 ms 12 ms

• To see the encryption state of all access points or a specific access point, enter this command:

**show ap link-encryption** {**all** | *Cisco\_AP*}

Information similar to the following appears:

Encryption Dnstream Upstream Last AP Name State Count Count Update -------------- ---------- -------- -------- -------- AP1130 En 112 1303 23:49<br>AP1140 En 232 2146 23:49 AP1140 En 232 2146 23:49 auth err: 198 replay err: 0 AP1250 En 0 0 Never AP1240 En 6191 15011 22:13

This command also shows authentication errors, which track the number of integrity check failures, and replay errors, which track the number of times that the access point receives the same packet.

**•** To see the data plane status for all access points or a specific access point, enter this command:

**show ap data-plane** {**all** | *Cisco\_AP*}

Information similar to the following appears:

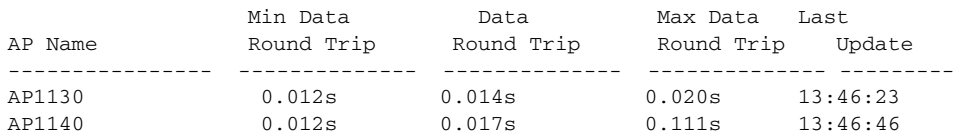

**•** To see the join statistics for the OfficeExtend access points, refer to the ["Using the CLI to View](#page-40-1)  [Access Point Join Information" section on page 41.](#page-40-1)

# **Cisco Workgroup Bridges**

A workgroup bridge (WGB) is a mode that can be configured on an autonomous IOS access point to provide wireless connectivity to a lightweight access point on behalf of clients that are connected by Ethernet to the WGB access point. A WGB connects a wired network over a single wireless segment by learning the MAC addresses of its wired clients on the Ethernet interface and reporting them to the lightweight access point using Internet Access Point Protocol (IAPP) messaging. The WGB provides wireless access connectivity to wired clients by establishing a single wireless connection to the lightweight access point. The lightweight access point treats the WGB as a wireless client. See the example in [Figure 24](#page-60-0).

<span id="page-60-0"></span>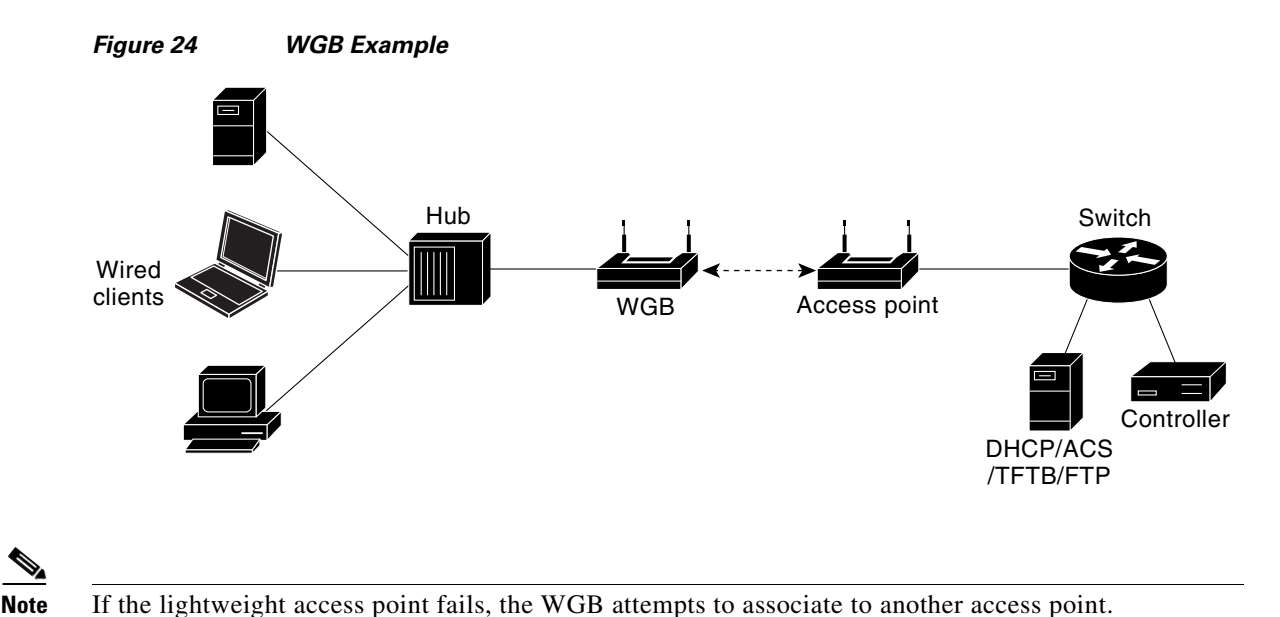

# **Guidelines for Using WGBs**

Follow these guidelines for using WGBs on your network:

The WGB can be any autonomous access point that supports the workgroup bridge mode and is running Cisco IOS Release 12.4(3g)JA or later (on 32-MB access points) or Cisco IOS Release 12.3(8)JEB or later (on 16-MB access points). These access points include the AP1120, AP1121, AP1130, AP1140, AP1231, AP1240, AP1250, and AP1310. Cisco IOS Releases prior to 12.4(3g)JA and 12.3(8)JEB are not supported.

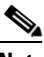

**Note** If your access point has two radios, you can configure only one for workgroup bridge mode. This radio is used to connect to the lightweight access point. Cisco recommends that you disable the second radio.

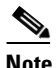

**Note** The controller supports only Cisco WGB products. Linksys and OEM WGB devices are not supported. Although the Cisco Wireless Unified Solution does not support the Linksys WET54G and WET11B Ethernet Bridges, you can use these devices in a Wireless Unified Solution configuration if you follow these guidelines:

1. Connect only one device to the WET54G or WET11B.

2. Enable the MAC cloning feature on the WET54G or WET11B to clone the connected device.

3. Install the latest drivers and firmware on devices connected to the WET54G or WET11B. This guideline is especially important for JetDirect printers because early firmware versions might cause problems with DHCP.

**Note:** Because these devices are not supported in the Cisco Wireless Unified Solution, Cisco Technical Support cannot help you troubleshoot any problems associated with them.

Perform one of the following to enable the workgroup bridge mode on the WGB:

- **–** On the WGB access point GUI, choose **Workgroup Bridge** for the role in radio network on the Settings > Network Interfaces page.
- **–** On the WGB access point CLI, enter this command: **station-role workgroup-bridge**

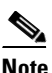

**Note** See the sample WGB access point configuration in the ["Sample WGB Configuration"](#page-63-0)  [section on page 64](#page-63-0).

- **•** The WGB can associate only to lightweight access points.
- **•** Only WGBs in client mode (which is the default value) are supported. Those in infrastructure mode are not supported. Perform one of the following to enable client mode on the WGB:
	- **–** On the WGB access point GUI, choose **Disabled** for the Reliable Multicast to WGB parameter.
	- **–** On the WGB access point CLI, enter this command: **no infrastructure client**.

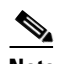

**Note** VLANs are not supported for use with WGBs.

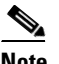

**Note** See the sample WGB access point configuration in the ["Sample WGB Configuration"](#page-63-0)  [section on page 64](#page-63-0).

- **•** These features are supported for use with a WGB:
	- **–** Guest N+1 redundancy
- **–** Local EAP
- **–** Open, WEP 40, WEP 128, CKIP, WPA+TKIP, WPA2+AES, LEAP, EAP-FAST, and EAP-TLS authentication modes
- **•** These features are not supported for use with a WGB:
	- **–** Cisco Centralized Key Management (CCKM)
	- **–** Hybrid REAP
	- **–** Idle timeout
	- **–** Web authentication

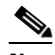

**Note** If a WGB associates to a web-authentication WLAN, the WGB is added to the exclusion list, and all of the WGB wired clients are deleted.

- The WGB supports a maximum of 20 wired clients. If you have more than 20 wired clients, use a bridge or another device.
- **•** Wired clients connected to the WGB are not authenticated for security. Instead, the WGB is authenticated against the access point to which it associates. Therefore, Cisco recommends that you physically secure the wired side of the WGB.
- **•** With Layer 3 roaming, if you plug a wired client into the WGB network after the WGB has roamed to another controller (for example, to a foreign controller), the wired client's IP address displays only on the anchor controller, not on the foreign controller.
- If a wired client does not send traffic for an extended period of time, the WGB removes the client from its bridge table, even if traffic is continuously being sent to the wired client. As a result, the traffic flow to the wired client fails. To avoid the traffic loss, prevent the wired client from being removed from the bridge table by configuring the aging-out timer on the WGB to a large value using the following IOS commands on the WGB:

```
configure terminal
bridge bridge-group-number aging-time seconds
exit
end
```
where *bridge-group-number* is a value between 1 and 255, and *seconds* is a value between 10 and 1,000,000 seconds. Cisco recommends configuring the *seconds* parameter to a value greater than the wired client's idle period.

- When you delete a WGB record from the controller, all of the WGB wired clients' records are also deleted.
- **•** Wired clients connected to a WGB inherit the WGB's QoS and AAA override attributes.

Г

- **•** These features are not supported for wired clients connected to a WGB:
	- **–** MAC filtering
	- **–** Link tests
	- **–** Idle timeout
- **•** To enable the WGB to communicate with the lightweight access point, create a WLAN and make sure that Aironet IE is enabled.

# <span id="page-63-0"></span>**Sample WGB Configuration**

Here is a sample configuration of a WGB access point using static WEP with a 40-bit WEP key:

```
ap#configure terminal
Enter configuration commands, one per line. End with CNTL/Z.
ap(config)#dot11 ssid WGB_with_static_WEP
ap(config-ssid)#authentication open
ap(config-ssid)#guest-mode
ap(config-ssid)#exit
ap(config)#interface dot11Radio 0
ap(config)#station-role workgroup-bridge
ap(config-if)#encry mode wep 40
ap(config-if)#encry key 1 size 40 0 1234567890
ap(config-if)#ssid WGB_with_static_WEP
ap(config-if)#end
To verify that the WGB is associated to an access point, enter this command on the WGB:
```
### **show dot11 association**

Information similar to the following appears:

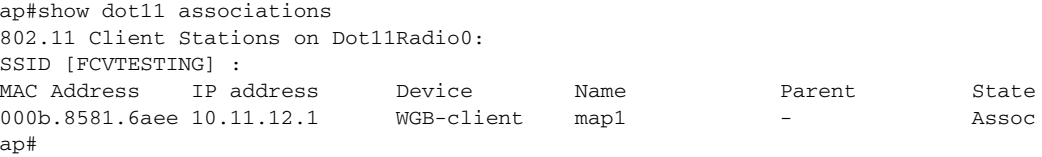

# **Using the GUI to View the Status of Workgroup Bridges**

Follow these steps to view the status of WGBs on your network using the controller GUI.

**Step 1** Choose **Monitor** > **Clients** to open the Clients page (see [Figure 25\)](#page-64-0).

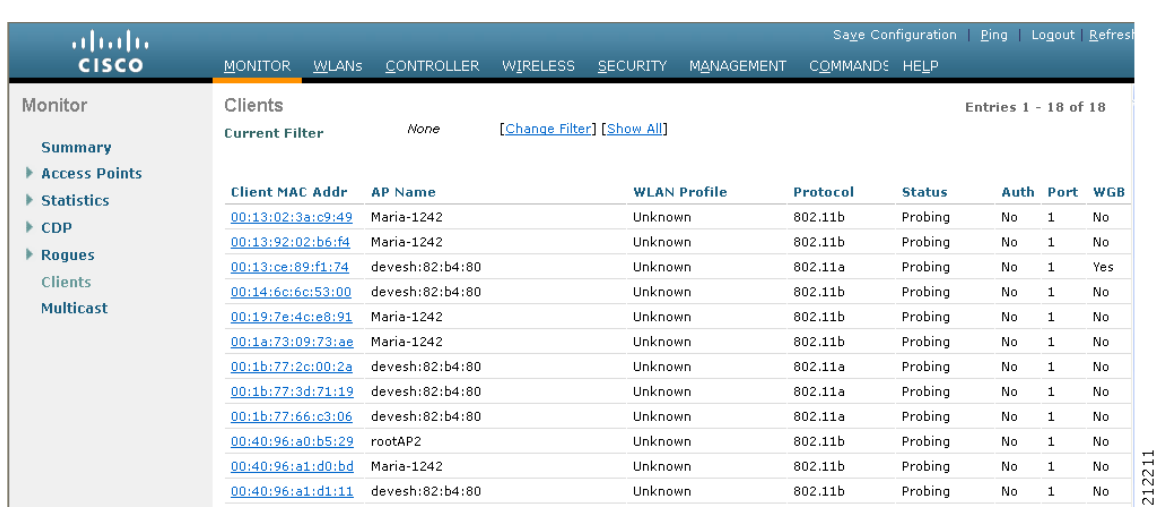

<span id="page-64-0"></span>*Figure 25 Clients Page*

The WGB field on the right side of the page indicates whether any of the clients on your network are workgroup bridges.

**Step 2** Click the MAC address of the desired client. The Clients > Detail page appears (see [Figure 26](#page-64-1)).

<span id="page-64-1"></span>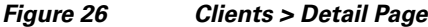

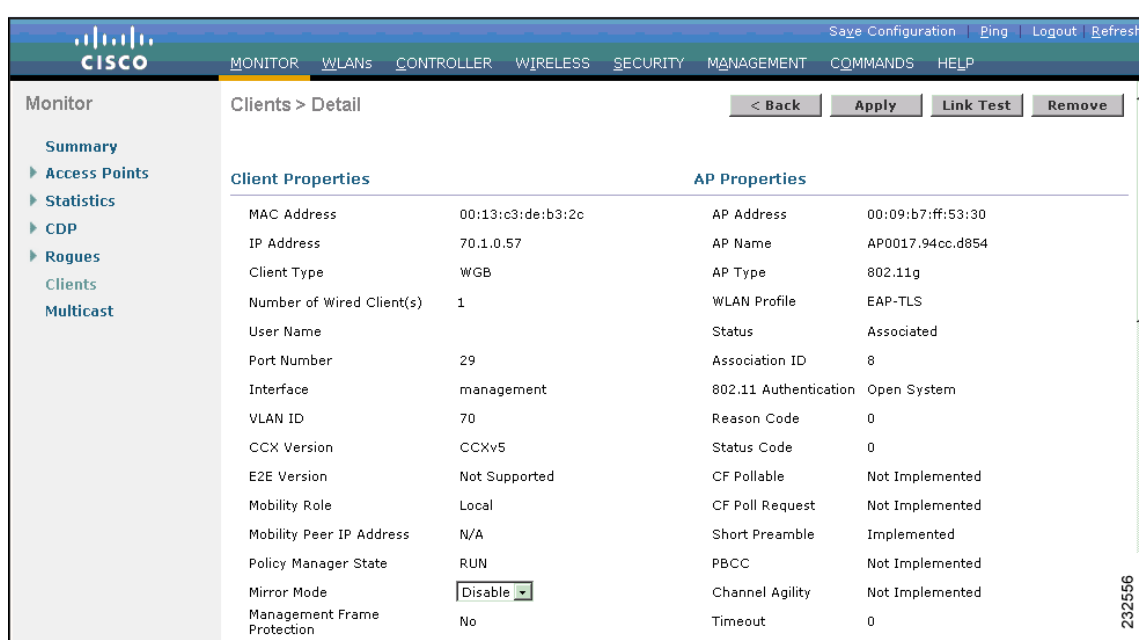

The Client Type field under Client Properties shows "WGB" if this client is a workgroup bridge, and the Number of Wired Client(s) field shows the number of wired clients that are connected to this WGB.

- **Step 3** To see the details of any wired clients that are connected to a particular WGB, follow these steps:
	- **a.** Click **Back** on the Clients > Detail page to return to the Clients page.
	- **b.** Hover your cursor over the blue drop-down arrow for the desired WGB and choose **Show Wired Clients**. The WGB Wired Clients page appears (see [Figure 27\)](#page-65-0).

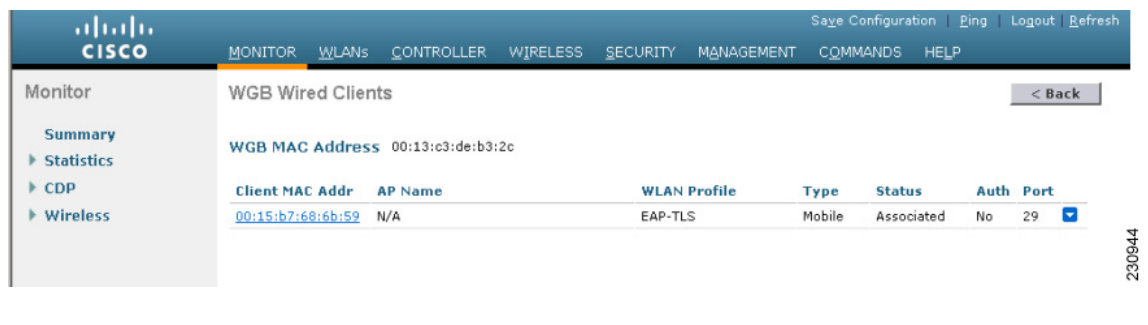

### <span id="page-65-0"></span>*Figure 27 WGB Wired Clients Page*

# $\frac{\mathbf{A}}{\mathbf{A}}$

**Note** If you ever want to disable or remove a particular client, hover your cursor over the blue drop-down arrow for the desired client and choose **Remove** or **Disable**, respectively.

**c.** Click the MAC address of the desired client to see more details for this particular client. The Clients > Detail page appears (see [Figure 28](#page-65-1)).

<span id="page-65-1"></span>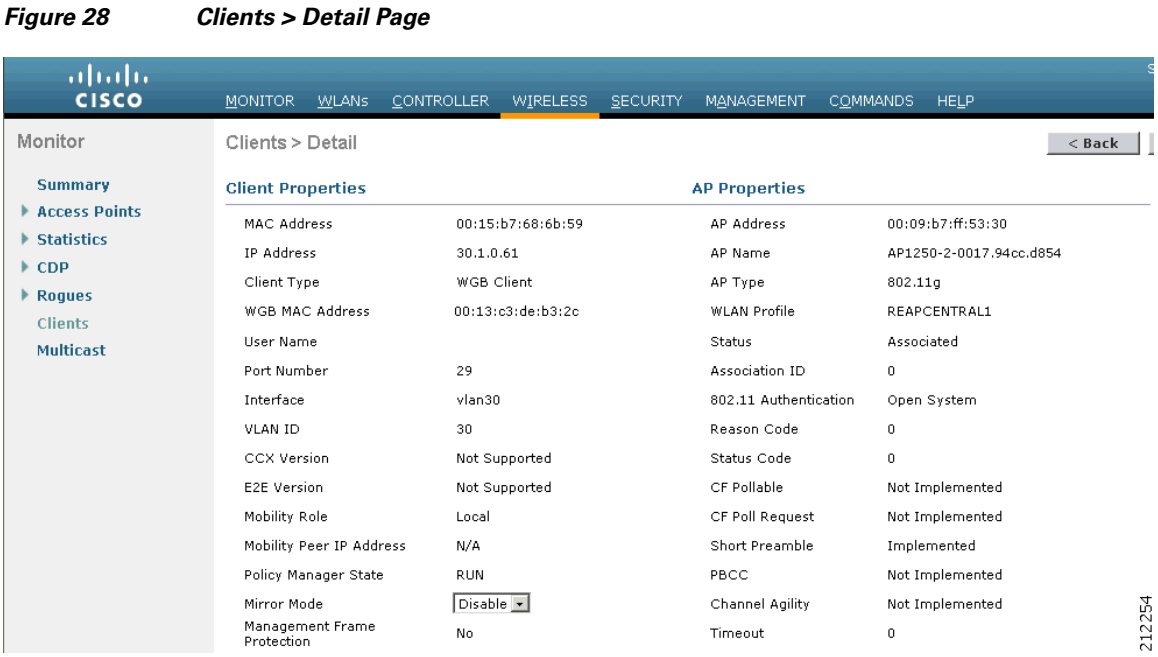

The Client Type field under Client Properties shows "WGB Client," and the rest of the fields on this page provide additional information for this client.

# **Using the CLI to View the Status of Workgroup Bridges**

Follow these steps to view the status of WGBs on your network using the controller CLI.

**Step 1** To see any WGBs on your network, enter this command:

### **show wgb summary**

Information similar to the following appears:

Number of WGBs................................... 1 MAC Address IP Address AP Name Status WLAN Auth Protocol Clients ----------------- ---------- -------- ------ ---- ----- --------- -------- 00:0d:ed:dd:25:82 10.24.8.73 a1 Assoc 3 Yes 802.11b 1

**Step 2** To see the details of any wired clients that are connected to a particular WGB, enter this command:

**show wgb detail** *wgb*\_*mac\_address*

Information similar to the following appears:

Number of wired client(s): 1

MAC Address TP Address AP Name Mobility WLAN Auth ------------------- ---------- -------- --------- ----- ----- 00:0d:60:fc:d5:0b 10.24.8.75 a1 Local 3 Yes

# **Using the CLI to Debug WGB Issues**

Use the commands in this section if you experience any problems with the WGB.

- **1.** To enable debugging for IAPP messages, errors, and packets, enter these commands:
	- **• debug iapp all enable**—Enables debugging for IAPP messages.
	- **• debug iapp error enable**—Enables debugging for IAPP error events.
	- **• debug iapp packet enable**—Enables debugging for IAPP packets.
- **2.** If you experience a roaming issue, enter this command:

**debug mobility handoff enable**

- **3.** If you experience an IP assignment issue and DHCP is used, enter these commands:
	- **• debug dhcp message enable**
	- **• debug dhcp packet enable**
- **4.** If you experience an IP assignment issue and static IP is used, enter these commands:
	- **• debug dot11 mobile enable**
	- **• debug dot11 state enable**

# **Configuring Backup Controllers**

A single controller at a centralized location can act as a backup for access points when they lose connectivity with the primary controller in the local region. Centralized and regional controllers need not be in the same mobility group. In controller software release 4.2 or later, you can specify a primary, secondary, and tertiary controller for specific access points in your network. Using the controller GUI or CLI, you can specify the IP addresses of the backup controllers, which allows the access points to fail over to controllers outside of the mobility group.

In controller software release 5.0 or later, you can also configure primary and secondary backup controllers (which are used if primary, secondary, or tertiary controllers are not specified or are not responsive) for all access points connected to the controller as well as various timers, including heartbeat timers and discovery request timers. To reduce the controller failure detection time, you can configure the fast heartbeat interval (between the controller and the access point) with a smaller timeout value. When the fast heartbeat timer expires (at every heartbeat interval), the access point determines if any data packets have been received from the controller within the last interval. If no packets have been received, the access point sends a fast echo request to the controller.

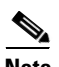

**Note** You can configure the fast heartbeat timer only for access points in local and hybrid-REAP modes.

The access point maintains a list of backup controllers and periodically sends primary discovery requests to each entry on the list. When the access point receives a new discovery response from a controller, the backup controller list is updated. Any controller that fails to respond to two consecutive primary discovery requests is removed from the list. If the access point's local controller fails, it chooses an available controller from the backup controller list in this order: primary, secondary, tertiary, primary backup, secondary backup. The access point waits for a discovery response from the first available controller in the backup list and joins the controller if it receives a response within the time configured for the primary discovery request timer. If the time limit is reached, the access point assumes that the controller cannot be joined and waits for a discovery response from the next available controller in the list.

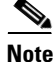

**Note** When an access point's primary controller comes back online, the access point disassociates from the backup controller and reconnects to its primary controller. The access point falls back to its primary controller and not to any secondary controller for which it is configured. For example, if an access point is configured with primary, secondary, and tertiary controllers, it fails over to the tertiary controller when the primary and secondary controllers become unresponsive and waits for the primary controller to come back online so that it can fall back to the primary controller. The access point does not fall back from the tertiary controller to the secondary controller if the secondary controller comes back online; it stays connected to the tertiary controller until the primary controller comes back up.

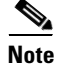

**Note** If you inadvertently configure a controller that is running software release 5.2 or later with a failover controller that is running a different software release (such as 4.2, 5.0, or 5.1), the access point might take a long time to join the failover controller because the access point starts the discovery process in CAPWAP and then changes to LWAPP discovery.

# **Using the GUI to Configure Backup Controllers**

Using the controller GUI, follow these steps to configure primary, secondary, and tertiary controllers for a specific access point and to configure primary and secondary backup controllers for all access points.

### **Step 1** Choose **Wireless** > **Access Points** > **Global Configuration** to open the Global Configuration page (see [Figure 29](#page-68-0)).

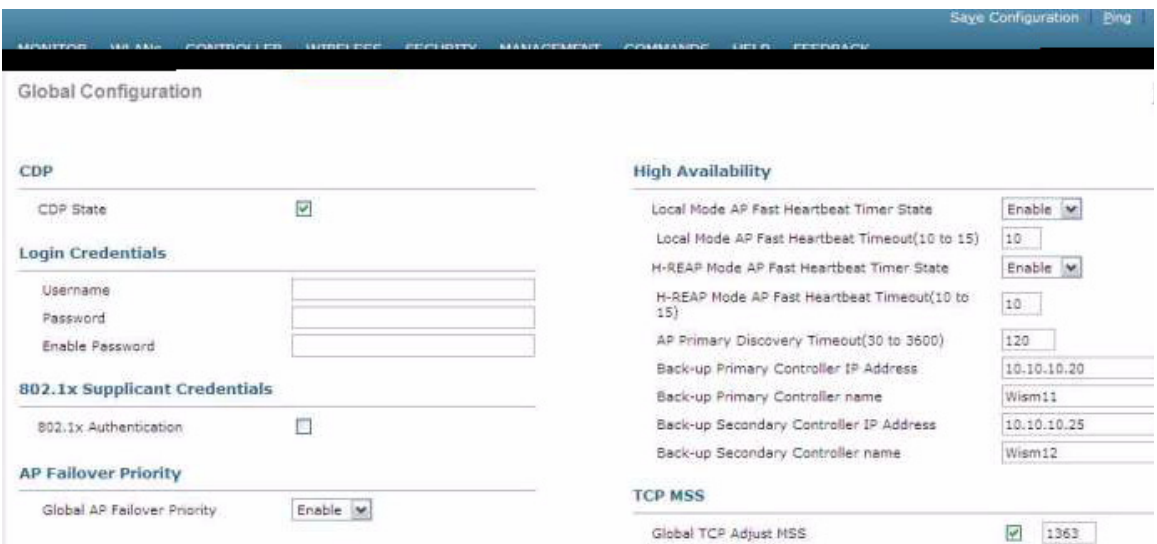

<span id="page-68-0"></span>*Figure 29 Global Configuration Page*

- <span id="page-68-1"></span>**Step 2** From the Local Mode AP Fast Heartbeat Timer State drop-down box, choose **Enable** to enable the fast heartbeat timer for access points in local mode or **Disable** to disable this timer. The default value is Disable.
- **Step 3** If you chose Enable in [Step 2,](#page-68-1) enter a number between 10 and 15 seconds (inclusive) in the Local Mode AP Fast Heartbeat Timeout field to configure the fast heartbeat timer for access points in local mode. Specifying a small heartbeat interval reduces the amount of time it takes to detect a controller failure. The default value is 0 seconds, which disables the timer.
- <span id="page-68-2"></span>**Step 4** From the H-REAP Mode AP Fast Heartbeat Timer State drop-down box, choose **Enable** to enable the fast heartbeat timer for hybrid-REAP access points or **Disable** to disable this timer. The default value is Disable.
- **Step 5** If you chose Enable in [Step 4,](#page-68-2) enter a value between 10 and 15 seconds (inclusive) in the H-REAP Mode AP Fast Heartbeat Timeout field to configure the fast heartbeat timer for hybrid-REAP access points. Specifying a small heartbeat interval reduces the amount of time it takes to detect a controller failure. The default value is 0 seconds, which disables the timer.
- **Step 6** In the AP Primary Discovery Timeout field, a value between 30 and 3600 seconds (inclusive) to configure the access point primary discovery request timer. The default value is 120 seconds.
- **Step 7** If you want to specify a primary backup controller for all access points, enter the IP address of the primary backup controller in the Back-up Primary Controller IP Address field and the name of the controller in the Back-up Primary Controller Name field.

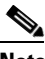

**Note** The default value for the IP address is 0.0.0.0, which disables the primary backup controller.

Г

**Step 8** If you want to specify a secondary backup controller for all access points, enter the IP address of the secondary backup controller in the Back-up Secondary Controller IP Address field and the name of the controller in the Back-up Secondary Controller Name field.

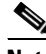

**Note** The default value for the IP address is 0.0.0.0, which disables the secondary backup controller.

- **Step 9** Click **Apply** to commit your changes.
- **Step 10** If you want to configure primary, secondary, and tertiary backup controllers for a specific access point, follow these steps:
	- **a.** Choose **Access Points** > **All APs** to open the All APs page.
	- **b.** Click the name of the access point for which you want to configure primary, secondary, and tertiary backup controllers.
	- **c.** Choose the **High Availability** tab to open the All APs > Details for (High Availability) page (see [Figure 30\)](#page-69-0).

<span id="page-69-0"></span>*Figure 30 All APs > Details for (High Availability) Page*

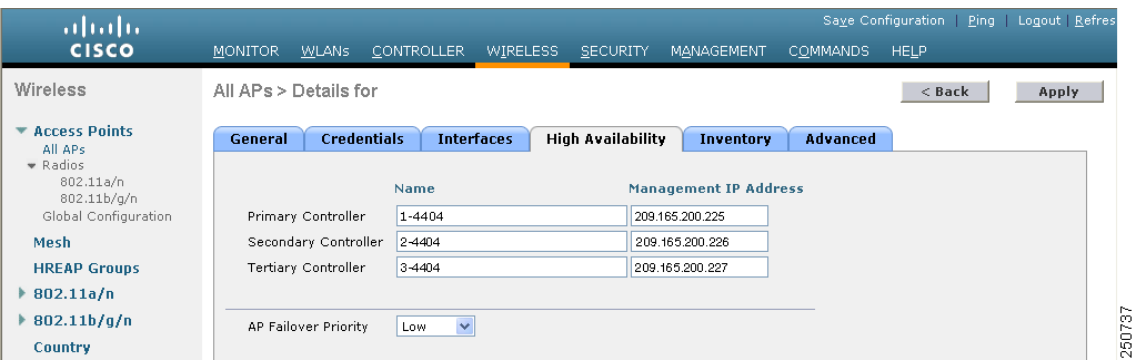

**d.** If desired, enter the name and IP address of the primary backup controller for this access point in the Primary Controller fields.

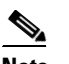

**Note** Entering an IP address for the backup controller is optional in this step and the next two steps. If the backup controller is outside the mobility group to which the access point is connected (the primary controller), then you need to provide the IP address of the primary, secondary, or tertiary controller, respectively. The controller name and IP address must belong to the same primary, secondary, or tertiary controller. Otherwise, the access point cannot join the backup controller.

- **e.** If desired, enter the name and IP address of the secondary backup controller for this access point in the Secondary Controller fields.
- **f.** If desired, enter the name and IP address of the tertiary backup controller for this access point in the Tertiary Controller fields.
- **g.** Click **Apply** to commit your changes.

**Step 11** Click **Save Configuration** to save your changes.

# **Using the CLI to Configure Backup Controllers**

Using the controller CLI, follow these steps to configure primary, secondary, and tertiary controllers for a specific access point and to configure primary and secondary backup controllers for all access points.

**Step 1** To configure a primary controller for a specific access point, enter this command:

**config ap primary-base** *controller\_name Cisco\_AP* [*controller\_ip\_address*]

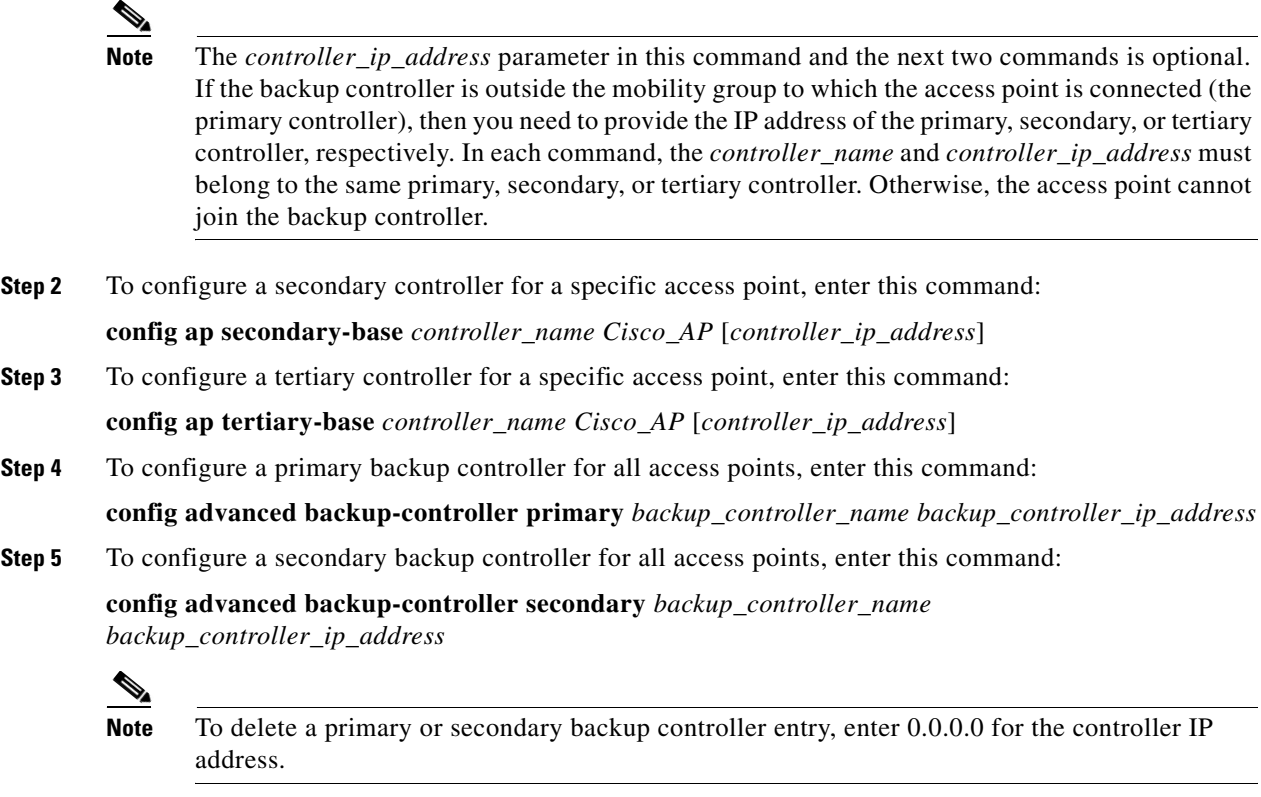

**Step 6** To enable or disable the fast heartbeat timer for local or hybrid-REAP access points, enter this command: **config advanced timers ap-fast-heartbeat** {**local** | **hreap** | **all**} {**enable** | **disable**} *interval*

where **all** is both local and hybrid-REAP access points, and *interval* is a value between 1 and 10 seconds (inclusive). Specifying a small heartbeat interval reduces the amount of time it takes to detect a controller failure. The default value is disabled.

**Step 7** To configure the access point heartbeat timer, enter this command:

### **config advanced timers ap-heartbeat-timeout** *interval*

where *interval* is a value between 1 and 30 seconds (inclusive). This value should be at least three times larger than the fast heartbeat timer. The default value is 30 seconds.

**Step 8** To configure the access point primary discovery request timer, enter this command:

```
config advanced timers ap-primary-discovery-timeout interval
```
where *interval* is a value between 30 and 3600 seconds. The default value is 120 seconds.

**Step 9** To configure the access point discovery timer, enter this command:

### **config advanced timers ap-discovery-timeout** *interval*

where *interval* is a value between 1 and 10 seconds (inclusive). The default value is 10 seconds.

**Step 10** To configure the 802.11 authentication response timer, enter this command:

### **config advanced timers auth-timeout** *interval*

where *interval* is a value between 10 and 600 seconds (inclusive). The default value is 10 seconds.

**Step 11** To save your changes, enter this command:

### **save config**

- **Step 12** To view an access point's configuration, enter these commands:
	- **• show ap config general** *Cisco\_AP*
	- **• show advanced backup-controller**
	- **• show advanced timers**

Information similar to the following appears for the **show ap config general** *Cisco\_AP* command:

```
Cisco AP Identifier.............................. 1
Cisco AP Name.................................... AP5
Country code..................................... US - United States
Regulatory Domain allowed by Country............. 802.11bg:-AB 802.11a:-AB
AP Country code.................................. US - United States
AP Regulatory Domain................................. 802.11bg:-A 802.11a:-N
Switch Port Number .............................. 1
MAC Address...................................... 00:13:80:60:48:3e
IP Address Configuration......................... DHCP
IP Address....................................... 1.100.163.133
...
Primary Cisco Switch Name........................ 1-4404
Primary Cisco Switch IP Address.................. 2.2.2.2
Secondary Cisco Switch Name...................... 1-4404
Secondary Cisco Switch IP Address................ 2.2.2.2
Tertiary Cisco Switch Name....................... 2-4404
Tertiary Cisco Switch IP Address................. 1.1.1.4
...
```
Information similar to the following appears for the **show advanced backup-controller** command:

AP primary Backup Controller .................... controller1 10.10.10.10 AP secondary Backup Controller ............... 0.0.0.0
Information similar to the following appears for the **show advanced timers** command:

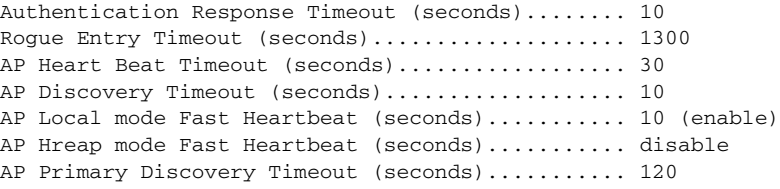

## **Configuring Failover Priority for Access Points**

Each controller has a defined number of communication ports for access points. When multiple controllers with unused access point ports are deployed on the same network and one controller fails, the dropped access points automatically poll for unused controller ports and associate with them.

In controller software releases prior to 5.1, the backup controllers accept association requests in the order the requests are received until all the ports are in use. As a result, the probability of an access point finding an open port on a backup controller is determined by where in the association request queue it is after the controller failure.

In controller software release 5.1 or later, you can configure your wireless network so that the backup controller recognizes a join request from a higher-priority access point and if necessary disassociates a lower-priority access point as a means to provide an available port.

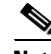

**Note** Failover priority is not in effect during the regular operation of your wireless network. It takes effect only if there are more association requests after a controller failure than there are available backup controller ports.

To configure this feature, you must enable failover priority on your network and assign priorities to the individual access points. You can do so using the controller GUI or CLI.

By default, all access points are set to priority level 1, which is the lowest priority level. Therefore, you need to assign a priority level only to those access points that warrant a higher priority.

### **Using the GUI to Configure Failover Priority for Access Points**

Using the controller GUI, follow these steps to configure failover priority for access points that join the controller.

**Step 1** Choose **Wireless > Access Points > Global Configuration** to open the Global Configuration page (see [Figure 31](#page-73-0)).

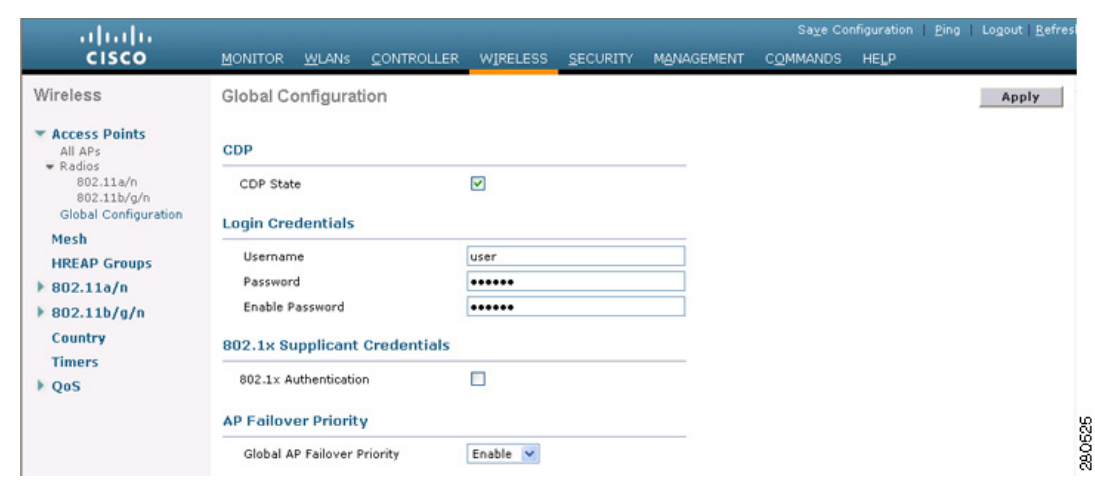

#### <span id="page-73-0"></span>*Figure 31 Global Configuration Page*

- **Step 2** From the Global AP Failover Priority drop-down box, choose **Enable** to enable access point failover priority or **Disable** to disable this feature and turn off any access point priority assignments. The default value is Disable.
- **Step 3** Click **Apply** to commit your changes.
- **Step 4** Click **Save Configuration** to save your changes.
- **Step 5** Choose **Wireless** > **Access Points** > **All APs** to open the All APs page.
- **Step 6** Click the name of the access point for which you want to configure failover priority.
- **Step 7** Choose the **High Availability** tab. The All APs > Details for (High Availability) page appears (see [Figure 32\)](#page-73-1).

<span id="page-73-1"></span>*Figure 32 All APs > Details for (High Availability) Page*

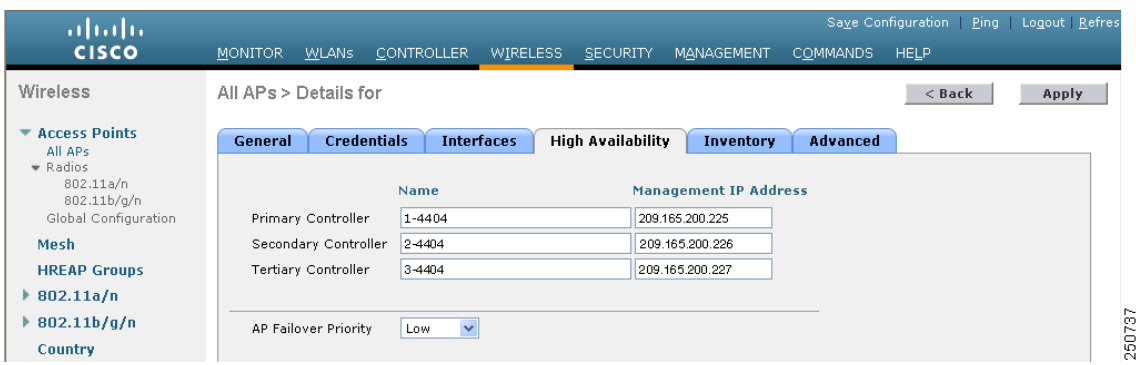

- **Step 8** From the AP Failover Priority drop-down box, choose one of the following options to specify the priority of the access point:
	- **• Low**—Assigns the access point to the level 1 priority, which is the lowest priority level. This is the default value.
	- **• Medium**—Assigns the access point to the level 2 priority.
	- **• High**—Assigns the access point to the level 3 priority.
	- **Critical**—Assigns the access point to the level 4 priority, which is the highest priority level.
- **Step 9** Click **Apply** to commit your changes.
- **Step 10** Click **Save Configuration** to save your changes.

### **Using the CLI to Configure Failover Priority for Access Points**

Using the controller CLI, follow these steps to configure failover priority for access points that join the controller.

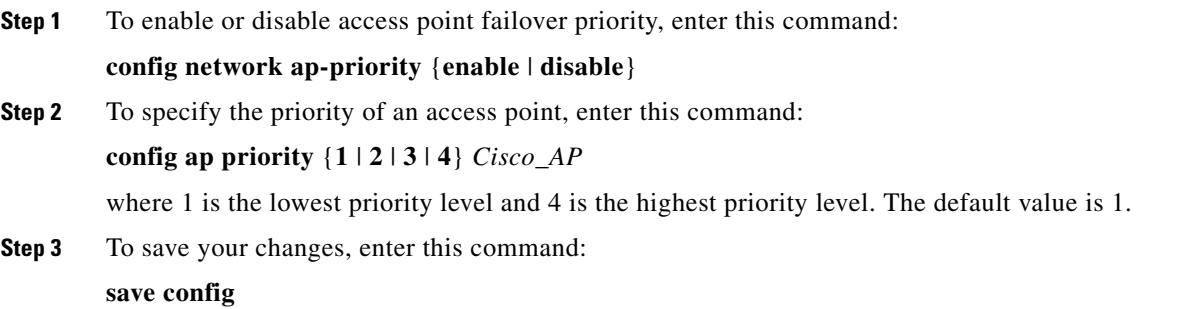

## **Using the CLI to View Failover Priority Settings**

Use these commands to view the failover priority configuration settings on your network:

**•** To confirm whether access point failover priority is enabled on your network, enter this command:

### **show network summary**

Information similar to the following appears:

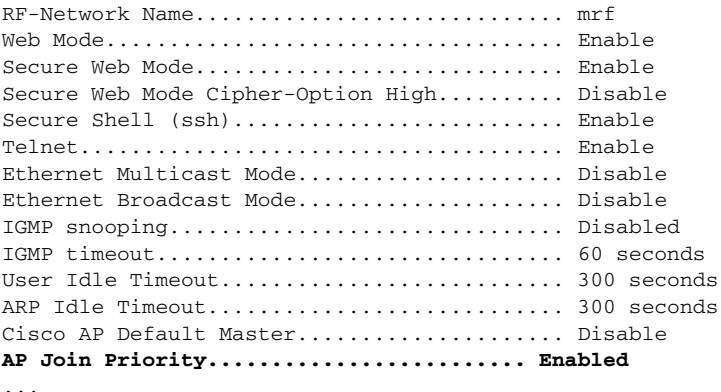

**•** To see the failover priority for each access point, enter this command:

#### **show ap summary**

Information similar to the following appears:

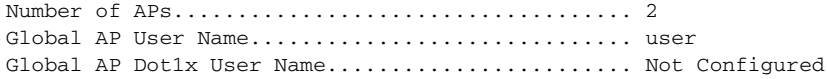

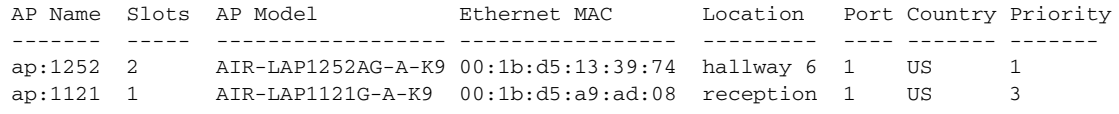

# **Configuring Country Codes**

Controllers and access points are designed for use in many countries with varying regulatory requirements. The radios within the access points are assigned to a specific regulatory domain at the factory (such as -E for Europe), but the country code enables you to specify a particular country of operation (such as FR for France or ES for Spain). Configuring a country code ensures that each radio's broadcast frequency bands, interfaces, channels, and transmit power levels are compliant with country-specific regulations.

Generally, you configure one country code per controller, the one matching the physical location of the controller and its access points. However, controller software release 4.1 or later allows you to configure up to 20 country codes per controller. This multiple-country support enables you to manage access points in various countries from a single controller.

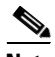

**Note** Although the controller supports different access points in different regulatory domains (countries), it requires all radios in a single access point to be configured for the same regulatory domain. For example, you should not configure a Cisco 1231 access point's 802.11b/g radio for the US (-A) regulatory domain and its 802.11a radio for the Great Britain (-E) regulatory domain. Otherwise, the controller allows only one of the access point's radios to turn on, depending on which regulatory domain you selected for the access point on the controller. Therefore, make sure that the same country code is configured for both of the access point's radios.

For a complete list of country codes supported per product, refer to <http://www.ciscofax.com/>or [http://www.cisco.com/c/en/us/products/collateral/wireless/access-points/product\\_data\\_sheet0900aecd8](http://www.cisco.com/c/en/us/products/collateral/wireless/access-points/product_data_sheet0900aecd80537b6a.html) [0537b6a.html](http://www.cisco.com/c/en/us/products/collateral/wireless/access-points/product_data_sheet0900aecd80537b6a.html).

## **Guidelines for Configuring Multiple Country Codes**

Follow these guidelines when configuring multiple country codes:

- When the multiple-country feature is being used, all controllers intended to join the same RF group must be configured with the same set of countries, configured in the same order.
- **•** When multiple countries are configured and the radio resource management (RRM) auto-RF feature is enabled, the auto-RF feature is limited to only the channels that are legal in all configured countries and to the lowest power level common to all configured countries. The access points are always able to use all legal frequencies, but non-common channels can only be assigned manually.

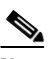

**Note** If an access point was already set to a higher legal power level or is configured manually, the power level is limited only by the particular country to which that access point is assigned.

You can configure country codes through the controller GUI or CLI.

### **Using the GUI to Configure Country Codes**

Follow these steps to configure country codes using the GUI.

- **Step 1** Follow these steps to disable the 802.11a and 802.11b/g networks:
	- **a.** Choose **Wireless** > **802.11a/n** > **Network**.
	- **b.** Uncheck the **802.11a Network Status** check box.
	- **c.** Click **Apply** to commit your changes.
	- **d.** Choose **Wireless** > **802.11b/g/n** > **Network**.
	- **e.** Uncheck the **802.11b/g Network Status** check box.
	- **f.** Click **Apply** to commit your changes.
- **Step 2** Choose **Wireless** > **Country** to open the Country page (see [Figure 33\)](#page-76-0).

#### <span id="page-76-0"></span>*Figure 33 Country Page*

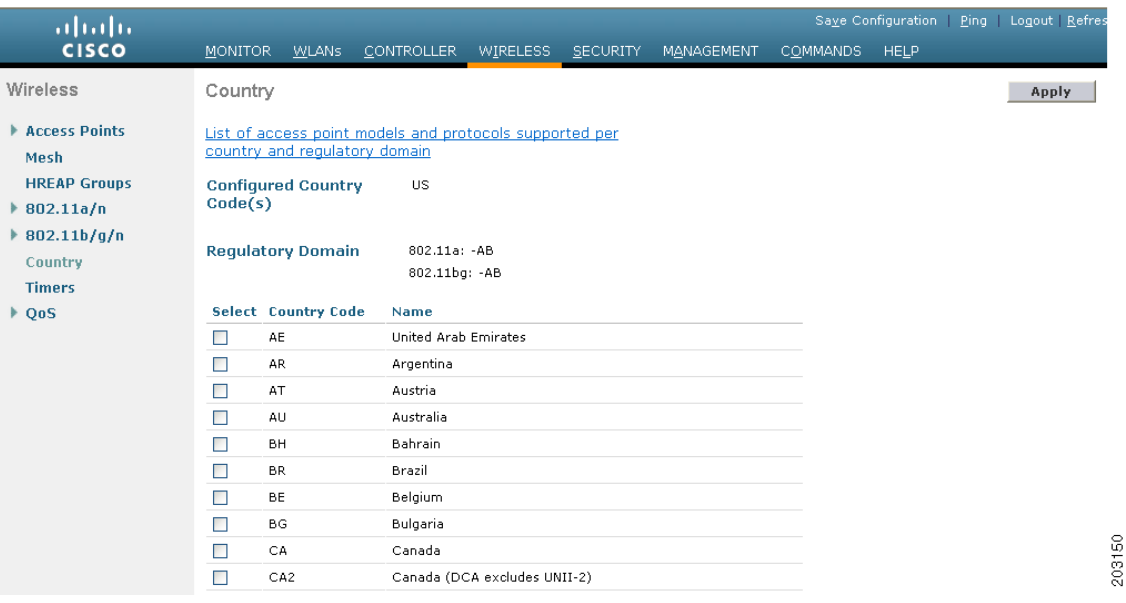

- <span id="page-76-1"></span>**Step 3** Check the check box for each country where your access points are installed.
- **Step 4** If you checked more than one check box in [Step 3](#page-76-1), a message appears indicating that RRM channels and power levels are limited to common channels and power levels. Click **OK** to continue or **Cancel** to cancel the operation.
- **Step 5** Click **Apply** to commit your changes.
- <span id="page-76-2"></span>**Step 6** If you selected multiple country codes in [Step 3](#page-76-1), each access point is assigned to a country. Follow these steps to see the default country chosen for each access point and to choose a different country if necessary.

**Note** If you ever remove a country code from the configuration, any access points currently assigned to the deleted country reboot and when they rejoin the controller, they get re-assigned to one of the remaining countries if possible.

- <span id="page-77-1"></span>**a.** Perform one of the following:
	- **–** Leave the 802.11a and 802.11b/g networks disabled.
	- **–** Re-enable the 802.11a and 802.11b/g networks and then disable only the access points for which you are configuring a country code. To disable an access point, choose **Wireless** > **Access Points** > **All APs**, click the link of the desired access point, choose **Disable** from the Status drop-down box, and click **Apply**.
- **b.** Choose **Wireless** > **Access Points** > **All APs** to open the All APs page.
- **c.** Click the link for the desired access point.
- **d.** Choose the **Advanced** tab to open the All APs > Details for (Advanced) page (see [Figure 34\)](#page-77-0).

#### <span id="page-77-0"></span>*Figure 34 All APs > Details for (Advanced) Page*

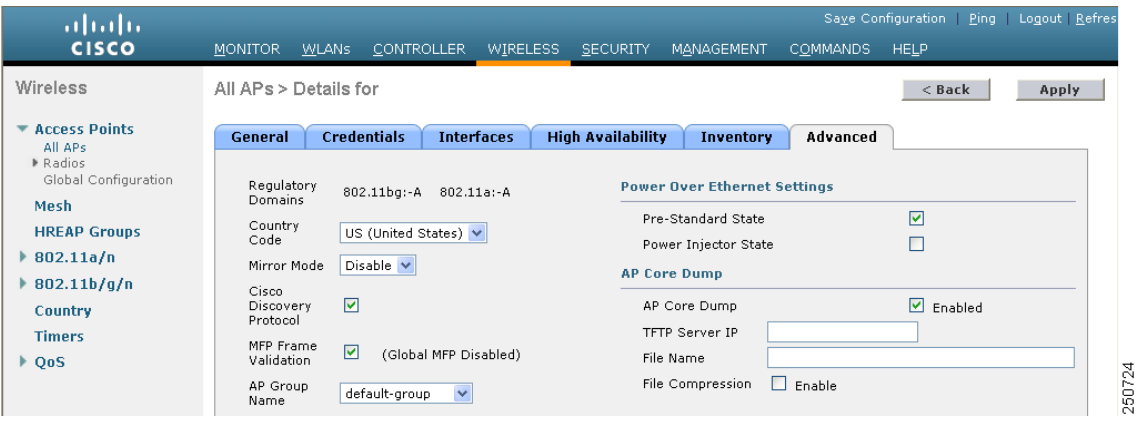

- **e.** The default country for this access point appears in the Country Code drop-down box. If the access point is installed in a country other than the one shown, choose the correct country from the drop-down box. The box contains only those country codes that are compatible with the regulatory domain of at least one of the access point's radios.
- **f.** Click **Apply** to commit your changes.
- **g.** Repeat these steps to assign all access points joined to the controller to a specific country.
- **h.** Re-enable any access points that you disabled in [Step a](#page-77-1).
- **Step 7** Re-enable the 802.11a and 802.11b/g networks, provided you did not re-enable them in [Step 6.](#page-76-2)
- **Step 8** Click **Save Configuration** to save your settings.

### **Using the CLI to Configure Country Codes**

Follow these steps to configure country codes using the CLI.

**Step 1** To see a list of all available country codes, enter this command:

**show country supported**

**Step 2** Enter these commands to disable the 802.11a and 802.11b/g networks:

**config 802.11a disable network**

**config 802.11b disable network**

<span id="page-78-0"></span>**Step 3** To configure the country codes for the countries where your access points are installed, enter this command:

**config country** *code1*[,*code2*,*code3*,*...*]

If you are entering more than one country code, separate each by a comma (for example, **config country US,CA,MX**). Information similar to the following appears:

Changing country code could reset channel configuration. If running in RFM One-Time mode, reassign channels after this command. Check customized APs for valid channel values after this command. Are you sure you want to continue?  $(y/n)$  y

**Step 4** Enter **Y** when prompted to confirm your decision. Information similar to the following appears:

Configured Country............................. Multiple Countries:US,CA,MX Auto-RF for this country combination is limited to common channels and power. KEY: \* = Channel is legal in this country and may be configured manually. A = Channel is the Auto-RF default in this country. . = Channel is not legal in this country. C = Channel has been configured for use by Auto-RF. x = Channel is available to be configured for use by Auto-RF. (-) = Regulatory Domains allowed by this country. ------------:+-+-+-+-+-+-+-+-+-+-+-+-+-+- 802.11BG : Channels : 1 1 1 1 1 : 1 2 3 4 5 6 7 8 9 0 1 2 3 4 ------------:+-+-+-+-+-+-+-+-+-+-+-+-+-+- US  $(-AB)$  :  $A * * * A * * * * A .$  $CA (-AB)$  :  $A * * * A * * * * A .$ MX  $(-NA)$  :  $A * * * A * * * * A .$ Auto-RF : C x x x x C x x x x C . . . ------------:+-+-+-+-+-+-+-+-+-+-+-+-+-+-+-+-+-+-+-+-+-+-+-+-+-+-+-+- 802.11A : 1 1 1 1 1 1 1 1 1 1 1 1 1 1 1 1 Channels : 3 3 3 4 4 4 4 4 5 5 6 6 0 0 0 1 1 2 2 2 3 3 4 4 5 5 6 6 --More-- or (q)uit : 4 6 8 0 2 4 6 8 2 6 0 4 0 4 8 2 6 0 4 8 2 6 0 9 3 7 1 5 ------------:+-+-+-+-+-+-+-+-+-+-+-+-+-+-+-+-+-+-+-+-+-+-+-+-+-+-+-+- US (-AB) : . A . A . A . A A A A A \* \* \* \* \* . . . \* \* \* A A A A \* CA (-ABN) : . A . A . A . A A A A A \* \* \* \* \* . . . \* \* \* A A A A \* MX (-N) : . A . A . A . A A A A A . . . . . . . . . . . A A A A \* Auto-RF : . C . C . C . C C C C C . . . . . . . . . . . C C C C x

**Step 5** To verify your country code configuration, enter this command:

**show country**

**Step 6** To see the list of available channels for the country codes configured on your controller, enter this command:

#### **show country channels**

Information similar to the following appears:

Configured Country............................. Multiple Countries:US,CA,MX Auto-RF for this country combination is limited to common channels and power. KEY: \* = Channel is legal in this country and may be configured manually. A = Channel is the Auto-RF default in this country. . = Channel is not legal in this country. C = Channel has been configured for use by Auto-RF. x = Channel is available to be configured for use by Auto-RF. (-) = Regulatory Domains allowed by this country. ------------:+-+-+-+-+-+-+-+-+-+-+-+-+-+- 802.11BG : Channels : 1 1 1 1 1 : 1 2 3 4 5 6 7 8 9 0 1 2 3 4 ------------:+-+-+-+-+-+-+-+-+-+-+-+-+-+- US  $(-AB)$  :  $A * * * A * * * * A . . .$ CA  $(-AB)$  :  $A * * * A * * * * A . . .$  $\label{eq:2.1} \begin{array}{lll} \text{MX} & (-\text{NA}) & \text{:} & \text{A} & * & * & * & \text{A} & * & * & * & \text{A} & \text{.} & \text{.} \end{array}$ Auto-RF : C x x x x C x x x x C . . . ------------:+-+-+-+-+-+-+-+-+-+-+-+-+-+-+-+-+-+-+-+-+-+-+-+-+-+-+-+- 802.11A : 1 1 1 1 1 1 1 1 1 1 1 1 1 1 1 1 Channels : 3 3 3 4 4 4 4 4 5 5 6 6 0 0 0 1 1 2 2 2 3 3 4 4 5 5 6 6 : 4 6 8 0 2 4 6 8 2 6 0 4 0 4 8 2 6 0 4 8 2 6 0 9 3 7 1 5 ------------:+-+-+-+-+-+-+-+-+-+-+-+-+-+-+-+-+-+-+-+-+-+-+-+-+-+-+-+- US (-AB) : . A . A . A . A A A A A A \* \* \* \* \* . . . \* \* \* A A A \* CA (-ABN) : . A . A . A . A A A A A \* \* \* \* \* . . . \* \* \* A A A A \* MX (-N) : . A . A . A . A A A A A . . . . . . . . . . . A A A A \* Auto-RF : . C . C . C . C C C C C . . . . . . . . . . . C C C C x ------------:+-+-+-+-+-+-+-+-+-+-+-+-+-+-+-+-+-+-+-+-+-+-+-+-+-+-+-+-

**Step 7** To save your settings, enter this command:

#### **save config**

**Step 8** To see the countries to which your access points have been assigned, enter this command:

#### **show ap summary**

Information similar to the following appears:

Number of APs.................................... 2

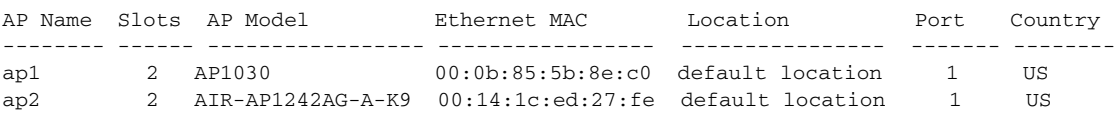

- <span id="page-79-1"></span><span id="page-79-0"></span>**Step 9** If you entered multiple country codes in [Step 3](#page-78-0), follow these steps to assign each access point to a specific country:
	- **a.** Perform one of the following:
		- **–** Leave the 802.11a and 802.11b/g networks disabled.
		- **–** Re-enable the 802.11a and 802.11b/g networks and then disable only the access points for which you are configuring a country code. To re-enable the networks, enter these commands:

#### **config 802.11a enable network**

**config 802.11b enable network**

To disable an access point, enter this command:

**config ap disable** *ap\_name*

**b.** To assign an access point to a specific country, enter this command:

**config ap country** *code* {*ap\_name* | **all**}

Make sure that the country code you choose is compatible with the regulatory domain of at least one of the access point's radios.

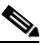

**Note** If you enabled the networks and disabled some access points and then run the **config ap country** *code* **all** command, the specified country code is configured on only the disabled access points. All other access points are ignored.

For example, if you enter **config ap country mx all**, information similar to the following appears:

```
To change country code: first disable target AP(s) (or disable all networks).
   Changing the country may reset any customized channel assignments.
   Changing the country will reboot disabled target AP(s).
```
Are you sure you want to continue?  $(y/n)$  y

AP Name Country Status --------- -------- ------- ap2 US enabled (Disable AP before configuring country) ap1 MX changed (New country configured, AP rebooting)

**c.** To re-enable any access points that you disabled in [Step a,](#page-79-0) enter this command:

**config ap enable** *ap\_name*

**Step 10** If you did not re-enable the 802.11a and 802.11b/g networks in [Step 9](#page-79-1), enter these commands to re-enable them now:

**config 802.11a enable network**

**config 802.11b enable network**

**Step 11** To save your settings, enter this command:

**save config**

## **Migrating Access Points from the -J Regulatory Domain to the -U Regulatory Domain**

The Japanese government has changed its 5-GHz radio spectrum regulations. These regulations allow a field upgrade of 802.11a 5-GHz radios. Japan allows three frequency sets:

- **•** J52 = 34 (5170 MHz), 38 (5190 MHz), 42 (5210 MHz), 46 (5230 MHz)
- **•** W52 = 36 (5180 MHz), 40 (5200 MHz), 44 (5220 MHz), 48 (5240 MHz)
- **•** W53 = 52 (5260 MHz), 56 (5280 MHz), 60 (5300 MHz), 64 (5320 MHz)

Cisco has organized these frequency sets into the following regulatory domains:

- **•** -J regulatory domain = J52
- **•** -P regulatory domain = W52 + W53
- **•** -U regulatory domain = W52

Regulatory domains are used by Cisco to organize the legal frequencies of the world into logical groups. For example, most of the European countries are included in the -E regulatory domain. Cisco access points are configured for a specific regulatory domain at the factory and, with the exception of this migration process, never change. The regulatory domain is assigned per radio, so an access point's 802.11a and 802.11b/g radios may be assigned to different domains.

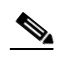

**Note** Controllers and access points may not operate properly if they are not designed for use in your country of operation. For example, an access point with part number AIR-AP1030-A-K9 (which is included in the Americas regulatory domain) cannot be used in Australia. Always be sure to purchase controllers and access points that match your country's regulatory domain.

The Japanese regulations allow the regulatory domain that is programmed into an access point's radio to be migrated from the -J domain to the -U domain. New access points for the Japanese market contain radios that are configured for the -P regulatory domain. -J radios are no longer being sold. In order to make sure that your existing -J radios work together with the new -P radios in one network, you need to migrate your -J radios to the -U domain.

Country codes, as explained in the previous section, define the channels that can be used legally in each country. These country codes are available for Japan:

- **•** JP—Allows only -J radios to join the controller
- **•** J2—Allows only -P radios to join the controller
- **•** J3—Uses the -U frequencies but allows both -U and -P radios to join the controller

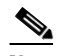

**Note** After migration, you need to use the J3 country code. If your controller is running software release 4.1 or later, you can use the multiple-country feature, explained in the previous section, to choose both J2 and J3. Then you can manually configure your -P radios to use the channels not supported by J3.

Refer to the *Channels and Maximum Power Settings for Cisco Aironet Lightweight Access Points* document for the list of channels and power levels supported by access points in the Japanese regulatory domains.

### **Guidelines for Migration**

Follow these guidelines before migrating your access points to the -U regulatory domain:

- **•** You can migrate only Cisco Aironet 1130, 1200, and 1240 lightweight access points that support the -J regulatory domain and Airespace AS1200 access points. Other access points cannot be migrated.
- **•** Your controller and all access points must be running software release 4.1 or greater or software release 3.2.193.0.

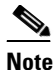

**Note** Software release 4.0 is not supported. If you migrate your access points using software release 3.2.193.0, you cannot upgrade to software release 4.0. You can upgrade only to software release 4.1 or later or to a later release of the 3.2 software.

- **•** You must have had one or more Japan country codes (JP, J2, or J3) configured on your controller at the time you last booted your controller.
- **•** You must have at least one access point with a -J regulatory domain joined to your controller.
- **•** You cannot migrate your access points from the -U regulatory domain back to the -J domain. The Japanese government has made reverse migration illegal.

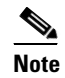

**Note** You cannot undo an access point migration. Once an access point has been migrated, you cannot return to software release 4.0. Migrated access points will have non-functioning 802.11a radios under software release 4.0.

### **Migrating Access Points to the -U Regulatory Domain**

Follow these steps to migrate your access points from the -J regulatory domain to the -U regulatory domain using the controller CLI. This process cannot be performed using the controller GUI.

**Step 1** To determine which access points in your network are eligible for migration, enter this command:

**show ap migrate**

Information similar to the following appears:

```
These 1 APs are eligible for migration:
00:14:1c:ed:27:fe AIR-AP1242AG-J-K9ap1240 "J"Reg. Domain
```
No APs have already been migrated.

**Step 2** Enter these commands to disable the 802.11a and 802.11b/g networks:

**config 802.11a disable network**

#### **config 802.11b disable network**

**Step 3** Enter this command to change the country code of the access points to be migrated to J3:

#### **config country J3**

- **Step 4** Wait for any access points that may have rebooted to rejoin the controller.
- **Step 5** Enter this command to migrate the access points from the -J regulatory domain to the -U regulatory domain:

#### **config ap migrate j52w52** {**all** | *ap\_name*}

Information similar to the following appears:

Migrate APs with 802.11A Radios in the "J" Regulatory Domain to the "U" Regulatory Domain. The "J" domain allows J52 frequencies, the "U" domain allows W52 frequencies. WARNING: This migration is permanent and is not reversible, as required by law. WARNING: Once migrated the 802.11A radios will not operate with previous OS versions. WARNING: All attached "J" radios will be migrated. WARNING: All migrated APs will reboot. WARNING: All migrated APs must be promptly reported to the manufacturer. Send the AP list and your company name to: migrateapj52w52@cisco.com

 $\mathbf{I}$ 

This AP is eligible for migration: 00:14:1c:ed:27:fe AIR-AP1242AG-J-K9ap1240 Begin to migrate Access Points from "J"(J52) to "U"(W52). Are you sure?  $(y/n)$ **Step 6** Enter **Y** when prompted to confirm your decision to migrate. **Step 7** Wait for all access points to reboot and rejoin the controller. This process may take up to 15 minutes, depending on access point. The AP1130, AP1200, and AP1240 reboot twice; all other access points reboot once.

<span id="page-83-0"></span>**Step 8** Enter this command to verify migration for all access points:

#### **show ap migrate**

Information similar to the following appears:

No APs are eligible for migration.

These 1 APs have already been migrated: 00:14:1c:ed:27:fe AIR-AP1242AG-J-K9ap1240 "U"Reg. Domain

**Step 9** Enter these commands to re-enable the 802.11a and 802.11b/g networks:

#### **config 802.11a enable network**

**config 802.11b enable network**

**Step 10** Send an email with your company name and the list of access points that have been migrated to this email address: migrateapj52w52@cisco.com. Cisco recommends that you cut and paste the output from the **show ap migrate** command in [Step 8](#page-83-0) into the email.

## **Using the W56 Band in Japan**

The Japanese government is formally permitting wireless LAN use of the frequencies in the W56 band for 802.11a radios. The W56 band includes the following channels, frequencies, and power levels (in dBm):

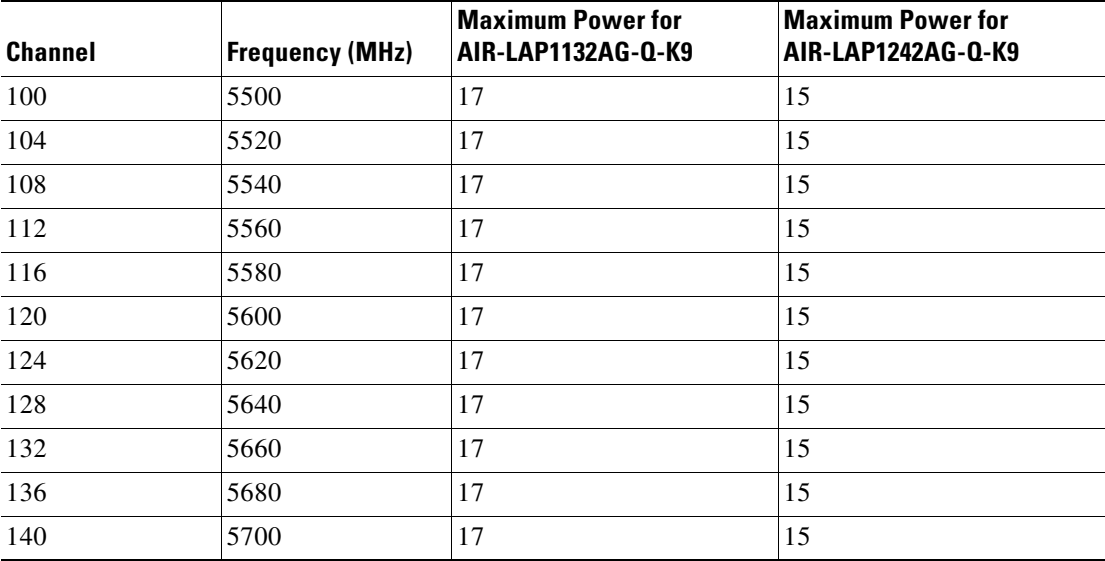

All of the channels in the W56 band require dynamic frequency selection (DFS). In Japan, the W56 band is subject to Japan's DFS regulations. Currently, only the new 1130 and 1240 series access point SKUs (with the -Q product code) support this requirement: AIR-LAP1132AG-Q-K9 and AIR-LAP1242AG-Q-K9.

To set up a network consisting of only -P and -Q access points, configure the country code to J2. To set up a network consisting of -P, -Q, and -U access points, configure the country code to J3.

## **Dynamic Frequency Selection**

The Cisco UWN Solution complies with regulations that require radio devices to use dynamic frequency selection (DFS) to detect radar signals and avoid interfering with them.

When a lightweight access point with a 5-GHz radio operates on one of the 15 channels listed in [Table 2](#page-84-0), the controller to which the access point is associated automatically uses DFS to set the operating frequency.

When you manually select a channel for DFS-enabled 5-GHz radios, the controller checks for radar activity on the channel for 60 seconds. If there is no radar activity, the access point operates on the channel you selected. If there is radar activity on the channel you selected, the controller automatically selects a different channel, and after 30 minutes, the access point retries the channel you selected.

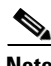

**Note** After radar has been detected on a DFS-enabled channel, it cannot be used for 30 minutes.

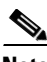

**Note** Rogue Location Detection Protocol (RLDP) and rogue containment are not supported on the channels listed in [Table 2](#page-84-0).

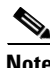

<span id="page-84-0"></span>**Note** The maximum legal transmit power is greater for some 5-GHz channels than for others. When the controller randomly selects a 5-GHz channel on which power is restricted, it automatically reduces transmit power to comply with power limits for that channel.

#### *Table 2 DFS-Enabled 5-GHz Channels*

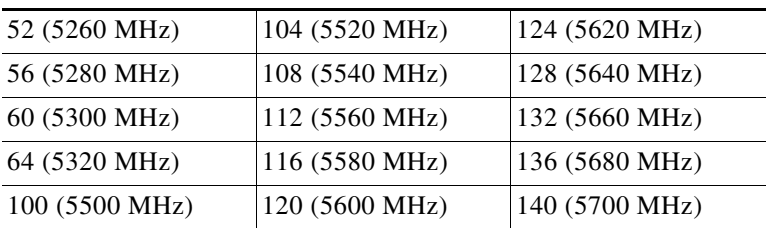

Г

Using DFS, the controller monitors operating frequencies for radar signals. If it detects radar signals on a channel, the controller takes these steps:

- It changes the access point channel to a channel that has not shown radar activity within the last 30 minutes. (The radar event is cleared after 30 minutes.) The controller selects the channel at random.
- If the channel selected is one of the channels in [Table 2,](#page-84-0) it scans the new channel for radar signals for 60 seconds. If there are no radar signals on the new channel, the controller accepts client associations.
- **•** It records the channel that showed radar activity as a radar channel and prevents activity on that channel for 30 minutes.
- **•** It generates a trap to alert the network manager.

## **Optimizing RFID Tracking on Access Points**

To optimize the monitoring and location calculation of RFID tags, you can enable tracking optimization on up to four channels within the 2.4-GHz band of an 802.11b/g access point radio. This feature allows you to scan only the channels on which tags are usually programmed to operate (such as channels 1, 6, and 11).

You can use the controller GUI or CLI to configure the access point for monitor mode and to then enable tracking optimization on the access point radio.

### **Using the GUI to Optimize RFID Tracking on Access Points**

Using the controller GUI, follow these steps to optimize RFID tracking.

- **Step 1** Choose **Wireless** > **Access Points** > **All APs** to open the All APs page.
- **Step 2** Click the name of the access point for which you want to configure monitor mode. The All APs > Details for page appears.
- **Step 3** From the AP Mode drop-down box, choose **Monitor**.
- **Step 4** Click **Apply** to commit your changes.
- **Step 5** Click **OK** when warned that the access point will be rebooted.
- **Step 6** Click **Save Configuration** to save your changes.
- **Step 7** Choose **Wireless** > **Access Points** > **Radios** > **802.11b/g/n** to open the 802.11b/g/n Radios page.
- **Step 8** Hover your cursor over the blue drop-down arrow for the desired access point and choose **Configure**. The 802.11b/g/n Cisco APs > Configure page appears (see [Figure 35](#page-86-0)).

a ka

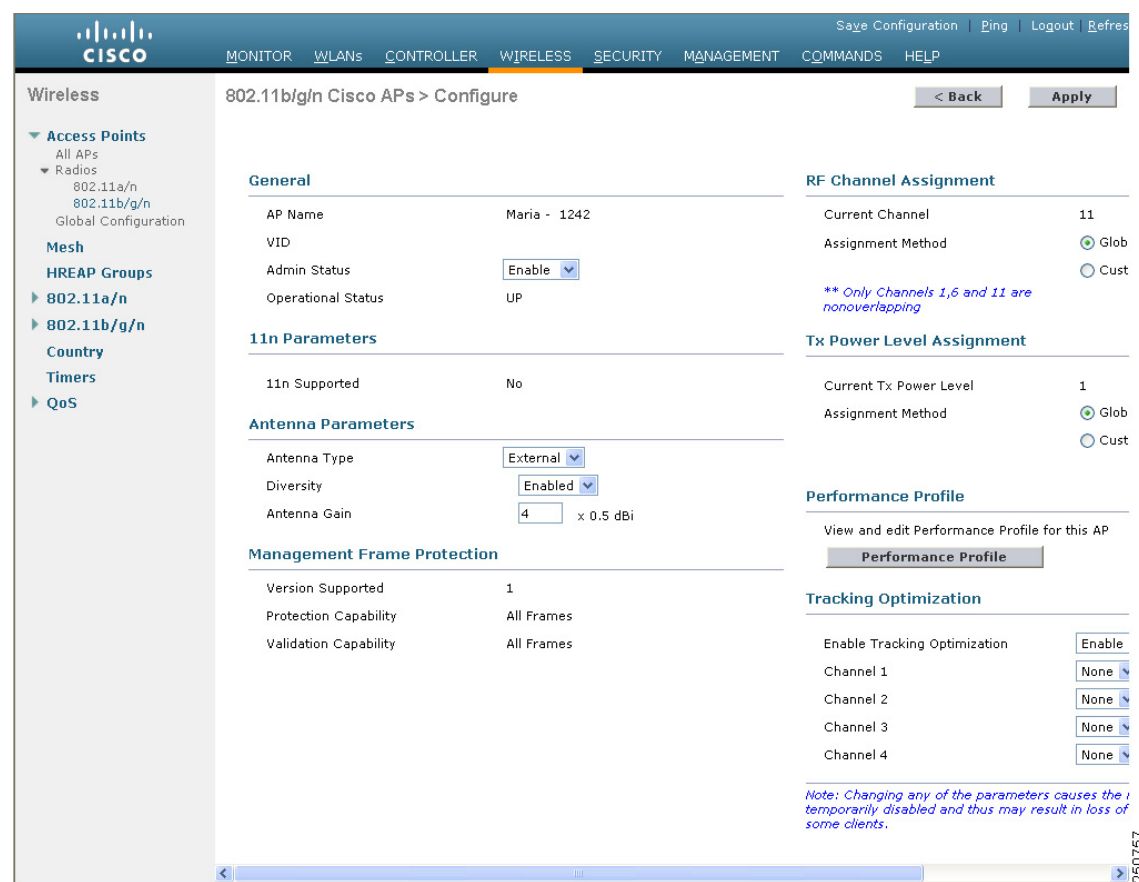

#### <span id="page-86-0"></span>*Figure 35 802.11b/g/n Cisco APs > Configure Page*

- **Step 9** To disable the access point radio, choose **Disable** from the Admin Status drop-down box and click **Apply**.
- **Step 10** To enable tracking optimization on the radio, choose **Enable** from the Enable Tracking Optimization drop-down box.
- **Step 11** From the four Channel drop-down boxes, choose the channels on which you want to monitor RFID tags.

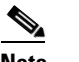

**Note** You must configure at least one channel on which the tags will be monitored.

- **Step 12** Click **Apply** to commit your changes.
- **Step 13** Click **Save Configuration** to save your changes.
- **Step 14** To re-enable the access point radio, choose **Enable** from the Admin Status drop-down box and click **Apply**.
- **Step 15** Click **Save Configuration** to save your changes.

### **Using the CLI to Optimize RFID Tracking on Access Points**

Using the controller CLI, follow these steps to optimize RFID tracking.

<span id="page-87-1"></span><span id="page-87-0"></span>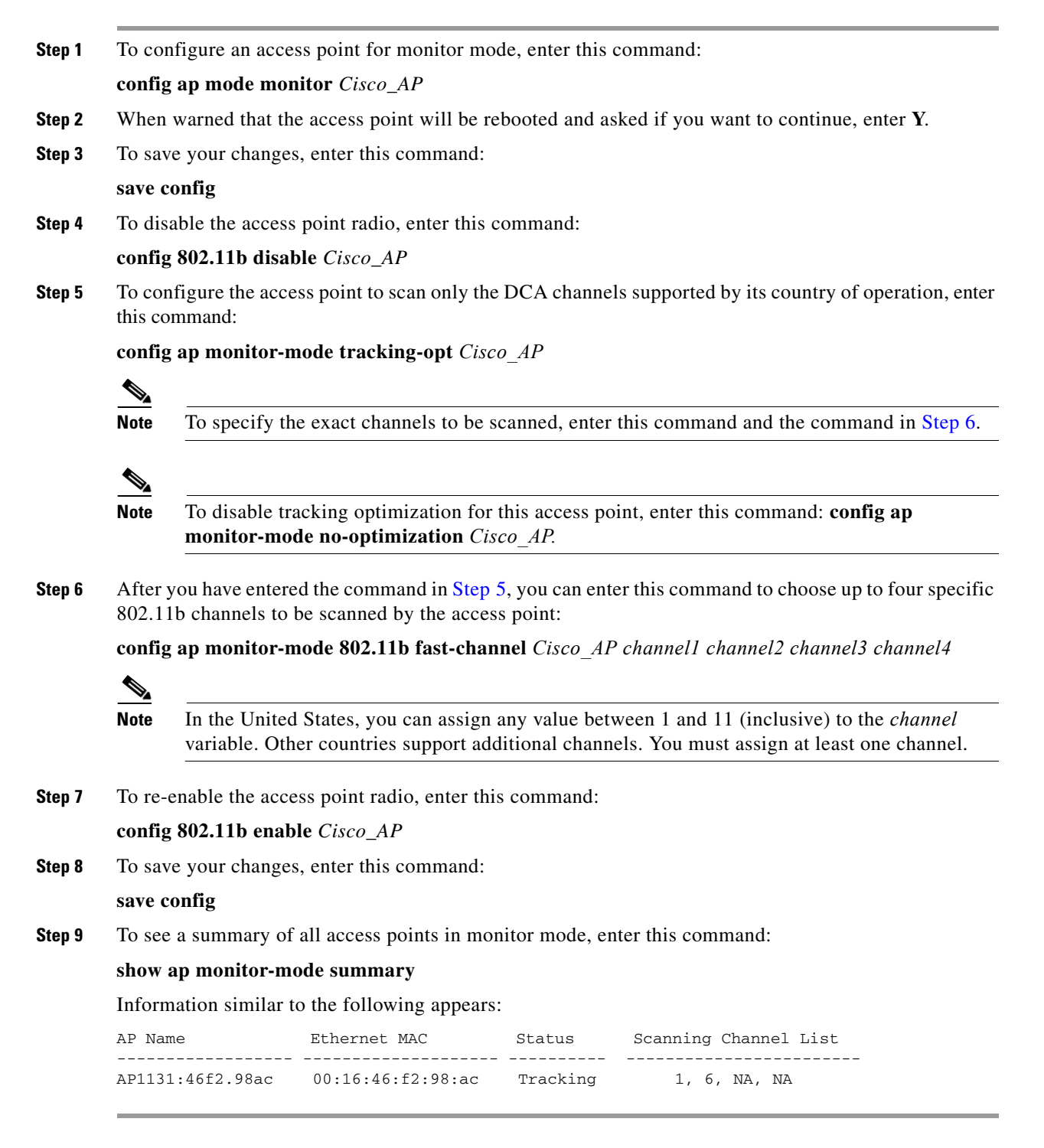

# **Configuring Probe Request Forwarding**

Probe requests are 802.11 management frames sent by clients to request information about the capabilities of SSIDs. By default, access points forward acknowledged probe requests to the controller for processing. Acknowledged probe requests are probe requests for SSIDs that are supported by the access point. If desired, you can configure access points to forward both acknowledged and unacknowledged probe requests to the controller. The controller can use the information from unacknowledged probe requests to improve location accuracy.

Using the controller CLI, follow these steps to configure probe request filtering and rate limiting.

**Step 1** To enable or disable the filtering of probe requests forwarded from an access point to the controller, enter this command:

#### **config advanced probe filter** {**enable** | **disable**}

If you enable probe filtering, the default filter setting, the access point forwards only acknowledged probe requests to the controller. If you disable probe filtering, the access point forwards both acknowledged and unacknowledged probe requests to the controller.

**Step 2** To limit the number of probe requests sent to the controller per client per access point radio in a given interval, enter this command:

#### **config advanced probe limit** *num\_probes interval*

- *num\_probes* is the number of probe requests (from 1 to 100) forwarded to the controller per client per access point radio in a given interval.
- *interval* is the probe limit interval (from 100 to 10000 milliseconds).

The default value for *num\_probes* is 2 probe requests, and the default value for *interval* is 500 milliseconds.

**Step 3** To save your changes, enter this command:

#### **save config**

**Step 4** To view the probe request forwarding configuration, enter this command:

#### **show advanced probe**

Information similar to the following appears:

Probe request filtering.......................... Enabled Probes fwd to controller per client per radio.... 2 Probe request rate-limiting interval.......... 500 msec

Г

## **Retrieving the Unique Device Identifier on Controllers and Access Points**

The unique device identifier (UDI) standard uniquely identifies products across all Cisco hardware product families, enabling customers to identify and track Cisco products throughout their business and network operations and to automate their asset management systems. The standard is consistent across all electronic, physical, and standard business communications. The UDI consists of five data elements:

- **•** The orderable product identifier (PID)
- **•** The version of the product identifier (VID)
- **•** The serial number (SN)
- **•** The entity name
- **•** The product description

The UDI is burned into the EEPROM of controllers and lightweight access points at the factory. It can be retrieved through either the GUI or the CLI.

### **Using the GUI to Retrieve the Unique Device Identifier on Controllers and Access Points**

Follow these steps to retrieve the UDI on controllers and access points using the GUI.

**Step 1** Choose **Controller** > **Inventory** to open the Inventory page (see [Figure 36](#page-89-0)).

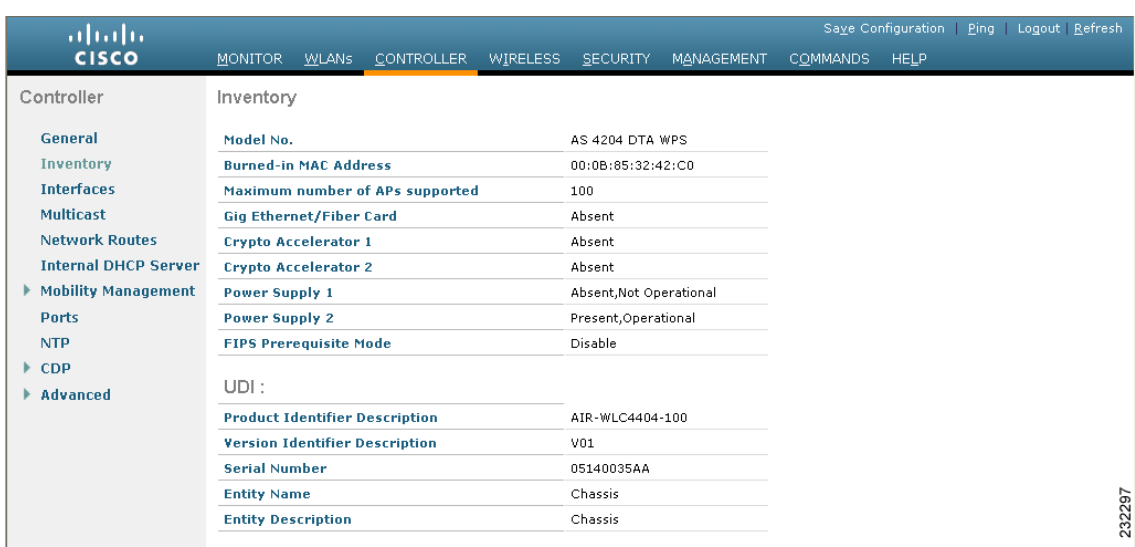

#### <span id="page-89-0"></span>*Figure 36 Inventory Page*

This page shows the five data elements of the controller UDI.

- **Step 2** Choose **Wireless** > **Access Points** > **All APs** to open the All APs page.
- **Step 3** Click the name of the desired access point.

250723

**Step 4** Choose the **Inventory** tab to open the All APs > Details for (Inventory) page (see [Figure 37\)](#page-90-0).

Saye Configuration | Ping | Logout | Refr ahaha **CISCO** MONITOR WLANS CONTROLLER WIRELESS SECURITY MANAGEMENT COMMANDS HELP Wireless All APs > Details for  $\leq$  Back Apply \* Access Points General Credentials **Interfaces High Availability** Inventory Advanced All APs  $\bullet$  Radios 802.11a/n Product ID AIR-LAP1252AG-A-K9 802.11b/g/n Version ID  $V01$ Global Configuration Serial Number FTX12189159 Mesh **HREAP Groups** Entity Name Cisco AP Entity Description Cisco Wireless Access Point  $\text{B}02.11a/n$ Certificate Type Manufacture Installed  $* 802.11b/a/n$ H-REAP Mode Country Yes supported **Timers** 

<span id="page-90-0"></span>*Figure 37 All APs > Details for (Inventory) Page*

This page shows the inventory information for the access point.

### **Using the CLI to Retrieve the Unique Device Identifier on Controllers and Access Points**

Enter these commands to retrieve the UDI on controllers and access points using the CLI:

**• show inventory**—Shows the UDI string of the controller. Information similar to the following appears:

NAME: "Chassis" , DESCR: "Cisco Wireless Controller" PID: WS-C3750G-24PS-W24, VID: V01, SN: FLS0952H00F

**• show inventory ap** *ap\_id*—Shows the UDI string of the access point specified.

## **Performing a Link Test**

A link test is used to determine the quality of the radio link between two devices. Two types of link-test packets are transmitted during a link test: request and response. Any radio receiving a link-test request packet fills in the appropriate fields and echoes the packet back to the sender with the response type set.

The radio link quality in the client-to-access point direction can differ from that in the access point-to-client direction due to the asymmetrical distribution of transmit power and receive sensitivity on both sides. Two types of link tests can be performed: a ping test and a CCX link test.

With the *ping link test*, the controller can test link quality only in the client-to-access point direction. The RF parameters of the ping reply packets received by the access point are polled by the controller to determine the client-to-access point link quality.

With the *CCX link test*, the controller can also test the link quality in the access point-to-client direction. The controller issues link-test requests to the client, and the client records the RF parameters [received signal strength indicator (RSSI), signal-to-noise ratio (SNR), etc.] of the received request packet in the

 $\mathbf I$ 

response packet. Both the link-test requestor and responder roles are implemented on the access point and controller. Therefore, not only can the access point or controller initiate a link test to a CCX v4 or v5 client, but a CCX v4 or v5 client can initiate a link test to the access point or controller.

The controller shows these link-quality metrics for CCX link tests in both directions (out: access point to client; in: client to access point):

- **•** Signal strength in the form of RSSI (minimum, maximum, and average)
- **•** Signal quality in the form of SNR (minimum, maximum, and average)
- **•** Total number of packets that are retried
- **•** Maximum retry count for a single packet
- **•** Number of lost packets
- **•** Data rate of a successfully transmitted packet

The controller shows this metric regardless of direction:

**•** Link test request/reply round-trip time (minimum, maximum, and average)

The controller software supports CCX versions 1 through 5. CCX support is enabled automatically for every WLAN on the controller and cannot be disabled. The controller stores the CCX version of the client in its client database and uses it to limit the features for this client. If a client supports CCXv4 or v5, the controller performs a CCX link test on the client. See the "Configuring Cisco Client Extensions" section on page 49 for more information on CCX.

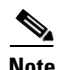

**Note** CCX is not supported on the AP1030.

Follow the instructions in this section to perform a link test using either the GUI or the CLI.

### **Using the GUI to Perform a Link Test**

Follow these steps to run a link test using the GUI.

**Step 1** Choose **Monitor** > **Clients** to open the Clients page (see [Figure 38\)](#page-92-0).

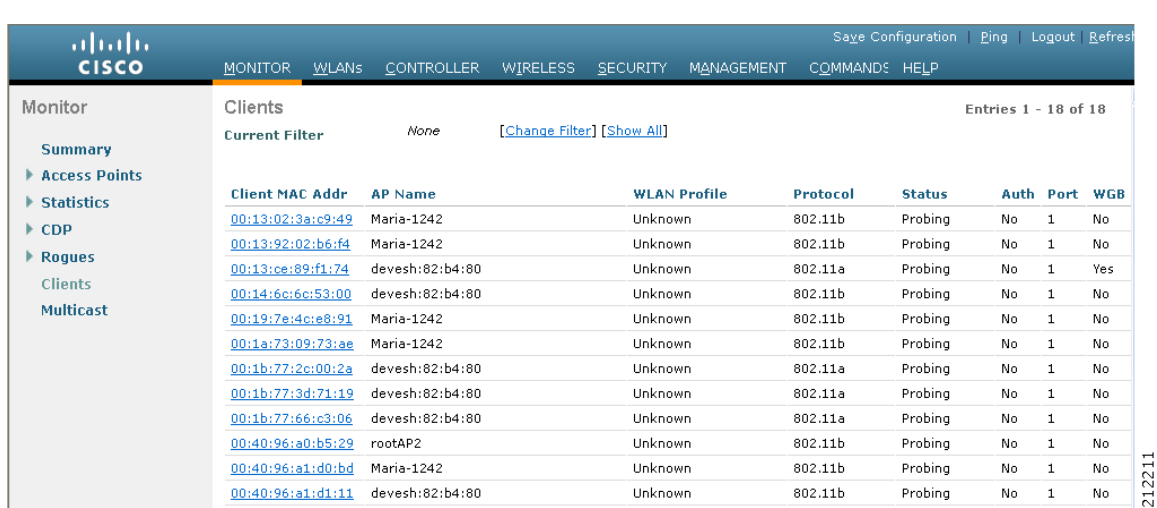

<span id="page-92-0"></span>*Figure 38 Clients Page*

**Step 2** Hover your cursor over the blue drop-down arrow for the desired client and choose **LinkTest**. A link test page appears (see [Figure 39\)](#page-92-1).

## **Santa Comparison**

**Note** You can also access this page by clicking the MAC address of the desired client and then clicking the **Link Test** button on the top of the Clients > Detail page.

<span id="page-92-1"></span>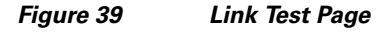

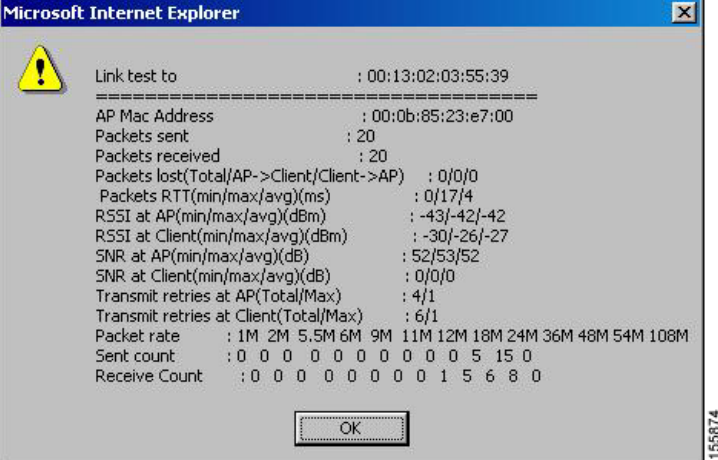

This page shows the results of the CCX link test.

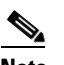

Note If the client and/or controller does not support CCX v4 or later, the controller performs a ping link test on the client instead, and a much more limited link test page appears.

**Step 3** Click **OK** to exit the link test page.

### **Using the CLI to Perform a Link Test**

Use these commands to run a link test using the CLI.

**1.** To run a link test, enter this command:

#### **linktest** *client\_mac*

When CCX v4 or later is enabled on both the controller and the client being tested, information similar to the following appears:

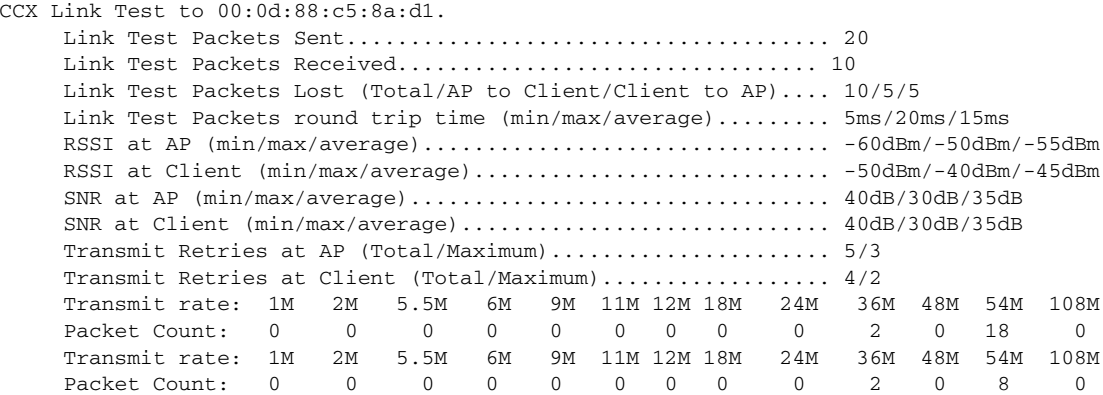

When CCX v<sub>4</sub> or later is not enabled on either the controller or the client being tested, fewer details appear:

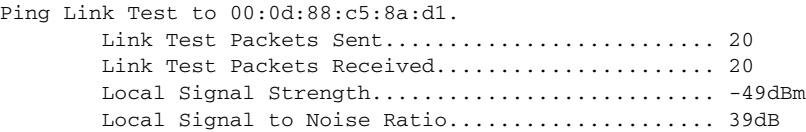

**2.** To adjust the link-test parameters that are applicable to both the CCX link test and the ping test, enter these commands from config mode:

config > **linktest frame-size** *size\_of\_link-test\_frames*

config > **linktest number-of-frames** *number\_of\_link-test\_request\_frames\_per\_test*

## **Configuring Link Latency**

You can configure link latency on the controller to measure the link between an access point and the controller. This feature can be used with all access points joined to the controller but is especially useful for hybrid-REAP and OfficeExtend access points, for which the link could be a slow or unreliable WAN connection.

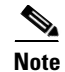

**Note** Link latency is supported for use only with hybrid-REAP access points in connected mode. Hybrid-REAP access points in standalone mode are not supported.

Link latency monitors the round-trip time of the CAPWAP heartbeat packets (echo request and response) from the access point to the controller and back. This time can vary due to network link speed and controller processing loads. The access point timestamps the outgoing echo requests to the controller

and the echo responses received from the controller. The access point sends this delta time to the controller as the system round-trip time. The access point sends heartbeat packets to the controller at a default interval of 30 seconds.

**Note** Link latency calculates the CAPWAP response time between the access point and the controller. It does not measure network latency or ping responses.

The controller displays the current round-trip time as well as a running minimum and maximum round-trip time. The minimum and maximum times continue to run as long as the controller is up or can be cleared and allowed to restart.

You can configure link latency for a specific access point using the controller GUI or CLI or for all access points joined to the controller using the CLI.

### **Using the GUI to Configure Link Latency**

Using the controller GUI, follow these steps to configure link latency.

- **Step 1** Choose **Wireless** > **Access Points** > **All APs** to open the All APs page.
- **Step 2** Click the name of the access point for which you want to configure link latency.
- **Step 3** Choose the **Advanced** tab to open the All APs > Details for (Advanced) page (see [Figure 40](#page-94-0)).

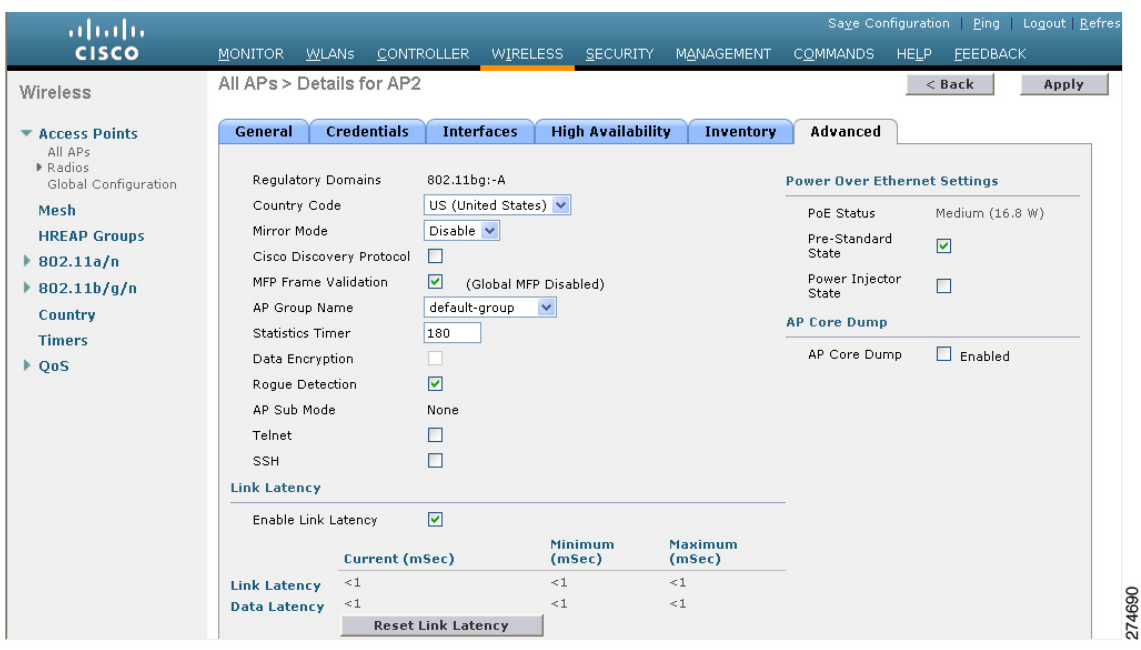

<span id="page-94-0"></span>*Figure 40 All APs > Details for (Advanced) Page*

- **Step 4** Check the **Enable Link Latency** check box to enable link latency for this access point or uncheck it to prevent the access point from sending the round-trip time to the controller after every echo response is received. The default value is unchecked.
- **Step 5** Click **Apply** to commit your changes.

**Step 6** Click **Save Configuration** to save your changes.

- **Step 7** When the All APs page reappears, click the name of the access point again.
- **Step 8** When the All APs > Details for page reappears, choose the **Advanced** tab again. The link latency and data latency results appear below the Enable Link Latency check box:
	- **• Current**—The current round-trip time (in milliseconds) of CAPWAP heartbeat packets or data packets from the access point to the controller and back.
	- **• Minimum**—Since link latency has been enabled or reset, the minimum round-trip time (in milliseconds) of CAPWAP heartbeat packets or data packets from the access point to the controller and back.
	- **• Maximum**—Since link latency has been enabled or reset, the maximum round-trip time (in milliseconds) of CAPWAP heartbeat packets or data packets from the access point to the controller and back.
- **Step 9** To clear the current, minimum, and maximum link latency and data latency statistics on the controller for this access point, click **Reset Link Latency**.
- **Step 10** After the page refreshes and the All APs > Details for page reappears, choose the **Advanced** tab. The updated statistics appear in the Minimum and Maximum fields.

### **Using the CLI to Configure Link Latency**

Using the controller CLI, follow these steps to configure link latency.

**Step 1** To enable or disable link latency for a specific access point or for all access points currently associated to the controller, enter this command:

**config ap link-latency** {**enable** | **disable**} {*Cisco\_AP* | **all**}

The default value is disabled.

 $\begin{picture}(20,20) \put(0,0){\line(1,0){10}} \put(15,0){\line(1,0){10}} \put(15,0){\line(1,0){10}} \put(15,0){\line(1,0){10}} \put(15,0){\line(1,0){10}} \put(15,0){\line(1,0){10}} \put(15,0){\line(1,0){10}} \put(15,0){\line(1,0){10}} \put(15,0){\line(1,0){10}} \put(15,0){\line(1,0){10}} \put(15,0){\line(1,0){10}} \put(15,0){\line(1$ 

- **Note** The **config ap link-latency** {**enable** | **disable**} **all** command enables or disables link latency only for access points that are currently joined to the controller. It does not apply to access points that join in the future.
- **Step 2** To view the link latency results for a specific access point, enter this command:

**show ap config general** *Cisco\_AP*

Information similar to the following appears:

```
Cisco AP Identifier.................................. 1
Cisco AP Name.................................... AP1
...
AP Link Latency.................................. Enabled
 Current Delay................................... 1 ms
 Maximum Delay................................... 1 ms
 Minimum Delay................................... 1 ms
 Last updated (based on AP Up Time)........... 0 days, 05 h 03 m 25 s
```
The output of this command contains the following link latency results:

- **• Current Delay**—The current round-trip time (in milliseconds) of CAPWAP heartbeat packets from the access point to the controller and back.
- **• Maximum Delay**—Since link latency has been enabled or reset, the maximum round-trip time (in milliseconds) of CAPWAP heartbeat packets from the access point to the controller and back.
- **• Minimum Delay**—Since link latency has been enabled or reset, the minimum round-trip time (in milliseconds) of CAPWAP heartbeat packets from the access point to the controller and back.
- **Step 3** To clear the current, minimum, and maximum link latency statistics on the controller for a specific access point, enter this command:

**config ap link-latency reset** *Cisco\_AP*

**Step 4** To view the results of the reset, enter this command:

**show ap config general** *Cisco\_AP*

## **Configuring the TCP MSS**

If the client's maximum segment size (MSS) in a Transmission Control Protocol (TCP) three-way handshake is greater than the maximum transmission unit can handle, the client might experience reduced throughput and the fragmentation of packets. To avoid this problem in controller software release 6.0, you can specify the MSS for all access points joined to the controller or for a specific access point.

When you enable this feature, the access point checks for TCP packets to and from wireless clients in its data path. If the MSS of these packets is greater than the value you configured or greater than the default value for the CAPWAP tunnel, the access point changes the MSS to the new configured value.

Using the controller CLI, follow these steps to configure the TCP MSS.

**Step 1** To enable or disable the TCP MSS on a particular access point or on all access points, enter this command:

**config ap tcp-adjust-mss** {**enable** | **disable**} {*Cisco\_AP* | **all**} *size*

where the *size* parameter is a value between 536 and 1363 bytes. The default value varies for different clients.

**Step 2** To save your changes, enter this command:

**save config**

**Step 3** To see the current TCP MSS setting for a particular access point or all access points, enter this command:

**show ap tcp-mss-adjust** {*Cisco\_AP* | **all**}

Information similar to the following appears:

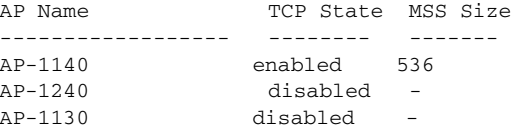

## **Configuring Power over Ethernet**

When an access point that has been converted to lightweight mode (such as an AP1131 or AP1242) or a 1250 series access point is powered by a power injector that is connected to a Cisco pre-Intelligent Power Management (pre-IPM) switch, you need to configure Power over Ethernet (PoE), also known as *inline power*.

The dual-radio 1250 series access points can operate in four different modes when powered using PoE:

- **• 20.0 W (Full Power)**—This mode is equivalent to using a power injector or an AC/DC adapter.
- **• 16.8 W**—Both transmitters are used but at reduced power. Legacy data rates are not affected, but the M0 to M15 data rates are reduced in the 2.4-GHz band. Throughput should be minimally impacted because all data rates are still enabled. The range is affected because of the lower transmit power. All receivers remain enabled.
- **15.4 W—Only a single transmitter is enabled. Legacy data rates and M0 to M7 rates are minimally** affected. M8 to M15 rates are disabled because they require both transmitters. Throughput is better than that received with legacy access points but less than the 20 and 16.8 W power modes.
- **• 11.0 W (Low Power)**—The access point runs, but both radios are disabled.

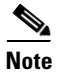

**Note** When a dual-radio 1250 series access point is powered using 15.4-W PoE, it cannot operate at full functionality, which requires 20 W. The access point can operate with dual radios on 15.4-W PoE, but performance is reduced in terms of throughput and range. If full functionality is required on 15.4 W, you can remove one of the radios from the 1250 series access point chassis or disable it in controller software release 6.0 so that the other radio can operate in full 802.11n mode. After the access point radio is administratively disabled, the access point must be rebooted for the change to take effect. The access point must also be rebooted after you re-enable the radio to put it into reduced throughput mode.

These modes provide the flexibility of running the 1250 series access points with the available wired infrastructure to obtain the desired level of performance. With enhanced PoE switches (such as the Cisco Catalyst 3750-E Series Switches), the 1250 series access points can provide maximum features and functionality with minimum total cost of ownership. Alternatively, if you decide to power the access point with the existing PoE (802.3af) switches, the access point chooses the appropriate mode of operation based on whether it has one radio or two.

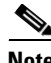

**Note** For more information on the Cisco PoE switches, see <http://www.cisco.com/c/en/us/products/switches/epoe.html>. [Table 3](#page-98-0) shows the maximum transmit power settings for 1250 series access points using PoE.

<span id="page-98-0"></span>

| Table 3 |  |
|---------|--|
|---------|--|

*Table 3 Maximum Transmit Power Settings for 1250 Series Access Points Using PoE*

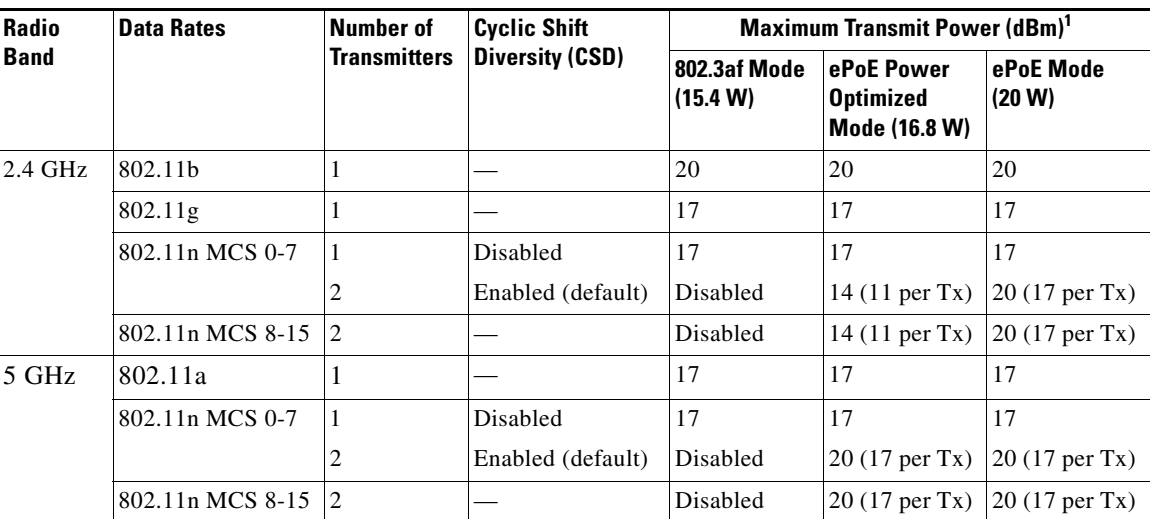

1. Maximum transmit power varies by channel and according to individual country regulations. Refer to the product documentation for specific details.

**Note** When powered with a non-Cisco standard PoE switch, the 1250 series access point operates under 15.4 Watts. Even if the non-Cisco switch or midspan device is capable of providing higher power, the access point does not operate in enhanced PoE mode.

You can configure PoE through either the controller GUI or CLI.

### **Using the GUI to Configure Power over Ethernet**

Using the controller GUI, follow these steps to configure PoE.

- **Step 1** Choose **Wireless** > **Access Points** > **All APs** and then the name of the desired access point.
- **Step 2** Choose the **Advanced** tab to open the All APs > Details for (Advanced) page (see [Figure 41](#page-98-1)).

<span id="page-98-1"></span>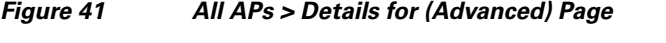

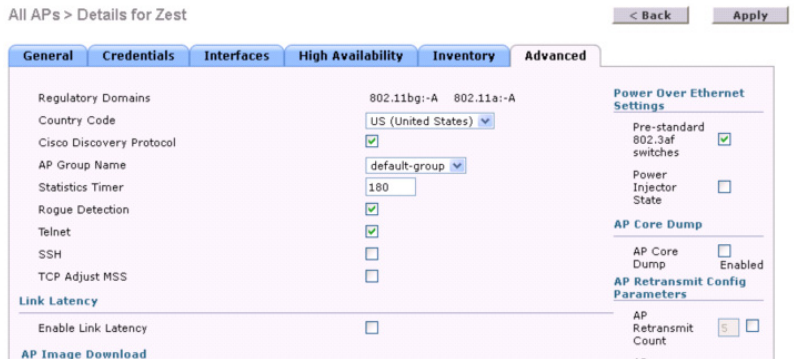

The PoE Status field shows the power level at which the access point is operating: High (20 W), Medium (16.8 W), or Medium (15.4 W). This field is not configurable. The controller auto-detects the access point's power source and displays the power level here.

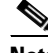

**Note** This field applies only to 1250 series access points that are powered using PoE. There are two other ways to determine if the access point is operating at a lower power level. First, the "Due to low PoE, radio is transmitting at degraded power" message appears under the Tx Power Level Assignment section on the 802.11a/n (or 802.11b/g/n) Cisco APs > Configure page. Second, the "PoE Status: degraded operation" message appears in the controller's trap log on the Trap Logs page.

#### **Step 3** Perform one of the following:

- **•** Check the **Pre-Standard State** check box if the access point is being powered by a high-power Cisco switch. These switches provide more than the traditional 6 Watts of power but do not support the intelligent power management (IPM) feature. These switches include:
	- **–** 2106 controller,
	- **–** WS-C3550, WS-C3560, WS-C3750,
	- **–** C1880,
	- **–** 2600, 2610, 2611, 2621, 2650, 2651,
	- **–** 2610XM, 2611XM, 2621XM, 2650XM, 2651XM, 2691,
	- **–** 2811, 2821, 2851,
	- **–** 3620, 3631-telco, 3640, 3660,
	- **–** 3725, 3745,
	- **–** 3825, and 3845.
- **•** Uncheck the **Pre-Standard State** check box if power is being provided by a power injector or by a switch not on the above list. This is the default value.
- **Step 4** Check the **Power Injector State** check box if the attached switch does not support IPM and a power injector is being used. If the attached switch supports IPM, you do not need to check this check box.
- **Step 5** If you checked the Power Injector State check box in the previous step, the Power Injector Selection and Injector Switch MAC Address parameters appear. The Power Injector Selection parameter enables you to protect your switch port from an accidental overload if the power injector is inadvertently bypassed. Choose one of these options from the drop-down box to specify the desired level of protection:
	- **• Installed**—This option examines and remembers the MAC address of the currently connected switch port and assumes that a power injector is connected. Choose this option if your network contains older Cisco 6-Watt switches and you want to avoid possible overloads by forcing a double-check of any relocated access points.

If you want to configure the switch MAC address, enter the MAC address in the Injector Switch MAC Address field. If you want the access point to find the switch MAC address, leave the Injector Switch MAC Address field blank.

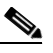

**Note** Each time an access point is relocated, the MAC address of the new switch port fails to match the remembered MAC address, and the access point remains in low-power mode. You must then physically verify the existence of a power injector and reselect this option to cause the new MAC address to be remembered.

- **• Override**—This option allows the access point to operate in high-power mode without first verifying a matching MAC address. It is acceptable to use this option if your network does not contain any older Cisco 6-Watt switches that could be overloaded if connected directly to a 12-Watt access point. The advantage of this option is that if you relocate the access point, it continues to operate in high-power mode without any further configuration. The disadvantage of this option is that if the access point is connected directly to a 6-Watt switch, an overload occurs.
- **Step 6** Click **Apply** to commit your changes.
- **Step 7** If you have a dual-radio 1250 series access point and want to disable one of its radios in order to enable the other radio to receive full power, follow these steps:
	- **a.** Choose **Wireless** > **Access Points** > **Radios** > **802.11a/n** or **802.11b/g/n** to open the 802.11a/n (or 802.11b/g/n) Radios page.
	- **b.** Hover your cursor over the blue drop-down arrow for the radio that you want to disable and choose **Configure**.
	- **c.** On the 802.11a/n (or 802.11b/g/n) Cisco APs > Configure page, choose **Disable** from the Admin Status drop-down box.
	- **d.** Click **Apply** to commit your changes.
	- **e.** Manually reset the access point in order for the change to take effect.

**Step 8** Click **Save Configuration** to save your settings.

### **Using the CLI to Configure Power over Ethernet**

Using the controller CLI, enter these commands to configure and view PoE settings.

• If your network contains any older Cisco 6-Watt switches that could be accidentally overloaded if connected directly to a 12-Watt access point, enter this command:

**config ap power injector enable** {*Cisco\_AP* | **all**} **installed**

The access point remembers that a power injector is connected to this particular switch port. If you relocate the access point, you must reissue this command after the presence of a new power injector is verified.

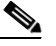

**Note** Make sure CDP is enabled before issuing this command. Otherwise, this command will fail. See the "Configuring Cisco Discovery Protocol" section on page 91 for information on enabling CDP.

**•** To remove the safety checks and allow the access point to be connected to any switch port, enter this command:

#### **config ap power injector enable** {*Cisco\_AP* | **all**} **override**

It is acceptable to use this command if your network does not contain any older Cisco 6-Watt switches that could be overloaded if connected directly to a 12-Watt access point. The access point assumes that a power injector is always connected. If you relocate the access point, it continues to assume that a power injector is present.

**•** If you know the MAC address of the connected switch port and do not wish to automatically detect it using the installed option, enter this command:

**config ap power injector enable** {*Cisco\_AP* | **all**} *switch\_port\_mac\_address*

**•** If you have a dual-radio 1250 series access point and want to disable one of its radios in order to enable the other radio to receive full power, enter this command:

**config** {**802.11a** | **802.11b**} **disable** *Cisco\_AP*

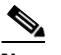

**Note** You must manually reset the access point in order for the change to take effect.

**•** To view the PoE settings for a specific access point, enter this command:

**show ap config general** *Cisco\_AP*

Information similar to the following appears:

```
Cisco AP Identifier.................................. 1
Cisco AP Name.................................... AP1
...
PoE Pre-Standard Switch............................ Enabled
PoE Power Injector MAC Addr......................... Disabled
Power Type/Mode.................................. PoE/Low Power (degraded mode)
...
```
The Power Type/Mode field shows "degraded mode" if the access point is not operating at full power.

**•** To view the controller's trap log, enter this command:

#### **show traplog**

If the access point is not operating at full power, the trap contains "PoE Status: degraded operation."

## **Configuring Flashing LEDs**

Controller software release 4.0 or later enables you to flash the LEDs on an access point in order to locate it. All IOS lightweight access points support this feature.

Use these commands to configure LED flashing from the Privileged Exec mode of the controller.

**Note** The output of these commands is sent only to the controller console, regardless of whether the commands were issued on the console or in a TELNET/SSH CLI session.

**1.** To enable the controller to send commands to the access point from its CLI, enter this command:

**debug ap enable** *Cisco\_AP*

**2.** To cause a specific access point to flash its LEDs for a specified number of seconds, enter this command:

**debug ap command "led flash** *seconds***"** *Cisco\_AP*

You can enter a value between 1 and 3600 seconds for the *seconds* parameter.

**3.** To disable LED flashing for a specific access point, enter this command:

**debug ap command "led flash disable"** *Cisco\_AP*

This command disables LED flashing immediately. For example, if you run the previous command (with the *seconds* parameter set to 60 seconds) and then disable LED flashing after only 20 seconds, the access point's LEDs stop flashing immediately.

## **Viewing Clients**

You can use the controller GUI or CLI to view information about the clients that are associated to the controller's access points.

### **Using the GUI to View Clients**

Using the GUI, follow these steps to view client information.

**Step 1** Choose **Monitor** > **Clients** to open the Clients page (see [Figure 42](#page-102-0)).

<span id="page-102-0"></span>

| <b>Figure 42</b>                                                                                                    | <b>Clients Page</b>                                                                                                    |                  |                                |          |               |     |                    |     |                                |
|----------------------------------------------------------------------------------------------------|----------------------------------------------------------------------------------------------------|------------------|--------------------------------|----------|---------------|-----|--------------------|-----|--------------------------------|
| ahaha<br><b>CISCO</b>                                                                                                    | Save Configuration<br>Logout Refresh<br>Ping<br><b>WIRELESS</b><br><b>SECURITY</b><br><b>HELP</b><br><b>MONITOR</b><br><b>WLANS</b><br><b>CONTROLLER</b><br><b>MANAGEMENT</b><br><b>COMMANDS</b> |                  |                                |          |               |     |                    |     |                                |
| Monitor<br><b>Summary</b><br><b>Access Points</b><br>Statistics<br>$\triangleright$ CDP<br>$\blacktriangleright$ Rogues<br><b>Clients</b><br><b>Multicast</b> | Clients<br><b>Current Filter</b>                                                                                                    | None             | [Change Filter] [Clear Filter] |          |               |     | Entries 1 - 8 of 8 |     |                                |
|                                                                                                    | <b>Client MAC Addr</b>                                                                                                    | <b>AP Name</b>   | <b>WLAN Profile</b>            | Protocol | <b>Status</b> |     | Auth Port          | WGB |                                |
|                                                                                                    | 00:11:a3:04:b6:40                                                                                                    | devesh:82:b4:80  | Unknown                        | 802.11b  | Probing       | No. | $\mathbf{1}$       | No  | $\blacktriangledown$           |
|                                                                                                    | 00:40:96:a0:b5:29                                                                                                    | Maria-1242       | Unknown                        | 802.11b  | Probing       | No. |                    | No. | $\overline{\phantom{a}}$       |
|                                                                                                    | 00:40:96:ac:44:13                                                                                                    | Maria-1242       | Unknown                        | 802.11b  | Probing       | No. | 1                  | No. | Е                              |
|                                                                                                    | 00:40:96:ad:0a:01                                                                                                    | devesh:82:b4:80  | Unknown                        | 802.11b  | Probing       | No. | 1                  | No. | Е                              |
|                                                                                                    | 00:40:96:b1:be:e3                                                                                                    | rootAP2          | Unknown                        | 802.11b  | Probing       | No. |                    | No. | Е                              |
|                                                                                                    | 00:40:96:b1:fc:bc                                                                                                    | devesh:82:b4:80  | Unknown                        | 802.11a  | Probing       | No  | -1                 | No  | ۰                              |
|                                                                                                    | 00:40:96:b1:fe:09                                                                                                    | Srinath-70:9d:70 | Unknown                        | 802.11a  | Probing       | No  | 1                  | No  | Е<br>$\sim$                    |
|                                                                                                    | 00:40:96:b4:5f:8d                                                                                                    | rootAP2          | Unknown                        | 802.11b  | Probing       | No. | 1                  | No  | $\overline{z}$<br>E<br>$\sim$  |
|                                                                                                    |                                                                                                    |                  |                                |          |               |     |                    |     | $\mathbf{\mathbf{\mathbf{H}}}$ |

This page lists all of the clients that are associated to the controller's access points. It provides the following information for each client:

- **•** The MAC address of the client
- **•** The name of the access point to which the client is associated
- **•** The name of the WLAN used by the client
- **•** The type of client (802.11a, 802.11b, 802.11g, or 802.11n)

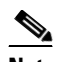

**Note** If the 802.11n client associates to an 802.11a radio that has 802.11n enabled, then the client type shows as 802.11n(5). If the 802.11n client associates to an 802.11b/g radio with 802.11n enabled, then the client type shows as 802.11n (2.4).

- **•** The status of the client connection
- **•** The authorization status of the client
- The port number of the access point to which the client is associated
- **•** An indication of whether the client is a WGB

**Note** Refer to the ["Cisco Workgroup Bridges" section on page 61](#page-60-0) for more information on the WGB status.

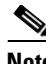

**Note** If you want to remove or disable a client, hover your cursor over the blue drop-down arrow for that client and choose **Remove** or **Disable**, respectively. If you want to test the connection between the client and the access point, hover your cursor over the blue drop-down arrow for that client and choose **Link Test**.

- **Step 2** To create a filter to display only clients that meet certain criteria (such as MAC address, status, or radio type), follow these steps:
	- **a.** Click **Change Filter** to open the Search Clients page (see [Figure 43\)](#page-103-0).

<span id="page-103-0"></span>*Figure 43 Search Clients Page*

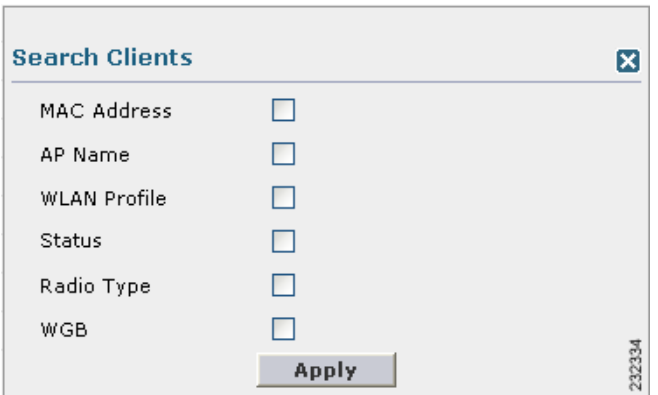

- **b.** Check one or more of the following check boxes to specify the criteria used when displaying clients:
	- **• MAC Address**—Enter a client MAC address.

**Note** When you enable the MAC Address filter, the other filters are disabled automatically. When you enable any of the other filters, the MAC Address filter is disabled automatically.

- **• AP Name**—Enter the name of an access point.
- **• WLAN Profile**—Enter the name of a WLAN.
- **• Status**—Check the **Associated**, **Authenticated**, **Excluded**, **Idle**, and/or **Probing** check boxes.
- **• Radio Type**—Choose **802.11a**, **802.11b**, **802.11g**, **802.11n**, or **Mobile**.
- **• WGB**—Shows WGB clients associated to the controller's access points.
- **c.** Click **Apply** to commit your changes. The Current Filter parameter at the top of the Clients page shows the filters that are currently applied.

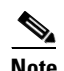

 $\mathscr{P}$ 

**Note** If you want to remove the filters and display the entire client list, click **Clear Filter**.

**Step 3** To view detailed information for a specific client, click the MAC address of the client. The Clients > Detail page appears (see [Figure 44\)](#page-104-0).

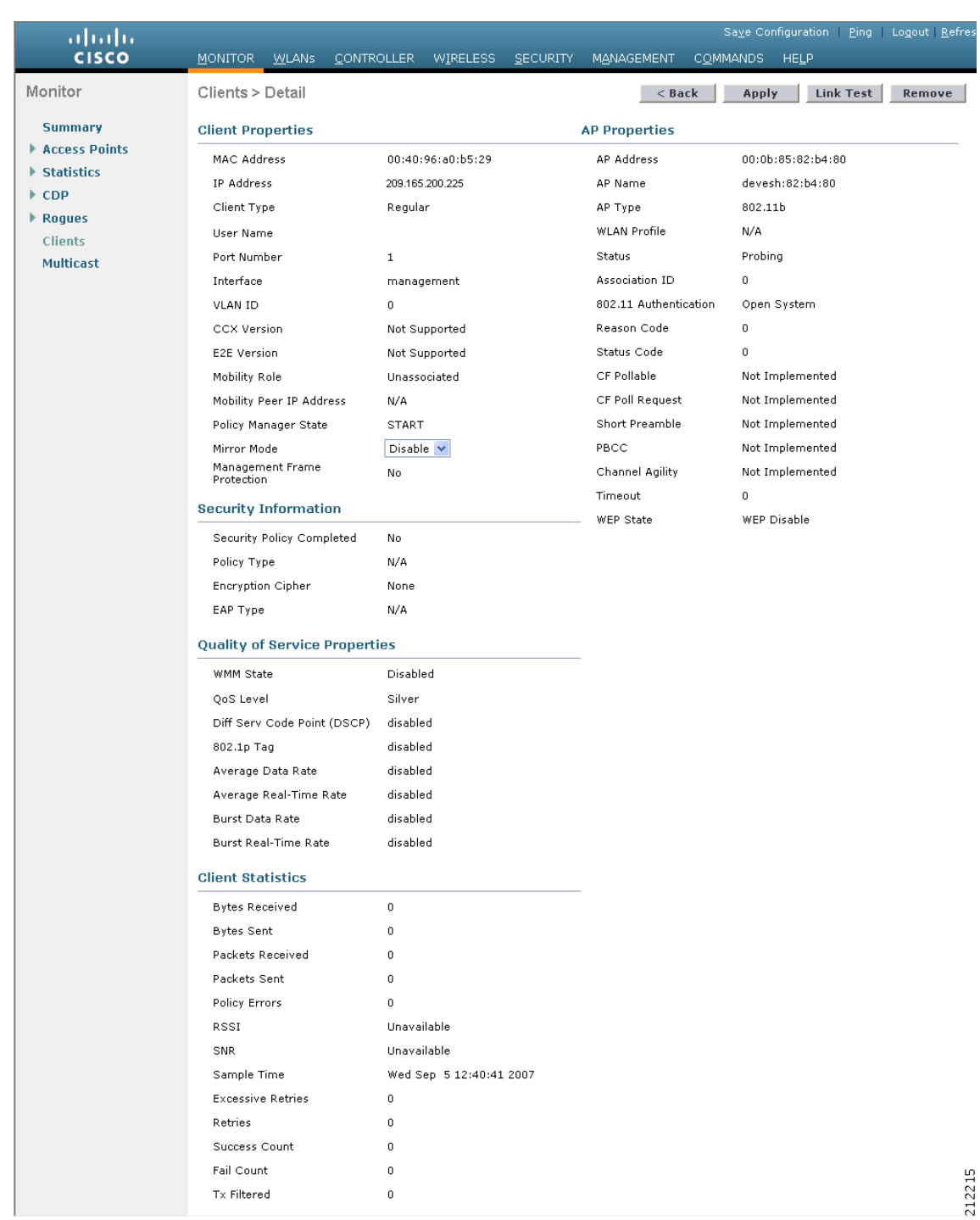

<span id="page-104-0"></span>*Figure 44 Clients > Detail Page*

П

This page shows the following information:

- **•** The general properties of the client
- **•** The security settings of the client
- The QoS properties of the client
- **•** Client statistics
- **•** The properties of the access point to which the client is associated

## **Using the CLI to View Clients**

Use these CLI commands to view client information.

**•** To see the clients associated to a specific access point, enter this command:

```
show client ap {802.11a | 802.11b} Cisco_AP
```
Information similar to the following appears:

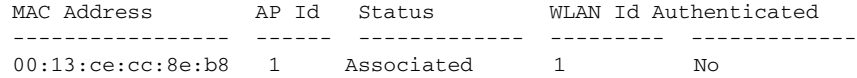

**•** To see a summary of the clients associated to the controller's access points, enter this command:

### **show client summary**

Information similar to the following appears:

Number of Clients................................ 1

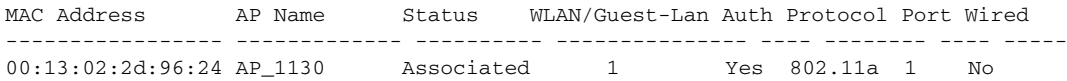

**•** To see detailed information for a specific client, enter this command:

#### **show client detail** *client\_mac*

Information similar to the following appears:

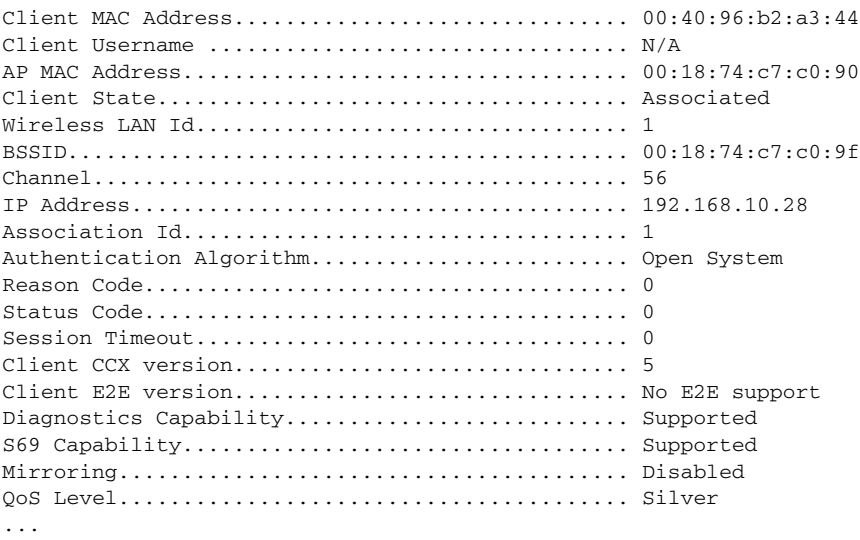